**Follow the instructions in this chapter to set up your computer and learn the basics.**

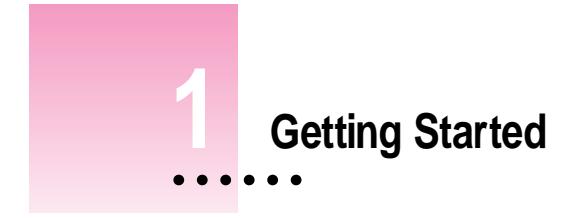

The illustration on the next page shows all the equipment you will need to set up your computer and begin using it. (Note that your monitor and keyboard may look slightly different depending on what you purchased.)

Place your equipment on a sturdy, flat surface near a grounded wall outlet. (Your computer was designed to be placed on the floor to conserve desk space, but it can also be placed on any stable, flat surface.)

Before following the setup instructions in this chapter, you may want to read "Arranging Your Office" in Appendix A (in the section on health-related information) for tips on adjusting your work furniture so that you're comfortable when using the computer.

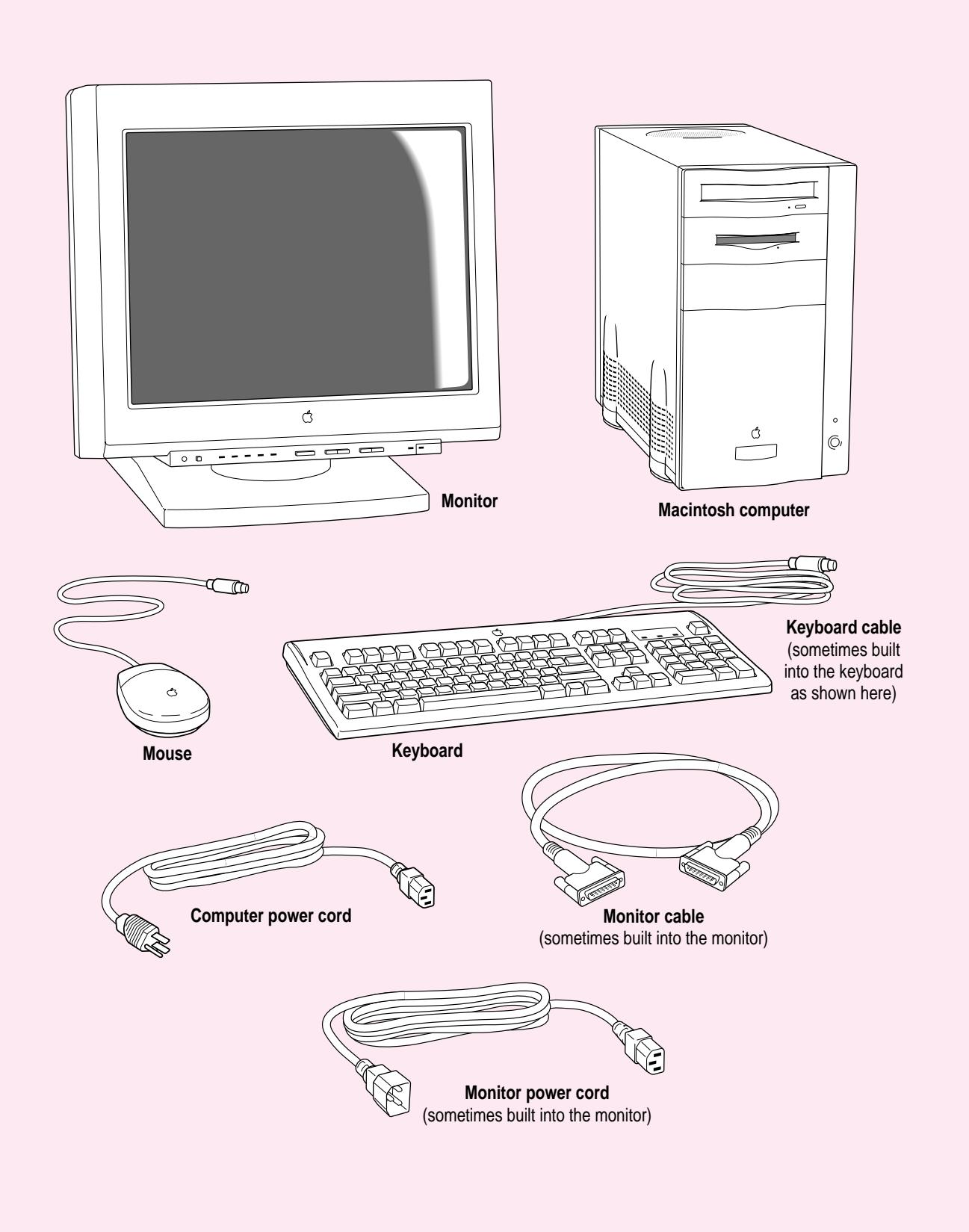

## **Plugging in the computer**

Before you plug your Macintosh into a wall socket, carefully read all the setup instructions in this chapter. Then, before you connect anything to your Macintosh, follow the instructions in this section to plug it in. The plug grounds the computer and protects it from electrical damage while you are setting up. When you are ready to begin, follow these steps:

- **1 Plug the socket end of the computer's power cord into the recessed power socket** (marked with the symbol  $\sim$ ) on the back of the computer.
- **2 Plug the other end of the power cord into a three-hole grounded outlet or power strip.**

**WARNING** This equipment is intended to be electrically grounded. Your Macintosh is equipped with a three-wire grounding plug—a plug that has a third (grounding) pin. This plug will fit only a grounded AC outlet. This is a safety feature. If you are unable to insert the plug into the outlet, contact a licensed electrician to replace the outlet with a properly grounded outlet. Do not defeat the purpose of the grounding plug!

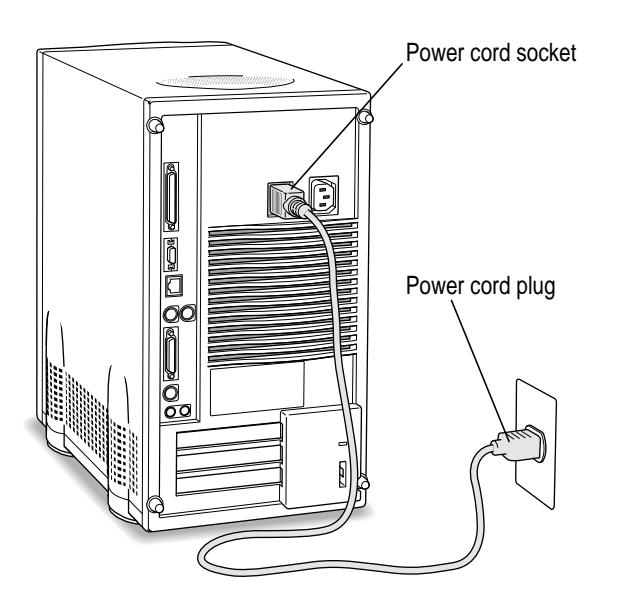

**IMPORTANT** The only way to disconnect power completely is to unplug the power cord. Make sure that at least one end of the power cord is within easy reach so that you can unplug the computer when you need to.

Getting Started **3**

### **Installing an expansion card**

If you purchased an expansion card for your Macintosh, install it now. (See Appendix B, "Installing an Expansion Card," for instructions.)

If you don't have to install an expansion card, go on to the next section, "Connecting a Monitor."

# **Connecting a monitor**

You can connect many types of monitors (often called displays) to your Macintosh computer, including most standard monitors. See the *Technical Information* booklet that came with your computer for a complete list.

This section contains instructions on connecting most types of monitors. If you are connecting a monitor from a manufacturer other than Apple, also refer to the instructions that came with the monitor.

## **Connecting the monitor power cord**

Monitors have two cords to connect: a power cord and a monitor cable. To connect the monitor power cord, follow these steps:

#### **1 Place the monitor next to the computer.**

Keep these considerations in mind:

- m Allow a few inches for air circulation around the computer and monitor.
- m Make sure that the top of the screen is slightly below eye level when you're sitting at the keyboard.
- **•** Position the monitor to minimize glare and reflections on the screen from overhead lights and windows.

For further suggestions about locating your computer equipment, consult "Arranging Your Office" in Appendix A (in the section on health-related information).

### **2 Connect the monitor power cord to the monitor.**

On some monitors, the cord is already attached.

### **3 Plug in the monitor power cord.**

Some monitor power cords are designed to plug into the back of your computer.

Some monitor power cords must be connected to a grounded electrical outlet, not to the computer. Check the information that came with the monitor.

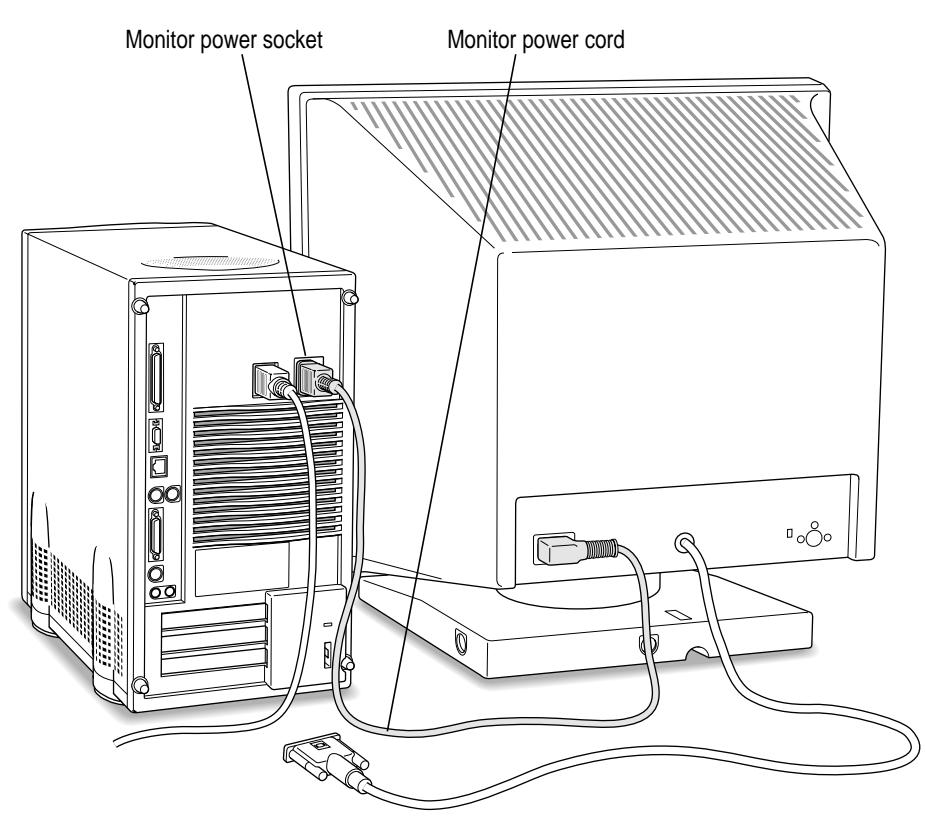

# **Connecting the monitor cable**

After you plug in the monitor power cord, you connect the monitor cable to the computer's monitor port.

To connect the monitor cable, follow these steps:

#### **1 Attach the monitor cable to the monitor.**

On some monitors, the cable is already attached.

### **2 Attach the monitor cable to the monitor port on the back panel of the computer.**

See the information that came with the monitor to use its special features.

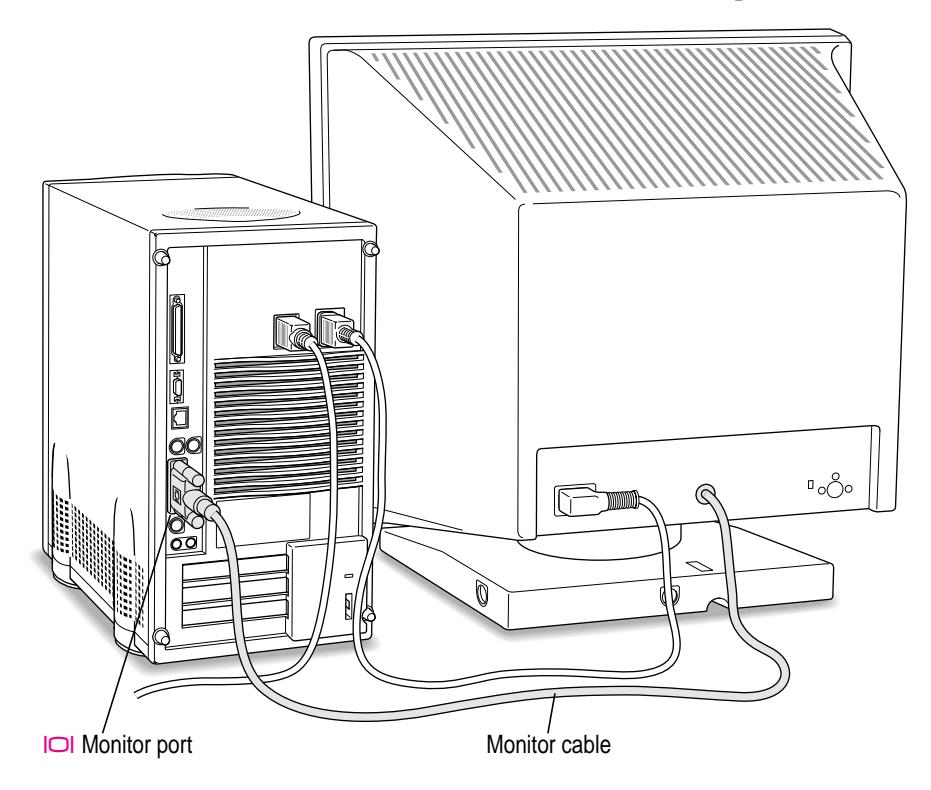

# **Connecting the mouse and keyboard**

You have a choice of several keyboards for your Macintosh. The way you connect the mouse and keyboard depends on whether the keyboard has a separate cable or a built-in cable.

## **Connecting a keyboard with a built-in cable**

#### **1 Plug the mouse cable into the recessed port on the back of the keyboard.**

The plug and the port are marked with the  $\frac{1}{2}$  icon (symbol). The positions of the port and icon on your keyboard may be different from those pictured.

*By the way:* A port marked with the  $\triangle$  icon is called an Apple Desktop Bus (ADB) port.

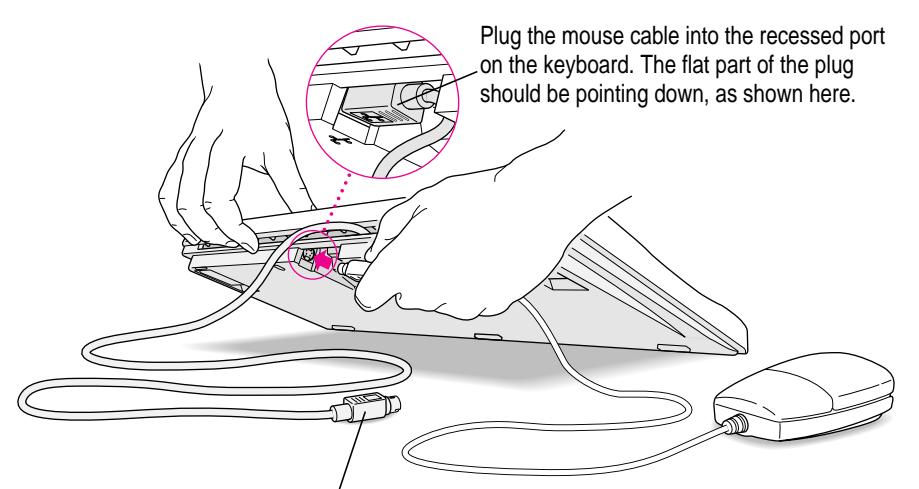

This cable plugs into the Apple Desktop Bus (ADB) port, marked with the  $\approx$  icon, on the back of the computer.

### **2** Plug the keyboard cable into the port marked with the  $\frac{1}{x}$  icon on the back of **the computer.**

Some monitors have a port to which you can connect the keyboard or mouse. See the information that came with your monitor.

## **Connecting a keyboard with a separate cable**

#### **1 Plug the mouse cable into the port on either side of the keyboard.**

Most right-handed people prefer to use the mouse with their right hand; most left-handed people prefer to use their left hand. Plug the mouse into the port on the side you prefer.

The plug and the port are marked with the  $\triangle$  icon (symbol). Align the symbols before you insert the plug. (The positions of the port and icon on your keyboard may be different from those pictured here.)

*By the way:* A port marked with the  $\triangle$  icon is called an Apple Desktop Bus (ADB) port.

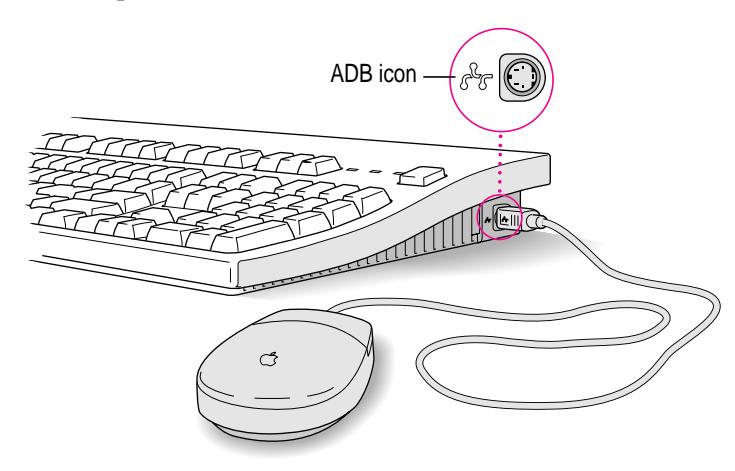

**2 Plug the keyboard cable (both ends are the same) into the other port on the keyboard.**

If you plugged the mouse cable in on the right, for example, plug the keyboard cable in on the left.

**3** Plug the keyboard cable into the port marked with the  $\frac{1}{2}$  icon on the back of **the computer.**

Some monitors have a port to which you can connect the keyboard or mouse. See the information that came with your monitor.

# **Connecting other equipment**

If you are new to the Macintosh, it's a good idea to get some experience using your computer before you connect other equipment, such as a printer or scanner. To learn basic Macintosh skills, continue with the instructions in this chapter.

When you're ready to connect other equipment to your Macintosh, see the instructions in Chapter 3.

# **Turning the computer on**

To turn on the computer for the first time, follow these steps:

### **1 Turn on your monitor.**

See the information that came with your monitor for the location of the power switch. On Apple monitors, the power switch is located on the front of the unit.

*By the way:* When the monitor is plugged into the computer, you only need to turn on the monitor once. From now on, the monitor will turn off automatically when you shut down the computer, and it will turn on automatically when you start up the computer. (If the monitor is not plugged into the computer, it must be turned on separately each time you turn on the computer.)

**2 Turn on your computer by pressing the Power key on the keyboard or pressing the power button on the front panel of the computer.**

The Power key is marked with a triangle. Its location depends on which keyboard you have.

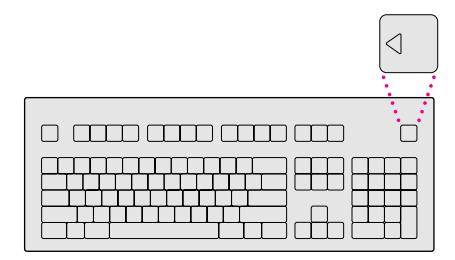

You hear a tone from the computer as it starts up.

#### **3 Check to see what's on your screen.**

You'll see a sequence of messages describing what is happening, followed by the Energy Star dialog box.

- m If you're a beginning Macintosh user, press the Return key.
- m If you're an experienced Macintosh user, you may want to set your energysaving options now. Refer to the information about saving energy in Macintosh Guide, available in the Guide [2] menu, and "Saving Energy With the Energy Saver Control Panel," later in this chapter.

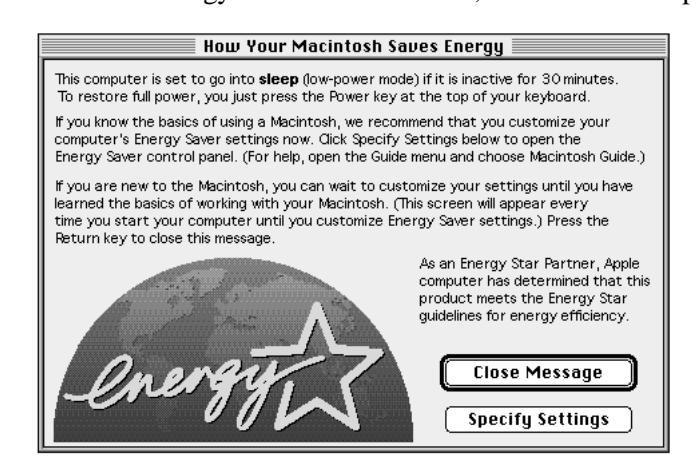

m If, when you press Return, you see the Macintosh desktop (shown here), your system software is already set up correctly.

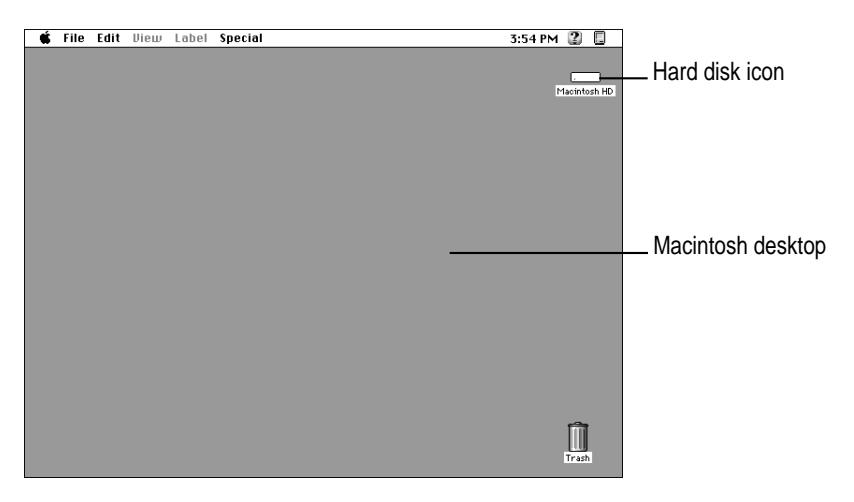

Skip now to "What's Next?"

- m If you see a blinking question mark, see "Solutions to Common Problems" in Chapter 6.
- m If you see anything else on your screen, or if you see nothing at all, see the section "Problems Turning Your Computer On?" next in this chapter.

*Note:* To save energy, your computer is automatically set to put itself to sleep if you haven't used it for 30 minutes or more (the screen dims). If your computer attempts to go to sleep while you're setting it up, simply press a key on the keyboard to "wake it up."

# **Problems turning your computer on?**

If you don't see anything on the screen, check these items to see if you can identify the problem:

- m Is the computer plugged into a power source? If it is plugged into a power strip, is the power strip turned on?
- m Is the computer turned on? The power-on light on the front panel of the computer should be on. If it isn't on, press the power button, also on the front panel.
- m Are the keyboard and mouse cables connected correctly? (Don't connect or disconnect the keyboard or mouse cable while the computer is on. You could damage your equipment.)
- $\blacksquare$  Is the monitor power cord plugged in?
- m Is the monitor cable attached firmly to both the monitor and computer?
- m Is the monitor turned on? (Check the power-on light on the front of the monitor.)
- $\blacksquare$  Is the brightness control on the monitor adjusted correctly? (On most monitors, the brightness control is marked with the symbol  $\ddot{\mathbf{\hat{x}}}$ .)
- m Is the computer asleep? (Press a key on the keyboard to wake the computer. It may take a moment or two for the computer to wake up.)

## **What's next?**

You've finished setting up your computer. Continue with one of the following steps:

- m If you are new to the Macintosh, turn to the next section, "Learning the Basics." When you've learned the basic Macintosh skills, turn to the section, "Saving Energy With the Energy Saver Control Panel" to learn how to set energy-saving options for your computer.
- m If you are an experienced Macintosh user, turn to the section "Saving Energy With the Energy Saver Control Panel," later in this chapter, to learn how to set energy-saving options for your computer. Then turn to Chapter 2, "Getting Help," to learn about Macintosh Guide, your main source of information when you're working with the Macintosh.
- m If you want to connect additional equipment, such as a microphone, to your computer, see Chapter 3, "Connecting Additional Equipment," for instructions.
- m If you want to install application software on your computer, see Chapter 4, "Installing and Using Application Programs." You'll need this information to properly set up any software programs specifically designed for Power Macintosh computers.

**IMPORTANT** If you need to turn off your computer at any point, please see "Turning the Computer Off" later in this chapter. It is very important to use the correct procedure for shutting down your Macintosh before turning it off.

# **Learning the basics**

If you are new to the Macintosh, you should begin by looking at the easy-to-use program called the Macintosh Tutorial. The tutorial teaches you the basic skills you'll need to use your computer. To start the tutorial, follow these steps:

#### **1 Slide your mouse along your mouse pad or desk.**

Hold the mouse as shown, with the cable pointing away from you. Rest the heel of your palm on the desk and grasp the sides of the mouse between your thumb and fingers. Use your wrist and fingers to slide the mouse around with the index finger resting on the mouse button. Don't press the mouse button (under your index finger). Notice that the arrow  $(\cdot)$  on the screen moves in the same direction that you move the mouse.

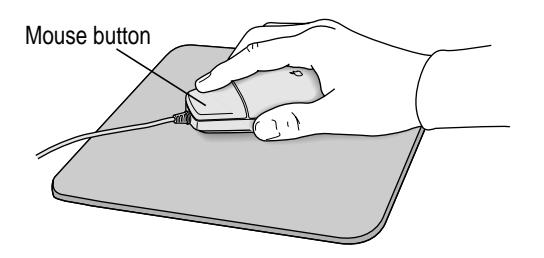

If the arrow doesn't move, make sure that the cables connecting the mouse and keyboard are secure and that your mouse is positioned as shown in the illustration.

**2** Move the tip of the arrow (**\***) to the question mark (**2**) in the upper-right portion of **the screen.**

If you run out of room on your mouse pad or desk while moving the mouse, pick up the mouse and place it where there's more room. (The arrow on the screen moves only when the mouse is in contact with the mouse pad or desk.) **3 With the tip of the arrow on the question mark, press and hold down the mouse button.**

A list of choices (called a *menu*) appears. This is the Guide (2) menu, which is the place to go when you have a question about how to use your computer.

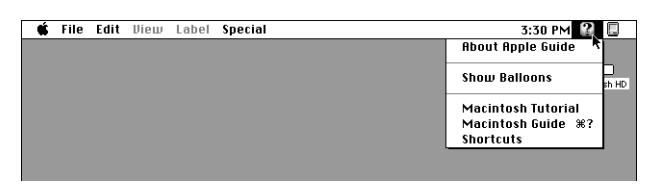

## **4 While holding down the mouse button, move the arrow until the words "Macintosh Tutorial" are highlighted, then release the mouse button.**

A window appears welcoming you to the tutorial. You can set this book aside for now and follow the instructions on the screen. When you have completed the tutorial, return to this book.

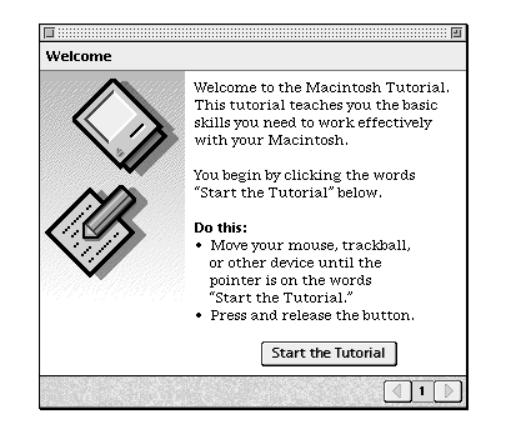

# **Reviewing the basics**

You can use the following illustrations to review the elements you use on your screen to do work with your computer.

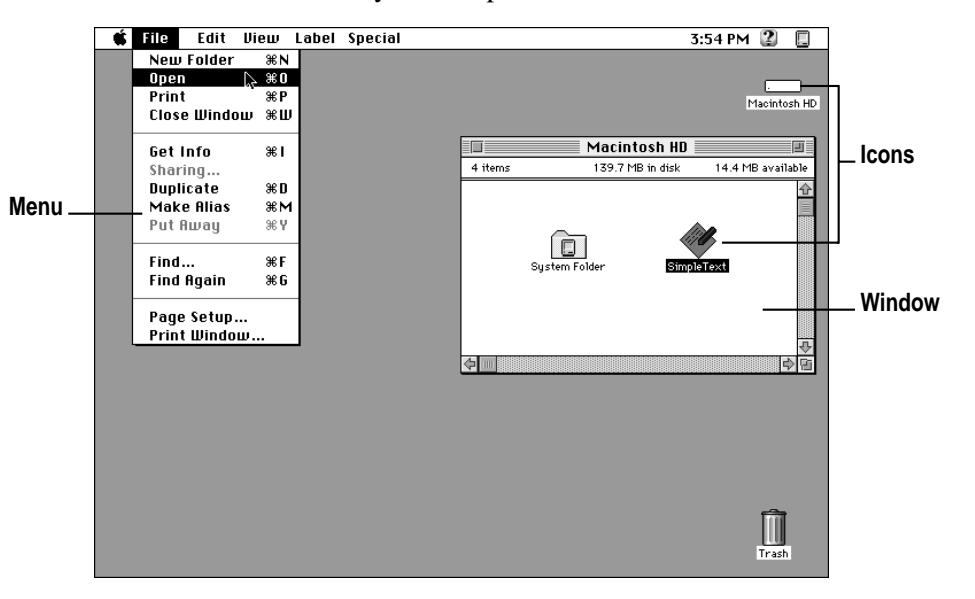

### **Menus**

The strip across the top of the screen is called the menu bar. The symbols and words in it represent menus of commands. To open a menu, place the pointer on the symbol or word for the menu and press the mouse button.

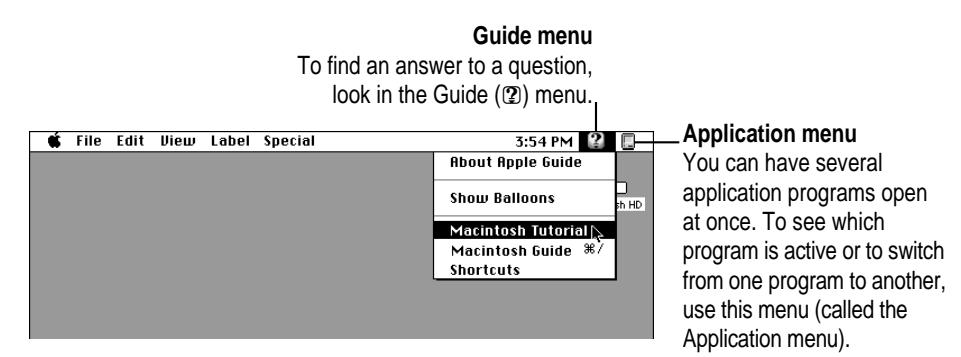

## **Icons**

Icons are small pictures that represent disks, programs, documents and folders. You can double-click any icon to open it and see what it contains.

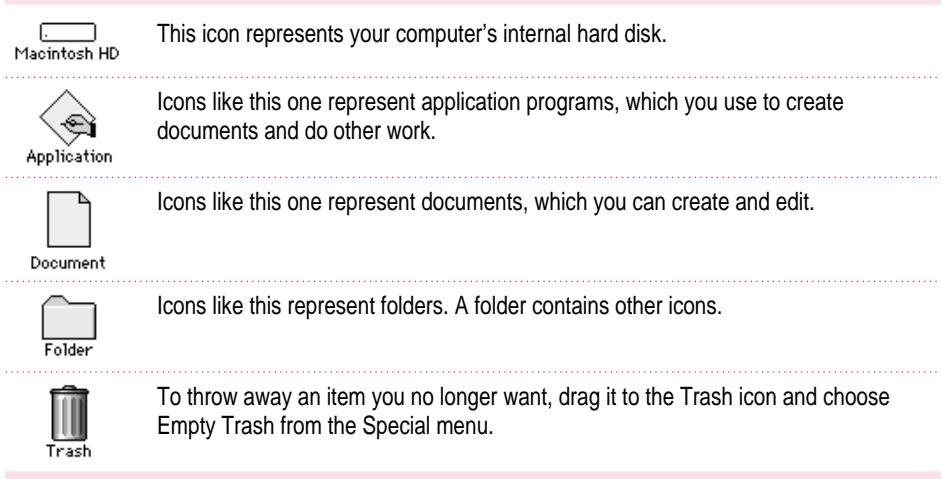

# **Windows**

Windows are boxes that display text, graphics, or icons. To change the shape or position of a window, or to close the window, use the elements shown here.

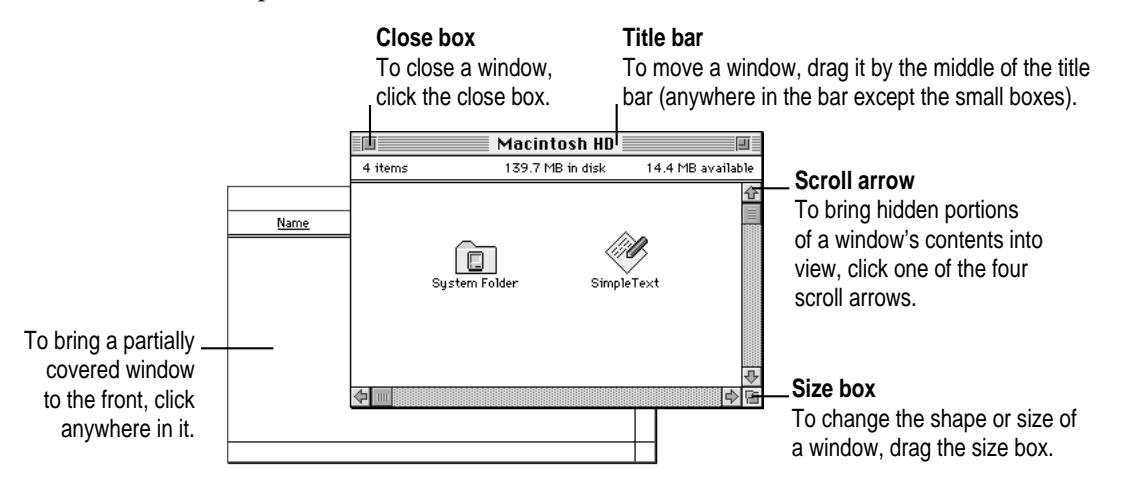

# **Saving energy with the Energy Saver control panel**

When you save energy, you save natural resources and reduce pollution. Your Power Macintosh contains features that automatically save energy. You can increase the energy savings by using the Energy Saver control panel to turn your computer off if you won't be using it for a while—for example, overnight or over the weekend.

The Energy Star dialog box (shown in step 3 of "Turning the Computer On" earlier in this chapter) appears every time you start your computer until you open the Energy Saver control panel. Once you you open the control panel, you can keep the pre-set options shown there, or set your own energy-saving options. If you do not want to set your energy-saving options when the Energy Star dialog box is displayed, you can click Close Message or press Return (the Energy Star dialog box continues to appear when you start your computer).

## **Setting energy-saving options**

You can get to the Energy Saver control panel by clicking Specify Settings in the Energy Star dialog box that appears when you start your computer or by choosing Control Panels in the Apple  $(\bullet)$  menu.

The Energy Saver control panel displays the options you can accept or change. To learn more about the Energy Saver control panel, see the information on saving energy in Macintosh Guide, available in the Guide (2) menu.

### **Putting your computer to sleep**

Your Power Macintosh is pre-set to put itself to sleep after 30 minutes of inactivity. When your computer goes to sleep, the screen dims to save energy and to prevent images from "burning" into the screen. You do not lose any of the information you were working on even if you did not save it before the computer went to sleep.

To put your computer to sleep immediately, press the Power key on the keyboard or choose the Sleep command from the Special menu. You can set sleep options using the Energy Saver control panel, available under Control Panels in the Apple  $(\bullet)$  menu.

## **Waking your computer from sleep**

To wake the computer from sleep, press a key on the keyboard. (It may take a moment or two for the computer to awaken.) The documents and application programs you had open when the computer went into sleep are still open and unsaved changes are preserved.

### **Accessing a sleeping computer over a network**

If your computer is being used as a server, other users can still access it over a network while it is asleep. (The network connection does not have to be established before the computer goes to sleep.) You can set server options in the Energy Saver control panel.

## **Scheduling automatic startup and shutdown**

You can set your computer to start up and shut down at specified times using the Energy Saver control panel. To learn more about the Energy Saver control panel, see the information on saving energy in Macintosh Guide, available in the Guide  $(2)$  menu.

# **Turning the computer off**

# **Using the Power key**

To turn the computer off using the Power key on the keyboard, follow these instructions:

**1** If the computer is in sleep, press the Power key (or any other key on the keyboard except **Caps Lock) to wake it.**

For information on the sleep feature of your Macintosh see "Saving Energy With the Energy Saver Control Panel" earlier in this chapter.

**2 Press and hold the Power key on the keyboard for about 2 seconds.**

The following dialog box appears on the screen:

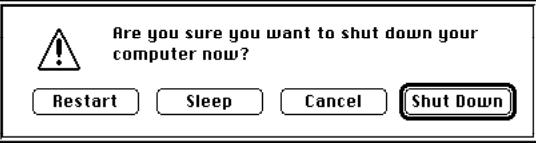

**3** Press the Return key on the keyboard (or click the Shut Down button in the dialog box).

## **Using the Shut Down command**

You can also turn your computer off by using the Shut Down command in the Special menu. Follow these steps:

- **1** If the computer is in sleep, press the Power key (or any key on the keyboard except Caps **Lock) to wake it.**
- **2 Move the tip of the arrow to the word "Special" at the top center of the screen.**

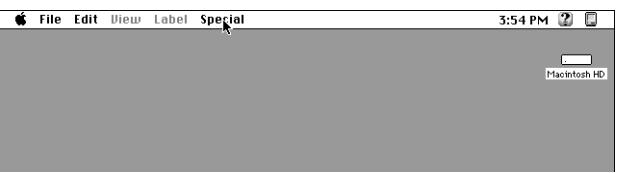

If the word "Special" does not appear in the menu bar at the top of the screen, you're not working in the Finder, the program you need to be in when you shut down your computer. Choose Finder from the Application menu (at the far right of the menu bar). Then try step 2 again.

- **3 With the tip of the arrow on the word Special, press and hold down the mouse button.**
- **4 While holding down the mouse button, move the arrow until the words "Shut Down" are highlighted, then release the button.**

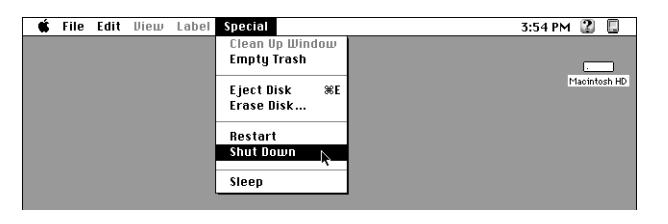

*Trouble?* If a problem with the computer prevents you from using the Power key on the keyboard or choosing Shut Down—for example, if the computer "freezes" so that the pointer does not respond to the mouse—you can turn off the computer by pressing the power button on the front of the computer. Use this method only if you cannot choose Shut Down or Restart (when you press the Power key on the keyboard, or when you open the Special menu).

**IMPORTANT** You could lose unsaved work if you use the power button on the front of the computer to turn off your computer. Only use the power button when there is a problem that prevents the computer from being turned off with the Power key on the keyboard or the Shut Down command. To make sure your work is saved, use the Power key on the keyboard or the Shut Down command.

To turn the computer on again, just press the Power key on the keyboard.

## **Where to find answers**

When you have questions about using your Macintosh, there are several places you can look for answers.

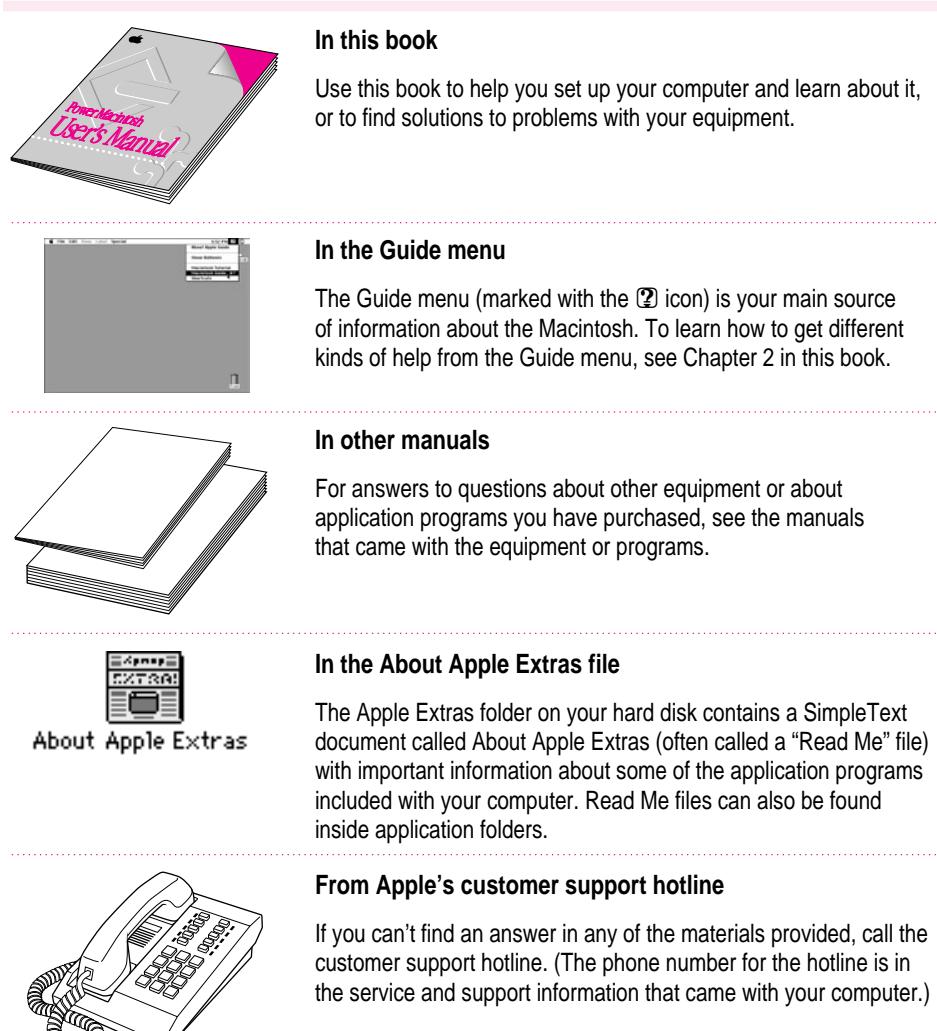

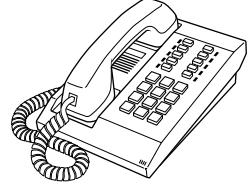

If you have problems with a particular application program, contact the manufacturer of the program. Refer to the section "Obtaining Online Support and Updated Apple Software" in Chapter 6 for information about getting answers to your computer questions and getting updated Apple software.

**Use the instructions in this chapter to learn about the help available to you in the Guide menu.**

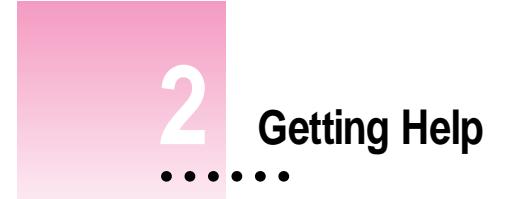

The Guide menu is your main source of information when you're working with your computer. The menu is identified by a question mark  $(\mathbb{Q})$  in the upper-right corner of the screen.

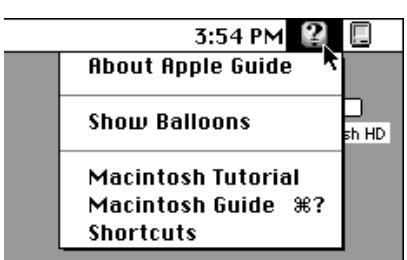

# **Getting answers to your questions**

When you have a question while working with your computer, you can get the answer by choosing Macintosh Guide from the Guide  $(2)$  menu.

**1** Pull down the Application menu (in the upper-right corner of the screen) and choose **Finder to make it the active application program.**

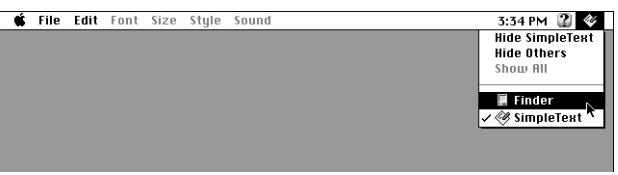

A checkmark in the menu indicates that the Finder is the active program.

**2** Pull down the Guide menu (marked with the **2** icon) and choose Macintosh Guide.

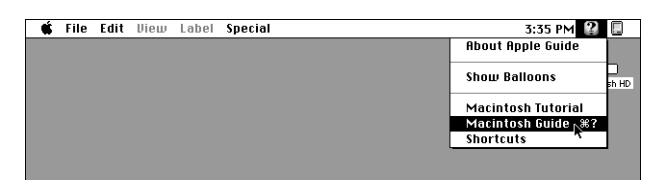

The Macintosh Guide window appears.

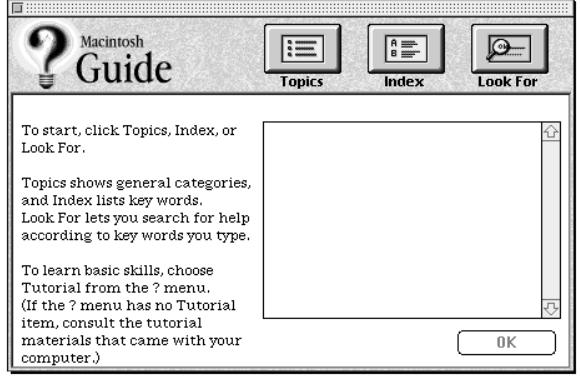

Whenever you use Macintosh Guide, its window remains in front of other windows. If the window gets in your way, you can move it by dragging its title bar (the gray bar across the top of the window).

**3 Notice the three buttons at the top of the window: Topics, Index, and Look For.**

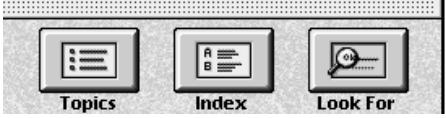

Macintosh Guide gives you three ways of finding information:

- **Topics** lets you choose from a list of general subjects; it is like the table of contents in a book.
- **Index** lets you choose from an alphabetical list of more specific subjects; it is like the index in a book.
- **Look For** lets you search for information related to a specific word or phrase that you type.

In the following sections you will practice using each method.

If you have problems while using Macintosh Guide, see "Tips for Using Macintosh Guide," at the end of this section.

## **Getting answers with the Topics button**

#### **1 In the Macintosh Guide window, click the Topics button.**

A list of general topics appears on the left side of the Macintosh Guide window. (Depending on the hardware and software you have, the list of topics may look different.)

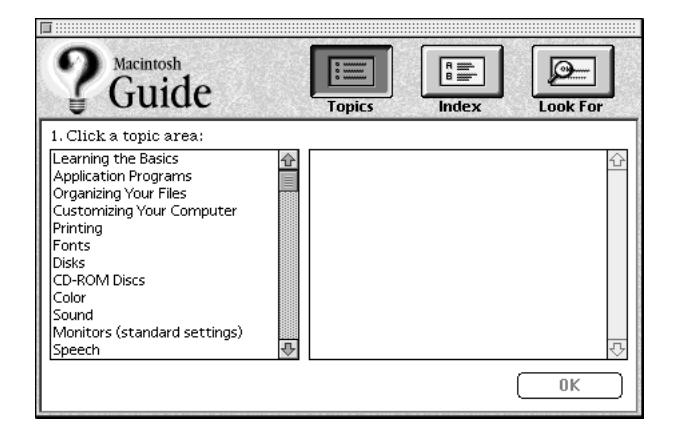

Getting Help **29**

**2 Click "Customizing Your Computer" in the list of topics.**

When you click any topic area, a list of related questions appears on the right side of the Macintosh Guide window.

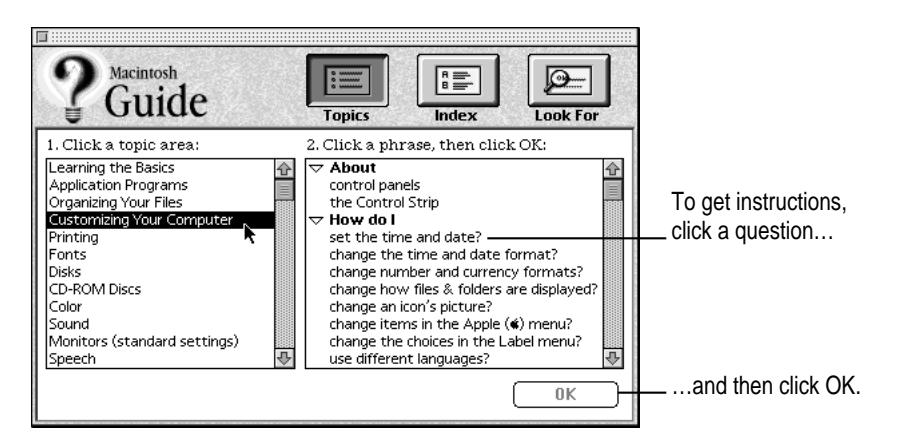

**3 Click the question "How do I set the time and date?" and then click OK. Or double-click the question.**

A small window appears with instructions for you to follow.

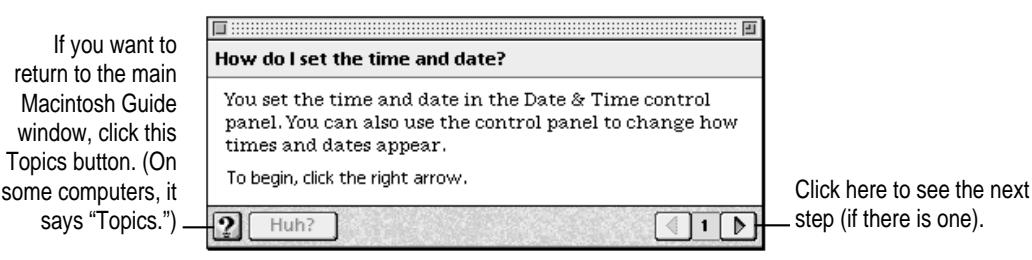

#### **4 Read and follow the instructions in this window.**

Macintosh Guide provides step-by-step instructions to answer the question you selected. When you have completed each step, click the right arrow in the lower-right corner to see the next step.

**5** When you have completed all the steps, click the Topics (or **?**) button in the lower-left **corner to return to the main Macintosh Guide window.** 

Now continue with the next section.

## **Getting answers with the Index button**

#### **1 In the Macintosh Guide window, click the Index button.**

An alphabetical list of subjects appears on the left side of the window.

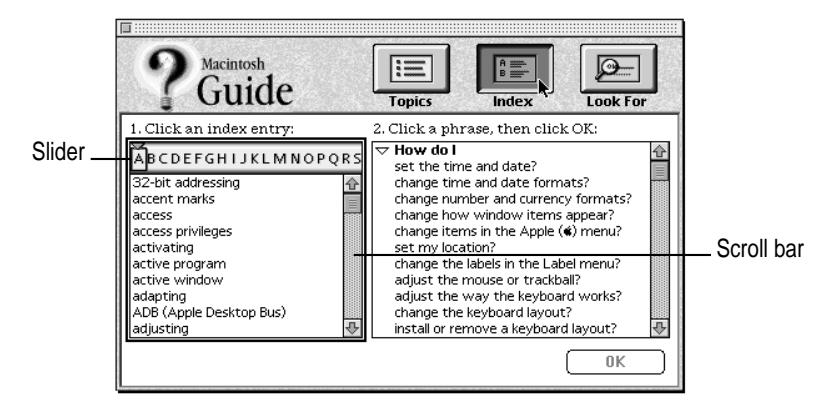

### **2 Scroll through the alphabetical list until the phrase "background pattern" is visible.**

You can scroll through the list either by dragging the slider to the letter *B* or by using the scroll bar at the right of the list.

#### **3 Click the phrase "background pattern" in the alphabetical list.**

When you click any index entry, a list of related questions appears on the right side of the Macintosh Guide window.

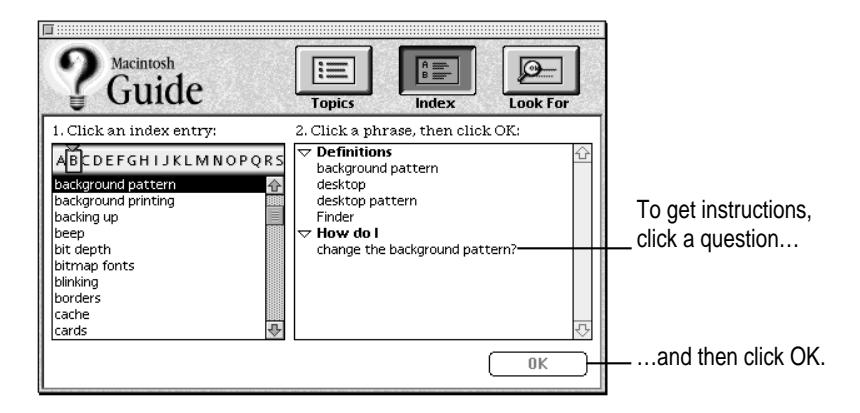

### **4 Click the question "How do I change the background pattern?" and then click OK. Or double-click the question.**

A small window appears with instructions for you to follow.

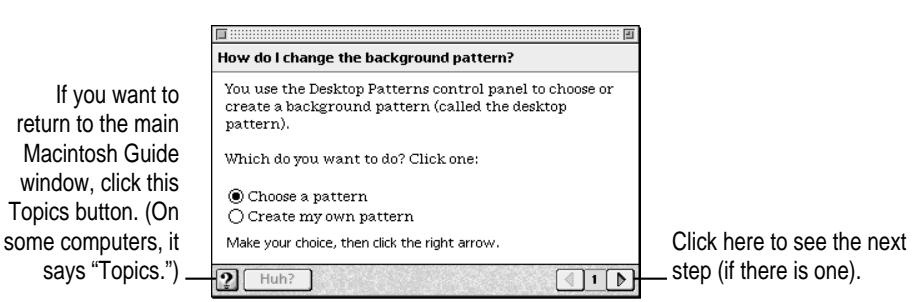

#### **5 Read and follow the instructions in the window.**

Macintosh Guide provides step-by-step instructions to answer the question you selected. When you have completed each step, click the right arrow in the lower-right corner to see the next step.

### **6** When you have completed all the steps, click the Topics (or **?)** button in the lower-left **corner to return to the main Macintosh Guide window.**

Now continue with the next section.

# **Getting answers with the Look For button**

### **1 In the Macintosh Guide window, click the Look For button.**

A small box appears on the left side of the window, where you can type text.

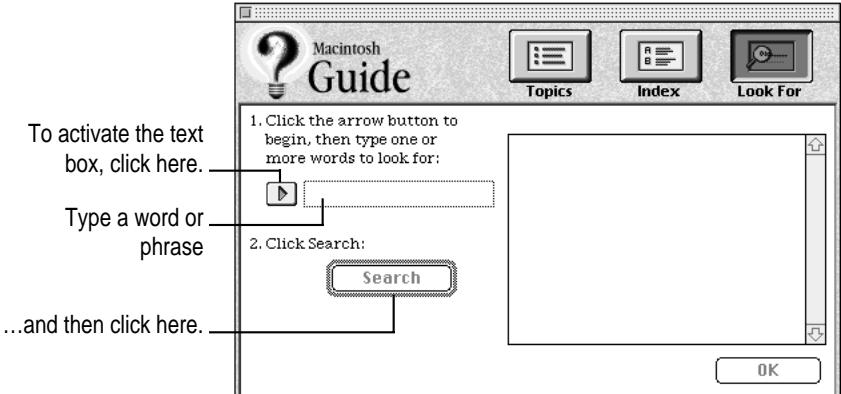

**2 Click the arrow button to activate the text box.**

### **3 Type "trash" in the text box and then click Search.**

When you click Search, a list of questions related to the word or phrase you typed appears on the right side of the Macintosh Guide window.

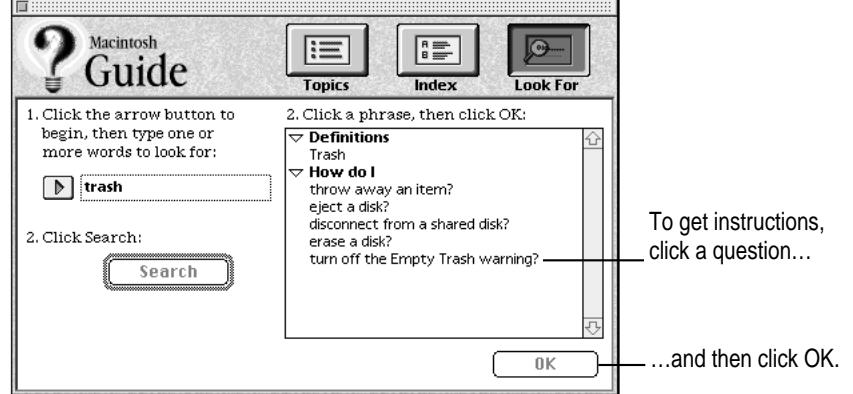

### **4 Click the question "How do I turn off the Empty Trash warning?" and then click OK. Or double-click the question.**

A small window appears with instructions for you to follow.

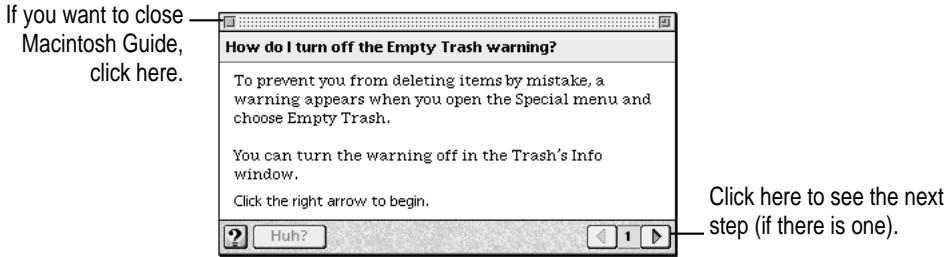

### **5 Read and follow the instructions in the window.**

Macintosh Guide provides step-by-step instructions to answer the question you selected. When you have completed each step, click the right arrow in the lower-right corner to display the next step.

**6 When you have completed all the steps, click the close box in the upper-left corner to close Macintosh Guide.**

## **Tips for using Macintosh Guide**

Here are a few tips for using Macintosh Guide effectively:

- **Macintosh Guide is available only when you are in the Finder—the** desktop area where you can see the icons of disks, folders, and files. (Other programs may also have help available in the Guide menu, however.) If you don't see Macintosh Guide in the Guide menu, pull down the Application menu (to the right of the Guide menu) and choose Finder.
- Follow the steps when you're instructed to; don't skip ahead or read ahead. That way the computer can check to make sure you've done a step correctly.
- $\blacksquare$  Unlike most windows, the Macintosh Guide window stays in front of other windows on the screen so that your instructions are never covered. If you need to move the Guide window out of the way, drag it by the title bar at the top of the window.

You can also move the window out of the way by clicking the zoom box. Click the box once to shrink the window; click it a second time to expand the window to its original size.

- m If you need more information about an instruction or a term, click the button labeled "Huh?" to get further explanation. (The "Huh?" button is dimmed when no additional information is available.)
- m If you want to return to the main Macintosh Guide window, click the Topics (or  $\mathfrak{D}$ ) button in the lower-left corner of the Guide window.
- $\blacksquare$  When you're finished using Macintosh Guide, click the close box in the upper-left corner of the window.

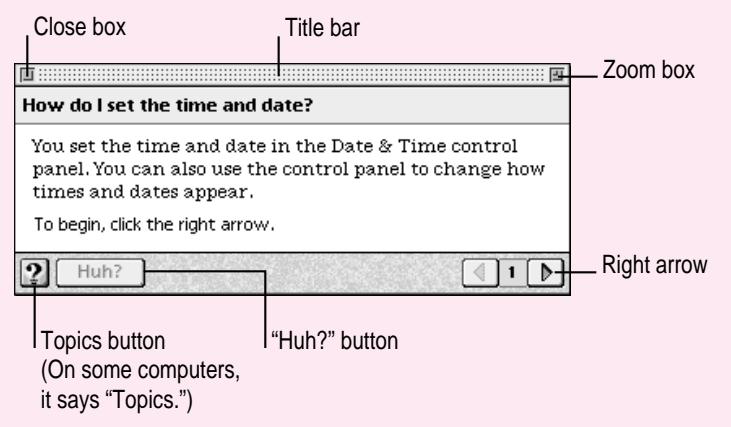

Getting Help **35**

## **Identifying objects on the screen**

Sometimes you'll see an unfamiliar item on the screen and ask yourself, "What's that?" You can get an answer by using a Macintosh feature known as Balloon Help.

Balloon Help explains the function of icons, menus, commands, and other items on the Macintosh screen in balloons like those you see in comic strips.

Follow these steps to use Balloon Help:

**1** Pull down the Guide menu (marked with the **2** icon) and choose Show Balloons.

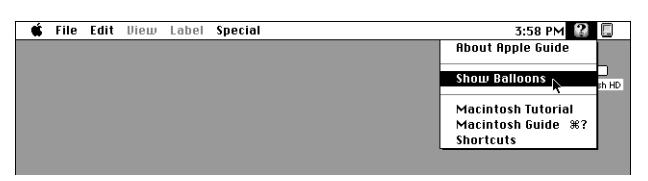

#### **2 Point to any object on the screen that you want to identify.**

A balloon appears next to the object. In the following illustration, for example, pointing to the Trash displays a balloon that explains how to use the Trash to throw items away.

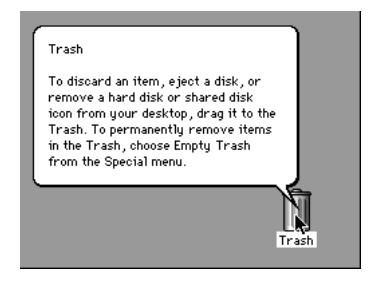

Although balloons appear next to items when you point to them, the way you work does not change; you can still select icons, choose commands, and so on.

**3 When you're finished using Balloon Help, choose Hide Balloons from the Guide menu.**
# **Learning useful shortcuts**

You can perform many tasks in the Finder more quickly if you use keyboard or mouse shortcuts. For example, instead of clicking an icon and choosing Open from the File menu, you can simply double-click the icon to open it.

Follow these steps to learn keyboard and mouse shortcuts:

**1** Pull down the Guide menu (marked with the **2** icon) and choose Shortcuts.

The main Macintosh Shortcuts window appears.

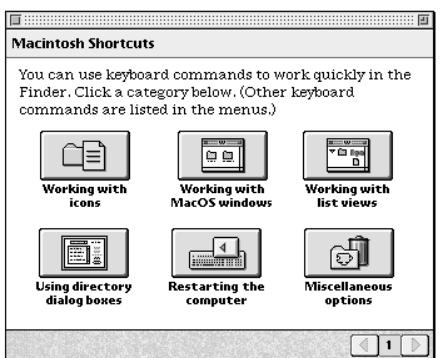

#### **2 Click one of the category buttons.**

Another window appears, describing shortcuts for that category.

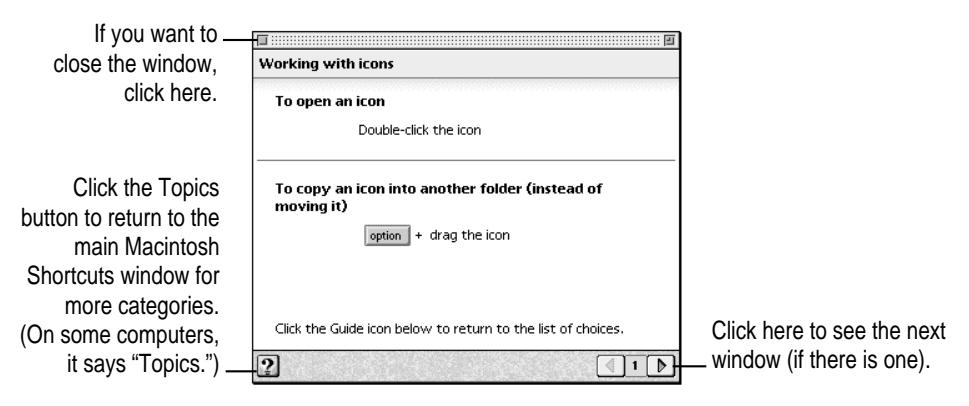

Getting Help **37**

#### **3 Read about the shortcuts available for the category you selected.**

Click the right arrow in the lower-right corner of the window to display the next window (if there is one).

**4** When you finish reading about the shortcuts for your category, click the Topics (or **?**) **button in the lower-left corner to return to the main Macintosh Shortcuts window. Or click the close box in the upper-left corner to close the window.**

**Read this chapter for information on expanding your computer system with additional hardware.**

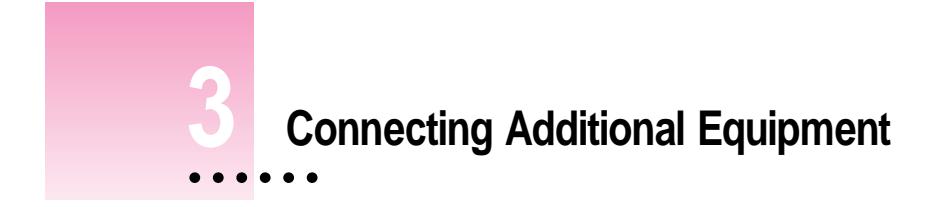

# **Your computer at a glance**

The illustration on the next page shows a basic Power Macintosh system, ready to use. (Remember that your monitor and keyboard may appear slightly different from the ones pictured here, depending on what you purchased.)

You can also expand your computer system by connecting other equipment to it. The illustration of your Power Macintosh system shows where equipment should be connected to your Macintosh.

For instructions on connecting audio equipment or SCSI devices, refer to the next two sections of this chapter. For instructions on connecting other equipment, such as a CD-ROM drive, see the manual that came with the equipment.

**IMPORTANT** Make sure each device you add is compatible with your computer and does not exceed the maximum power allowance for that device. If it is a SCSI or ADB device, make sure to turn off your computer before connecting the device. For further information, consult your Apple-authorized dealer, the manufacturer of the component you want to add, or the *Technical Information* booklet that came with your computer.

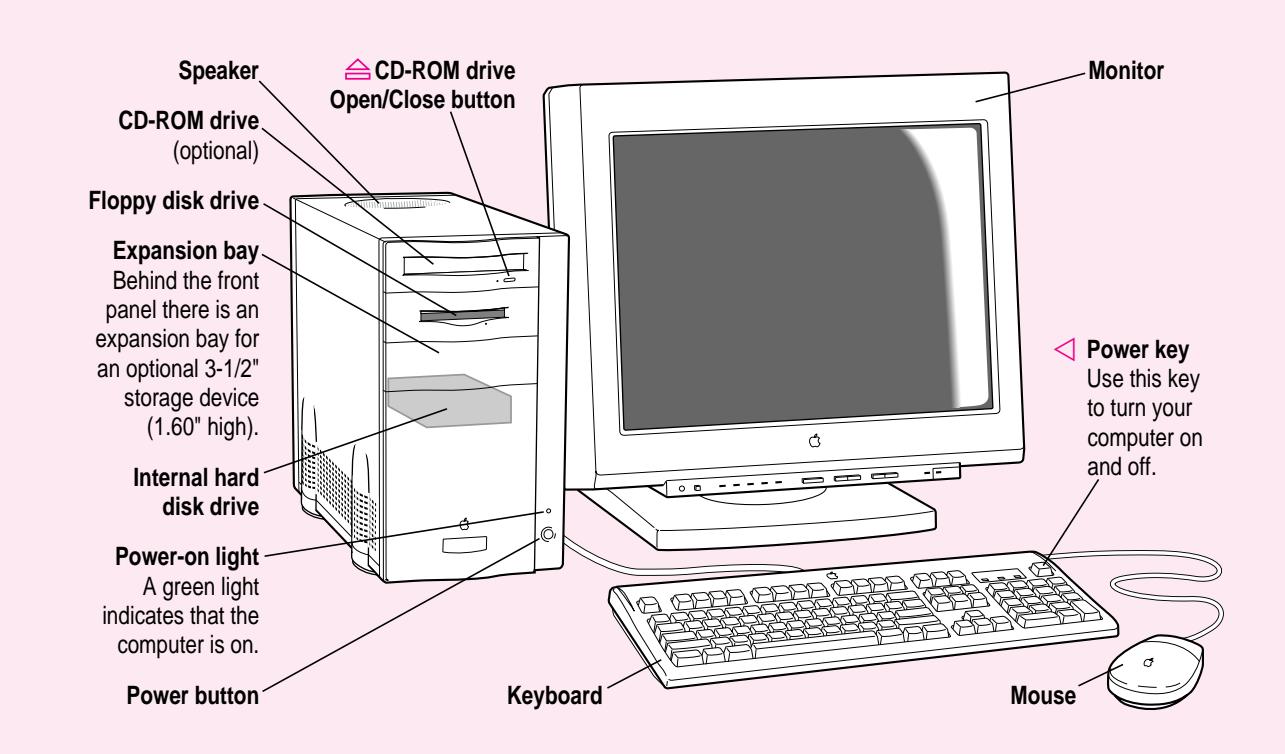

#### **Your computer's ports and connectors**

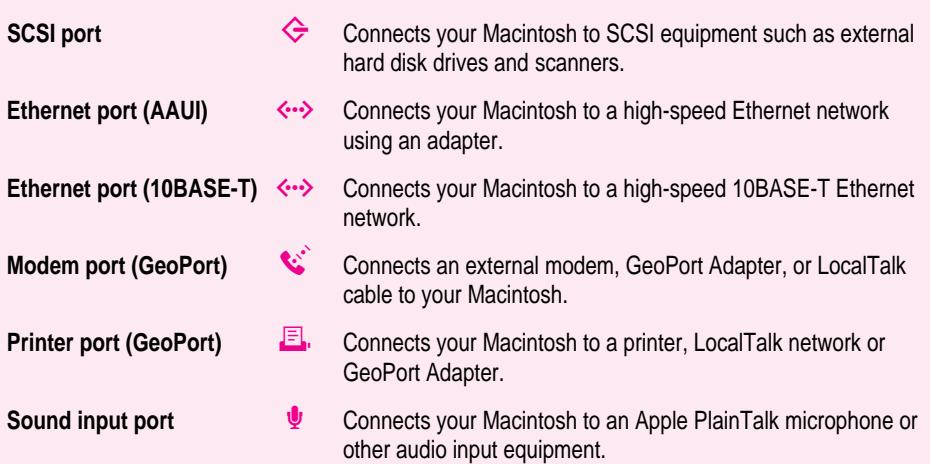

#### **40** Chapter 3

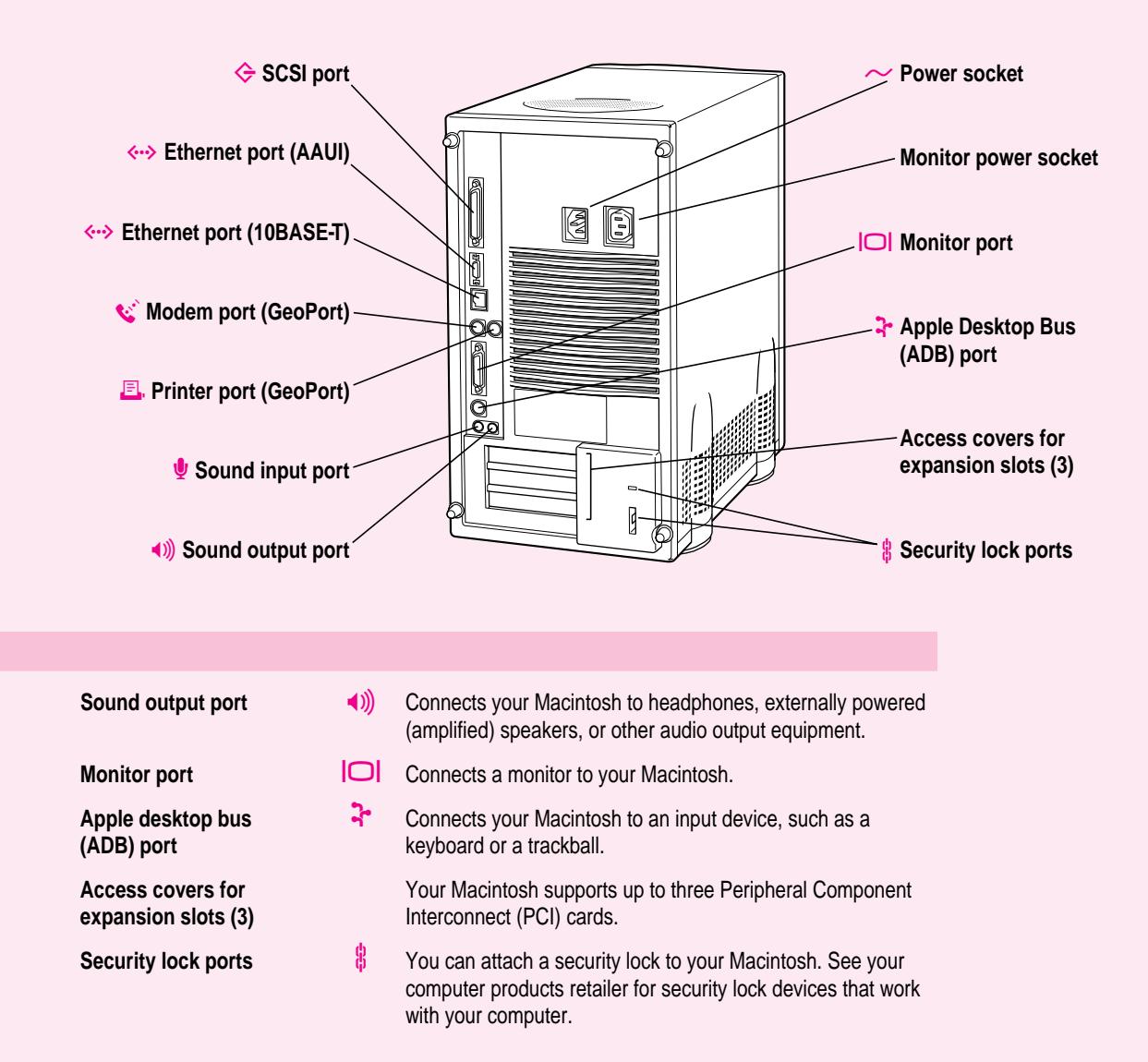

# **Connecting audio equipment**

Your Macintosh can play and record stereo sound from a variety of sources. You can listen to or reproduce stereo sound by connecting audio equipment to the sound input and output ports on the computer. If you have an internal CD-ROM drive, you can also use your computer to play and record sound from audio compact discs (CDs).

For information on using Macintosh system software to choose audio input and output options, record an alert sound, or play audio CDs, see the "Sound" topic of Macintosh Guide, available in the Guide  $(\mathbb{Q})$  menu.

# **About your computer's sound ports**

The sound input port is marked with an icon of a microphone. The sound output port is marked with an icon of a speaker.

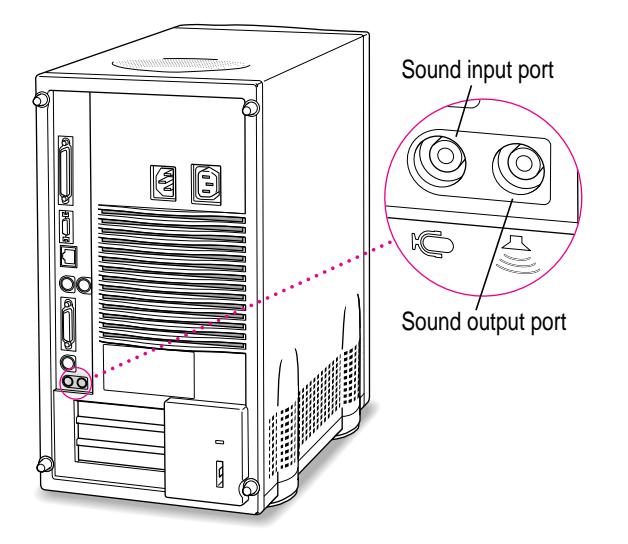

The computer's sound ports accept these 3.5 mm connectors:

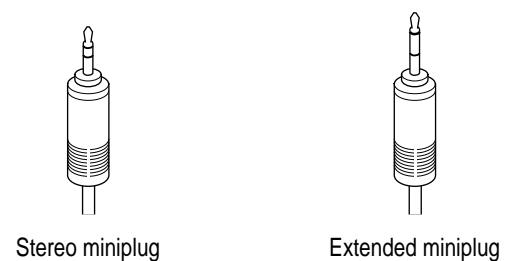

The smaller connector (a "stereo miniplug") is found most often on stereo equipment. The slightly longer connector is found on the Apple PlainTalk Microphone and other voice quality microphones. If your equipment has a different type of connector, you can purchase an adapter at an electronics supply store.

# **Connecting and positioning a microphone**

With appropriate software, you can use the Apple PlainTalk Microphone that comes with some Macintosh computers (or a compatible line-level microphone) to give spoken commands to your Macintosh and to record your voice or other sounds.

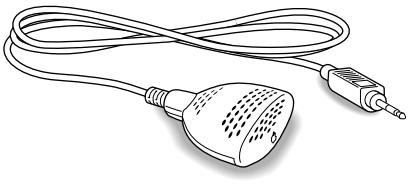

Apple PlainTalk Microphone

Do not use the round omnidirectional microphone supplied with some other Macintosh models.

Follow these steps to connect and position the microphone:

- **1 Shut down the Macintosh.**
- **2** Plug the microphone's connector into the sound input port  $(\psi)$  on the back of the **computer.**
- **3 Place the microphone at the top center of the monitor, so that the microphone's Apple (**K**) icon is facing you.**

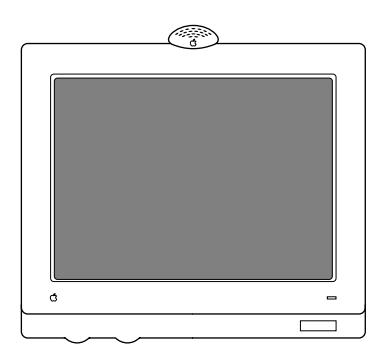

If you can't place the microphone on top of the monitor, position the microphone according to these guidelines:

- The microphone should be between 1 and 3 feet away from you.
- m The microphone should be directly in front of you to minimize the effect of background noises.

#### **4 Turn on the computer.**

You're now ready to begin using your microphone.

To install software that enables you to give spoken commands to the computer, get computer-voice feedback to your spoken commands, and have the computer read text to you, see Chapter 4.

For further instructions on how to use speech software, see the "Speech" topic of Macintosh Guide, available in the Guide  $(2)$  menu.

#### **Connecting external stereo speakers**

You can take advantage of your computer's stereo sound output by attaching externally powered (amplified) speakers.

#### **1 Assemble the speakers and the cable you need.**

You need a cable with stereo miniplugs at each end to connect one or both speakers to the computer. (Some speakers require a dual-plug adapter. Others, like those shown in the next illustration, accept a single stereo miniplug and are joined by standard speaker wires.)

- **2 Turn off the Macintosh.**
- **3** Plug a stereo miniplug into the sound output port ( $\triangleleft$ )) on the Macintosh.

#### **4 Plug a stereo miniplug into the Audio In port on one of the speakers.**

If the speakers take a dual-plug cable, connect both plugs.

**5 Connect the speakers together with speaker wires, if necessary.**

Your finished connections should look something like this:

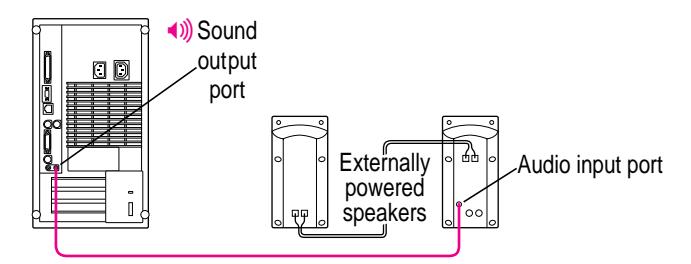

#### **6 Turn on the computer.**

Now you hear the computer's sound through the external speakers. (You may also need to set options in the control panel for sound settings in order to hear sound through your speakers. Refer to the "Sound" topic of Macintosh Guide, available in the Guide  $[2]$  menu for more information.)

*Note:* To control the volume of your external speakers, use the Sound & Displays control panel to control volume and to set other options for playing sound through the external speakers. If you are playing an audio CD, you may also need to adjust the volume control in the program you're using to play CDs.

## **Connecting external SCSI devices**

Your computer has a port for connecting devices that use the Small Computer System Interface (SCSI, pronounced "skuh-zee"). The SCSI port permits high-speed communication between the computer and the device. The SCSI icon appears above the port on the computer's back panel.

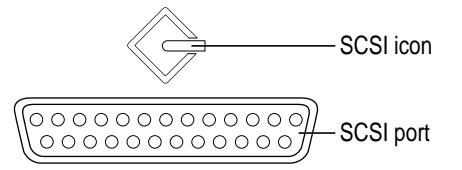

You can connect SCSI devices to the SCSI port in a chain. The first device in the chain plugs into the SCSI port; the second device plugs into the first device, and so on. SCSI devices commonly used with the Macintosh include hard disk drives, CD-ROM drives, scanners, some printers, and tape or cartridge backup drives.

You can have a total of seven internal and external SCSI devices connected to the SCSI port. For example, if your computer contains a factory-installed hard disk drive and the optional internal CD-ROM drive, you can add either one internal drive and four external SCSI devices, or five external devices.

**IMPORTANT** The next sections—"Before You Connect a Device" and "Connecting a SCSI Device"—contain general instructions for attaching SCSI devices to your computer. Be sure also to follow the specific instructions that came with your external hard disk drive or other SCSI device when connecting the device to your Macintosh.

#### **Before you connect a device**

Before you connect a SCSI device to your Macintosh, be sure to complete these tasks:

m Make sure each SCSI device connected to your Macintosh has its own, unique ID number from 1 to 6. See the instructions that came with each SCSI device for information on checking and setting its SCSI ID number.

**IMPORTANT** If you use two or more devices attached to the same SCSI interface with the same ID number, your equipment could malfunction and you could lose data as a result.

m Make sure you have the appropriate cable for attaching the SCSI device to your Macintosh.

If the device is the first or only one you're connecting, use a SCSI system cable to connect it to the computer's SCSI port:

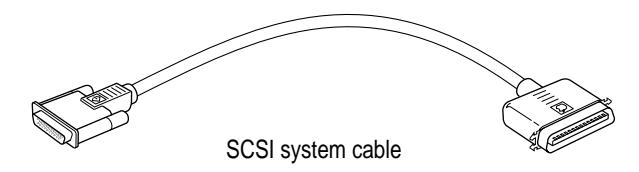

If the device is not the first one, use a SCSI peripheral interface cable to connect it to the last device in the chain:

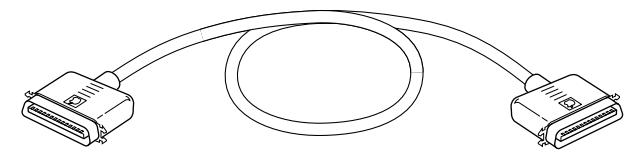

SCSI peripheral interface cable

**IMPORTANT** The total length of the cables in a SCSI chain should not exceed 6 meters (20 feet). SCSI cables must have a 110-ohm impedance. For best results, use SCSI cables manufactured by Apple Computer.

m Make sure that the last (or only) device in the SCSI chain has a terminator. Make sure that no other external SCSI device has a terminator.

To ensure accurate transmission of information, a terminator must be at each end of a SCSI chain. Your internal hard disk, which is the first device in the chain, has a built-in terminator.

Some external SCSI devices from manufacturers other than Apple have built-in terminators. (Check the information that came with the device.) If the device at the end of the SCSI chain does not have a built-in terminator, you need to attach an external terminator.

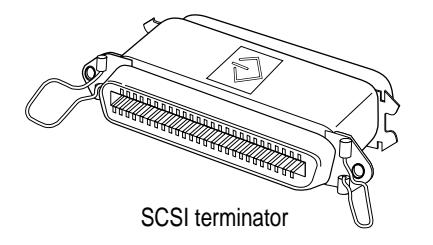

If your SCSI device has a built-in terminator, you may choose to use it as your first or last device in the chain, or you may have your Apple-authorized service provider remove any extra built-in terminators. You can attach or remove external terminators yourself.

#### **Connecting a SCSI device**

Use these general instructions in conjunction with the instructions that came with your SCSI device:

- **1 Turn off your Macintosh.**
- **2 Make sure the SCSI device is switched off.**

**WARNING** Do not connect or disconnect any device while the device or your Macintosh is turned on. Doing so could damage the device, your computer, or both.

- **3 Use a SCSI cable to connect the device either to the computer's SCSI port or to the last SCSI device already in the chain.**
- **4 Turn on all devices in your SCSI chain.**

**IMPORTANT** Always turn on any external SCSI devices connected to your Macintosh before turning on the computer itself. Otherwise, your computer won't be able to recognize that the SCSI devices are connected to it and your computer may not be able to start.

**5 Install any necessary device drivers (software that makes a device work with your computer).**

Drivers needed for a SCSI device usually come on a floppy disk with the device. (If no drivers come with the device, contact the device manufacturer.)

*Note:* If you experience problems after connecting a SCSI device, see the troubleshooting information in Chapter 6 for possible solutions.

# **Expanding memory**

The random-access memory (RAM) in your computer can be expanded. Installing additional RAM adds more memory chips to your computer and expands its capabilities. The *Technical Information* booklet that came with your computer describes how much additional memory can be installed in your Power Macintosh.

Memory for your computer is provided in packages called Dual Inline Memory Modules (DIMMs). Adding dynamic random-access memory (DRAM) DIMMs increases your computer's memory. The DIMMs must be the correct type for your computer, and can be installed one-at-a-time. Installing a cache DIMM can also increase your computer's performance. The memory used to display images on the screen (called video RAM, or VRAM) can also be expanded by installing DIMMs.

**WARNING** To avoid damage to your computer, Apple recommends that only an Apple-certified technician install additional DIMMs. Consult the service and support information that came with your computer for instructions on how to contact an Apple-authorized service provider or Apple for service. If you attempt to install additional DIMMs yourself, any damage you may cause to your equipment will not be covered by the limited warranty on your computer. See an Apple-authorized dealer or service provider for additional information about this or any other warranty question.

It is very important that the DIMMs be correctly installed in your Power Macintosh, because incorrect installation can result in errors, unpredictable results, and damage to your equipment and data.

#### **Installing internal drives**

Your Macintosh can hold up to four internal storage devices. Possible configurations could include a floppy disk drive, a CD-ROM drive, and two hard disk drives (several capacities are available) or a CD-ROM drive, a floppy disk drive, a removable cartridge drive, and a digital audiotape (DAT) drive. Depending on the configuration you purchased, these drives may already be installed. If you want to add an internal drive to your Macintosh, see your Apple-authorized dealer. For more information about internal drives, see the *Technical Information* booklet that came with your Macintosh.

#### **Connecting network cables**

Your Macintosh can be connected to a high-speed Ethernet network via an AAUI Ethernet connector or a high-speed 10BASE-T Ethernet connector. You can also connect to a LocalTalk network.

It is possible to be physically connected to more than one kind of network at the same time, but you can use only one of your connections at one time. If both 10BASE-T and AAUI networks are connected, your Macintosh automatically uses the 10BASE-T connection. If 10BASE-T and LocalTalk are connected, your Macintosh uses the 10BASE-T connection. If AAUI and LocalTalk are connected, your Macintosh uses the AAUI connection.

#### **About Macintosh networking**

Your Power Macintosh can connect to a network that consists of as few as two computers or as many as thousands or even millions of computers and other devices. The network allows you and the other people connected to it to share information, access remote services, and share computing resources such as printers and modems.

A network extends the features of your Macintosh by extending your reach to the services and resources provided on the network. For example, your computer alone lets you store, retrieve, and modify information on floppy disks, hard disks, and CD-ROM discs. On a network, however, you can also store and retrieve information on the hard disks and CD-ROM discs of other computers, access information that other people have stored for you, or use mail or other network services.

Your computer comes equipped with two built-in network interfaces: LocalTalk and Ethernet. You can also purchase additional Peripheral Component Interconnect (PCI) cards for alternative networks such as TokenRing, ISDN, or FDDI.

To connect your computer to a network you need to do two things: connect your computer to the network using the appropriate cable, and set up your network configuration in the AppleTalk control panel, the TCP/IP control panel, or both.

To set up your network configuration, open the AppleTalk control panel to choose the physical network interface you are using. (The AppleTalk control panel also contains zone information—a default zone is chosen for you.) If you plan to use TCP/IP on your Power Macintosh, you also need to choose settings in the TCP/IP control panel. You can set up your connection in two ways: manually, by entering a static Internet address, or automatically by using a network service to connect with a dynamic Internet address. To learn more about setting up network configurations, see the information on networking in Macintosh Guide, available in the Guide (2) menu.

If you're using a static Internet address, you'll need the following information before configuring your system (your network administrator or Internet access provider can provide this information):

- m **Internet (IP) address:** for example, 192.3.232.55
- **Domain name and domain name server address:** A domain connects an Internet address to a name for your site, for example, acme.com. Enter your Domain name or type a period (.).
- m **Gateway address:** This address provides the path the information will take through the network at your site to reach the Internet.
- **Subnet mask:** A subnet mask further defines the location of your machine. You don't need to change the default unless instructed to do so by your network administrator.

If you're using a server on the network that will be issuing you an Internet address using a technique called bootstrapping, then you need to decide what protocol you will use: BOOTP (BOOTstrap Protocol), or DHCP (Dynamic Host Configuration Protocol). Your network administrator will tell you which to choose.

If you see an error message after configuring your AppleTalk and TCP/IP control panels, such as, "Unable to locate host," or "Could not create a socket," this could indicate a problem in the TCP/IP configuration. Contact your network administrator for additional assistance.

**Read this chapter for information on installing and working with application programs on your computer.**

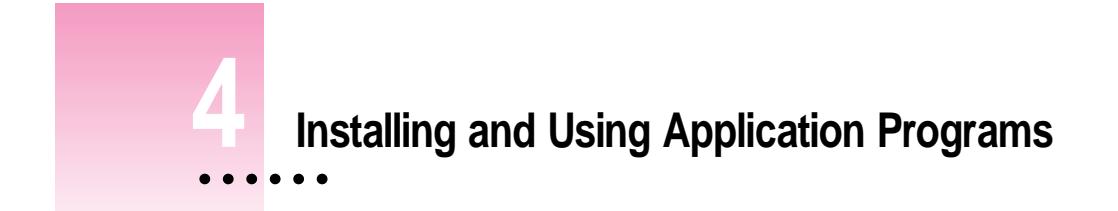

# **Installing application programs**

Your computer has several application programs already installed, as well as some programs that need to be installed before you can use them. The programs that come with your computer include

- **•** AppleScript, which allows you to automate any actions you perform repeatedly on your Macintosh
- m Drive Setup, which enables you to initialize, test, and update hard disks and other storage media. Drive Setup lets you partition very large disks (up to 2 terabytes).
- m PowerTalk, which provides built-in mail and collaboration services
- m text-to-speech software that allows your Macintosh to speak typed text in compatible applications such as SimpleText
- **•** Speakable Items, speech recognition software that lets you give spoken commands to the computer and have the computer respond by executing the commands and giving computer-voice feedback

You'll find these and other programs in the Apple Extras folder on your hard disk. (Drive Setup is in the Utilities folder.) To find out if a program needs to be installed, look inside the program's folder for an icon labeled Installer. If you find an Installer icon and want to use that program, double-click the Installer and follow the instructions on the screen.

If you have questions about installing and using an application program, refer to Macintosh Guide, available in the Guide  $(Q)$  menu and the Read Me files for the program. (Read Me files are text files that contain additional information about application programs. They are usually found inside the program's folder.)

**IMPORTANT** If your computer did not come with a CD-ROM drive and you did not get the CD-ROM disc that contains system software, be sure to make a backup copy of the programs in the Apple Extras folder. Backup copies allow you to restore your software if anything should go wrong. It is a good idea to always make backup copies of application programs and other software.

You'll probably want to buy and install additional programs. See the manuals you receive with your programs for instructions on installing and using them.

In most cases, you'll install an application program on your internal hard disk from a CD-ROM disc that contains the program. The illustration shows how to insert a CD-ROM disc into your computer's CD-ROM drive, the disc lying flat with the label side up.

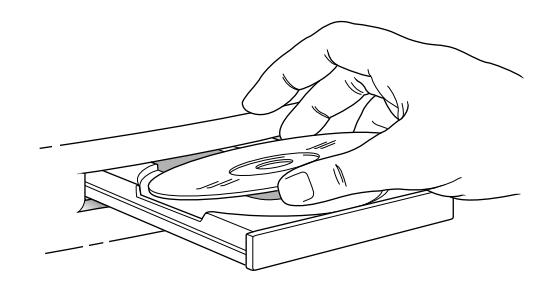

For instructions on how to eject CD-ROM discs, see "Ejecting a CD-ROM Disc" in Chapter 5. Some application programs come on floppy disks. See the "Disks" topic of Macintosh Guide, available in the Guide (2) menu, for information on inserting and ejecting floppy disks.

To use your programs most effectively, follow these guidelines:

- m To avoid installation problems, turn off virus protection programs and use Apple Extensions Manager to turn off system extensions (except for Macintosh Easy Open) before you install any software. To start Apple Extensions Manager, restart your computer while holding down the Space bar. Use Apple Extensions Manager to turn off all system extensions except Macintosh Easy Open (this extension is needed to rebuild the desktop correctly). To turn extensions back on, use Apple Extensions Manager to turn them on, then restart your computer.
- Put only one copy of each program on your hard disk. Having more than one copy can cause errors.
- m Whenever you copy a program disk to your hard disk, be careful not to copy a System Folder. Always check to see what you've copied, and drag any extra System Folders to the Trash.
- m If a program malfunctions consistently, try installing a fresh copy. If that doesn't help, find out from the software manufacturer whether your version of the program is compatible with the hardware and system software you're using.

## **Working with several programs at a time**

You can open as many application programs and desk accessories as your computer's memory allows.

All open programs are listed in the Application menu at the right end of the menu bar. The name of the active program (the one you're using right now) has a checkmark next to it, and its icon appears in the menu bar.

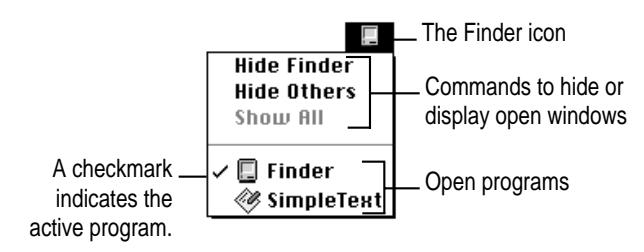

Installing and Using Application Programs **55**

#### **Finding out which programs are open**

If you have several programs and windows open, you can find out which program is active and which other programs are open by pulling down the Application menu.

#### **Switching programs**

You can switch to another open program or desk accessory by choosing its name from the Application menu.

If a program's icon is dimmed in the menu, that means its windows are hidden. Choosing the program from the Application menu displays its windows.

You can also switch to another program by clicking in a window that belongs to an open program or by double-clicking a program icon (or the icon of a document that was created with the program).

#### **Hiding and showing windows on the desktop**

You can hide all windows except those of the active program by choosing Hide Others from the Application menu.

The other programs remain open even though their windows are hidden. When you switch to another program, its windows become visible again.

If you want to see all the open windows, choose Show All from the Application menu.

#### **Backing up your files**

Making backup copies of important files is good protection against possible damage to the originals.

- m You can back up files stored on your hard disk by copying them to floppy disks.
- m You can back up an entire floppy disk by copying it to another floppy disk of the same capacity or larger, or by copying it to a hard disk.
- m You can use a commercial backup program to copy new and changed files from a hard disk to another hard disk, to a tape drive, or to a series of floppy disks.
- If your computer is on a network, you may be able to back up files by copying them to a shared disk on the network.

# **Using Power Macintosh application programs**

Your Power Macintosh is compatible with most application programs intended for use with Macintosh computers. But certain programs are designed especially for Power Macintosh computers. (These are sometimes called "native" applications.) You'll find that these programs take best advantage of your computer's speed.

#### **Special memory requirements**

Some Power Macintosh programs may be slightly larger than other programs and may take up more memory. If you find that you are running out of memory when you use your Power Macintosh programs, you can use space on your computer's hard disk as additional memory (called "virtual memory"). For instructions on how to use hard disk space as memory, see the "Memory" topic of Macintosh Guide, available in the Guide (2) menu.

You can also add more memory to your computer, as described in "Expanding Memory" in Chapter 3.

#### **Shared libraries**

Power Macintosh programs use special files called *shared libraries.* These files help Power Macintosh programs to run more efficiently, and can be used by more than one Power Macintosh program simultaneously. Any necessary shared libraries are installed automatically in the System Folder when you install Power Macintosh programs.

If a Power Macintosh program requires a shared library and there is not enough memory available for the shared library, you'll see a message that the program could not be opened because of insufficient system memory. If this happens, see the "Memory" topic of Macintosh Guide, available in the Guide  $(\mathbb{Q})$  menu, for instructions on increasing available memory.

If a required shared library is missing, you'll see a message that the program could not be opened because the shared library could not be found. If this happens, follow the directions that came with your program to reinstall the program. If the shared library is still missing, contact the program's manufacturer for assistance.

**Read this chapter for information on using the internal CD-ROM drive, if your computer has one.**

# **5 Using the Optional CD-ROM Drive**

Read this chapter for information on using the optional internal CD-ROM (Compact Disc Read-Only Memory) drive, if your computer has one. (CD-ROM drives are also sometimes called CD-ROM players.) Refer to Appendix A, "Health, Safety, and Maintenance Tips," for information on the proper handling of CD-ROM discs.

Your internal CD-ROM drive works with CD-ROM discs, standard audio compact discs (CDs), and single-session or multisession Photo CDs. Your CD-ROM drive provides access to large amounts of information. However, you cannot save information on CD-ROM discs. ROM stands for *read-only memory*, meaning that the player cannot "write" information onto CD-ROM discs.

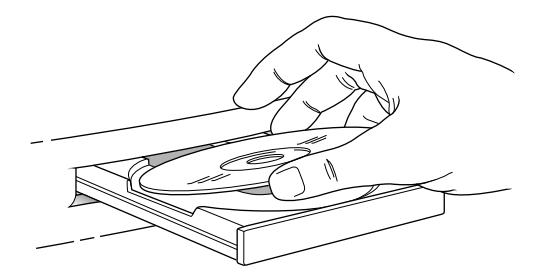

A wide selection of CD-ROM discs is available for entertainment, education, and business. A typical disc can hold over 650 megabytes (MB) of information—the equivalent of 270,000 pages of text, up to 8 hours of speech or music (depending on the sound quality), hundreds of highresolution images, or any combination of text, sound, and graphics.

# **Inserting a CD-ROM disc**

Follow these instructions to insert a CD-ROM disc into your CD-ROM drive. Then follow the instructions provided with your disc, as well as the instructions in this manual.

- **1 Start up your Macintosh computer, if it's not already on.**
- **2 Press the Open/Close button to open the tray of the CD-ROM drive.**

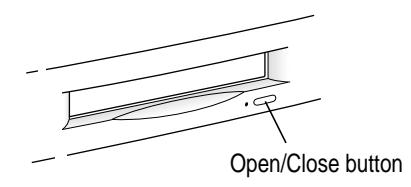

The tray opens.

#### **3 Place a CD-ROM disc in the tray, with the disc label facing up.**

Make sure the disc is lying flat and centered in the tray. If you are using a small (8 cm) disc, make sure it is centered within the inside ring on the tray.

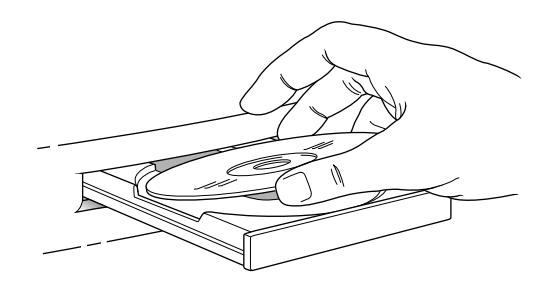

**4 Push the tray in, or press the Open/Close button, to close the tray.**

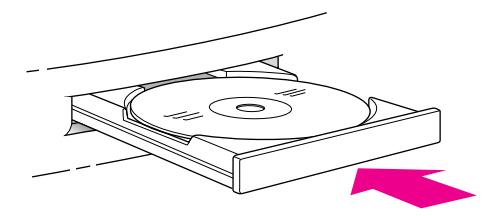

In a few moments, an icon for the CD-ROM disc appears on your screen.

# **Ejecting a CD-ROM disc**

Follow these instructions to open the tray and eject a CD-ROM disc from your computer.

**IMPORTANT** You may not be able to eject a disc if it is being shared. To turn off file sharing, use the Sharing Setup control panel.

#### **1 Open the tray.**

There are several ways to open the tray of your CD-ROM drive.

*If a CD-ROM disc icon appears on your screen:*

- m Select the disc icon on your screen and drag the icon to the Trash.
- m Click the disc icon, then choose the Put Away command in the File menu.
- While the AppleCD Audio Player window is active, choose Eject CD from the File menu, or simultaneously press the x and E keys. (AppleCD Audio Player is a program that allows you to control your CD-ROM drive and is available in the Apple  $[\bullet]$  menu.)

*If no CD-ROM disc icon appears on your screen:*

- **Press the Open/Close button for your CD-ROM drive.**
- **2 Take the CD-ROM disc out of the tray.**

Store your disc in a safe place, away from heat, dust, and moisture.

**3 Push the tray in, or press the Open/Close button, to close the tray.**

To avoid possible damage to the tray or the CD-ROM drive, keep the tray closed when you are not using it.

# **Playing audio CDs**

With your CD-ROM drive and your computer's built-in speaker, you can play audio compact discs (CDs) or audio tracks on CD-ROM discs. You can also attach headphones or speakers to the computer to listen to audio CDs and audio tracks. See Chapter 3, "Connecting Additional Equipment," for information on connecting sound equipment to your computer.

Note that you may need to set control panel options in order to play audio CD-ROM discs. Refer to the "Sound" topic of Macintosh Guide, available in the Guide  $(\mathbb{Q})$  menu.

To start, stop, and otherwise control audio discs, use the AppleCD Audio Player program, available in the Apple  $(\bullet)$  menu. Your audio CD software will only play tracks that contain audio information. You can listen to an audio CD or audio tracks in the background while you do other work on your computer. For more information about playing audio CDs, see the "CD-ROM Discs" topic of Macintosh Guide, available in the Guide (2) menu.

# **Working with Photo CDs**

You can use your CD-ROM drive to open Photo CD images stored on Photo CDs. A Photo CD image is a digitized version of a standard photograph that you can open and view on your computer screen.

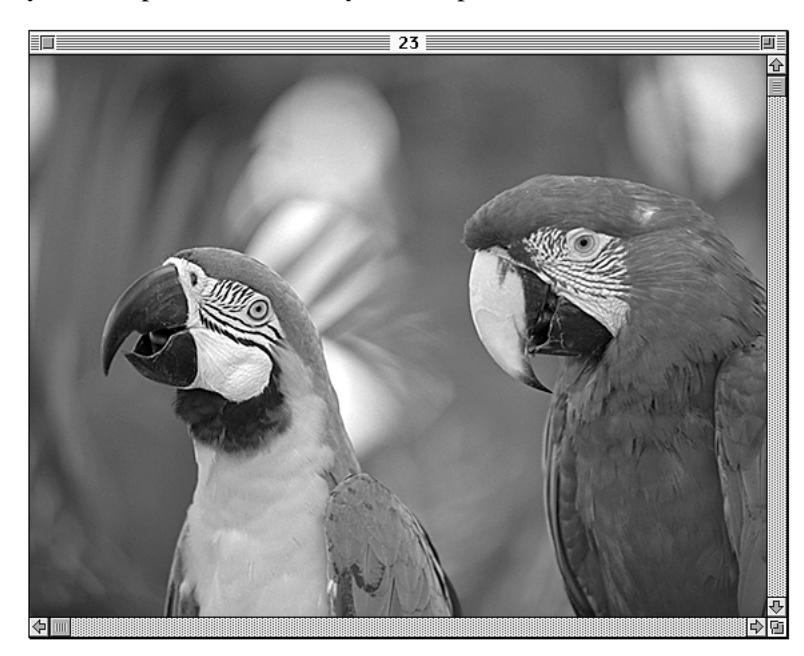

You can do many things with the images on your Photo CDs:

- **•** Open and view the images individually on your computer screen.
- m View the images on your computer screen in a series, as you would view a slide presentation.
- Copy and save the images, print them, paste them into word-processing documents or other documents that accept graphics, and edit them with a graphics application program.

Photo CD images are an excellent source of graphics for desktop publishing, multimedia presentations, business documents, and professional-quality graphic design. For more information on working with Photo CD images, see the "CD-ROM Discs" topic of Macintosh Guide, available in the Guide  $(Q)$  menu.

# **Sharing a CD-ROM disc over a network**

You can share a CD-ROM disc using your computer's file-sharing feature. If the disc has audio portions, you will be able to hear the audio yourself, but other people on the network will not. Likewise, you cannot hear the audio portions of discs you access over a network.

For further information about file sharing, see the information on sharing files in Macintosh Guide, available in the Guide  $(2)$  menu.

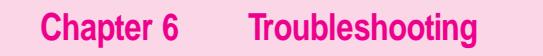

II*part*

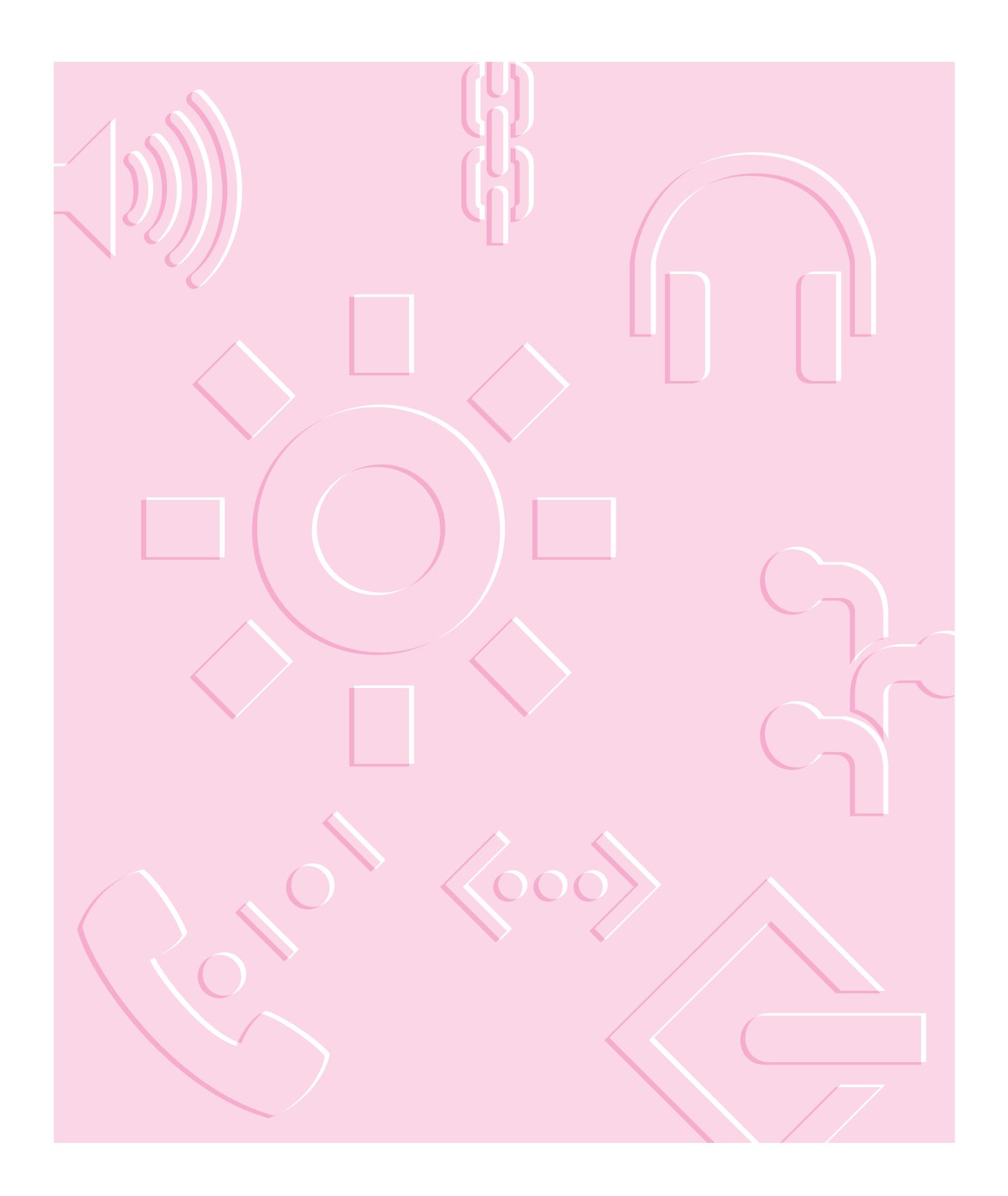

**Consult this chapter if you experience problems using your computer.**

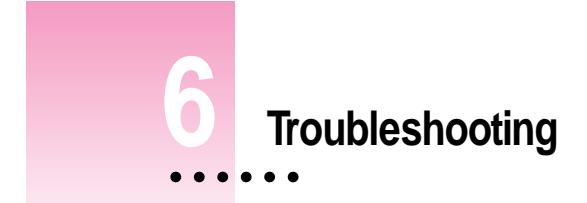

# **When you have questions**

If you want to know how to do a particular task with your computer, refer to Macintosh Guide in the Guide  $(\mathbb{Q})$  menu. For instructions on using Macintosh Guide, see "Getting Help," Chapter 2 of this manual.

# **If you have trouble**

While you're using your computer, you may occasionally see a bomb icon or an error message, or the pointer  $(\star)$  may "freeze" on the screen.

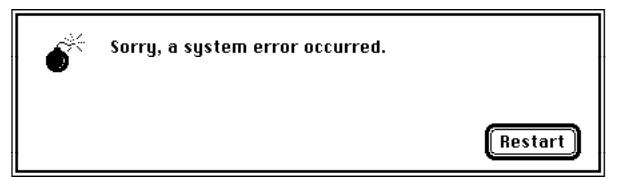

If you have trouble with your computer, take a few minutes to read the information in this chapter. If your problem is related to a particular procedure, you should also look for information on that procedure in Macintosh Guide, available in the Guide (2) menu. For additional troubleshooting information and a list of common questions relating to your system software, see the "Troubleshooting" topic of Macintosh Guide.

 $\ddot{\ddot{\cdot}}$ 

If you are unable to access Macintosh Guide (for example, if your screen is "frozen"), refer to this chapter to see if you can resolve the problem.

**WARNING** If you have a problem with your computer and nothing presented in this chapter solves it, consult the service and support information that came with your computer for instructions on how to contact an Apple-authorized service provider or Apple for assistance. If you attempt to repair the computer yourself, any damage you may cause to the computer will not be covered by the limited warranty on your computer. Contact an Apple-authorized dealer or service provider for additional information about this or any other warranty question.

#### **Take your time**

When you see an error message, you don't have to take action immediately. The message stays on the screen until you click the OK button (or Restart) or turn off the computer.

To help diagnose and correct the problem, gather as much information on the situation as you can. Then follow the instructions in the next section, "Start Over."

- m Make a note of exactly what you were doing when the problem occurred. Write down the message on the screen and its ID number (if any). Also list the programs you were using and the names of any items you know have been added to the System Folder since the system software was installed. This information will help a service person diagnose the problem. (It is helpful to keep a printed copy of the items in your System Folder. For instructions on printing the contents of a folder, see the information on printing in Macintosh Guide, available in the Guide  $[2]$  menu.)
- Check the screen for any clues. Is a menu selected? What programs and document icons are open? Note anything else that seems relevant.
- m If you were typing text and were not able to save it before the problem occurred, you can write down the parts of the text still visible on the screen so that some of your work will be easy to replace.
- m Ask other Macintosh users about the problem you're having; they may have a solution for it.

If you need repair service, consult the service and support information that came with your computer for instructions on how to contact an Appleauthorized service provider or Apple for assistance.

If you know that the problem is with a particular application program, contact the manufacturer of that software for assistance.

#### **Start over**

Often you can eliminate a problem simply by clearing the computer's memory and starting over.

If you can, save any open documents before restarting the Macintosh. If your system is frozen and does not respond to anything you do, or if you have a "bomb" message on the screen, saving may not be possible. You can try pressing x-Option-Esc to quit the program in use when the problem occurred; if this works, you can then save the documents open in other programs before restarting. (Be sure to restart the computer immediately after you save your documents—quitting a program using x-Option-Esc may leave corrupted data in the computer's memory. This corrupted data is erased when you restart the computer.)

To restart your Macintosh, try the following solutions:

**If you can, choose Restart from the Special menu or from the dialog box that's on the screen.**

Dialog boxes contain messages from the computer. If something goes wrong, a message may appear on the screen, asking you to restart the computer.

**If you can't choose Restart, press the Power key on the keyboard (marked with a triangle).**

Select Restart from the dialog box that appears.

**If the Power key on the keyboard doesn't work, hold down the**  $\#$  **and Control keys while you press the Power key on the keyboard.**

This key combination restarts the computer. (Use this key combination only when you can't choose Restart from the Special menu.)

**F** Turn off your computer with the power button on the front panel of the computer, wait **at least 10 seconds, and then turn it on again.** 

If the computer does not turn off, try pressing and holding down the power button for 3 to 4 seconds.

- **F** If the power button doesn't turn off the computer, unplug your Macintosh.
- **If you suspect that the problem is with other equipment, such as a printer or an external hard disk that's attached to your computer, turn that equipment off and restart the Macintosh.**

#### **Rebuild your desktop**

A process known as "rebuilding the desktop" helps your Macintosh keep track of data on your startup disks. (Although you usually use the hard disk in your computer as a startup disk, you can also start up from any other disk that has system software installed.)

Rebuilding your desktop can solve a number of problems, such as when application documents are no longer represented by application-specific icons (and are instead represented by generic icons on the desktop), or when a document won't open when you double-click it.

Some extensions may interfere with rebuilding your desktop. To prevent problems, you'll need to turn off all extensions except Macintosh Easy Open before you rebuild your desktop. When you finish rebuilding the desktop, turn the extensions you normally use back on.

To rebuild the desktop of a startup disk, follow these steps:

- **1 Open the Extensions Manager control panel by choosing Extensions Manager from the Control Panels submenu of the Apple (**K**) menu.**
- **2 From the Sets pop-up menu, choose Save Set.**
- **3 In the Save Set dialog box, type a name for your set of selected extensions (for example, "My Extensions") and click OK. The name of your set is added to the Sets pop-up menu.**

This saves your current set of extensions.

- **4 Choose All Off from the Sets pop-up menu to turn off all extensions.**
- **5 Turn on Macintosh Easy Open by clicking it in the list (under Control Panels) so that a checkmark appears beside it.**
- **6 Restart your computer while holding down the Option and**  $*$  **keys.**

Do not release the keys until you see a message asking whether you want to rebuild the desktop.

**7 Click OK.**

The desktop is rebuilt.

**IMPORTANT** Do not stop the desktop-rebuilding process. Doing so could cause problems with your system software.

- **8 Open the Extensions Manager control panel by choosing Control Panels from the Apple (**K**) menu. When the Control Panels window appears, double-click the Extensions Manager icon.**
- **9 From the Sets pop-up menu, choose the name you gave your set of extensions in step 1 of these instructions.**

This restores your original set of extensions.

**10 Restart your computer to activate the extensions.**

#### **Solutions to common problems**

This section contains descriptions of problems you could experience with your computer. Some problems may be caused by your CD-ROM drive, so if you don't find your problem here, be sure to check the section "Solutions to CD-ROM Problems" later in this chapter.

#### **The computer is turned on but the screen is dark.**

One of the following is probably the cause:

- $\blacksquare$  The computer is in sleep mode.
	- Press a key on the keyboard.
- m You have a screen saver program that darkens the screen when the computer has not been used for a certain period.

Press a key or move the mouse to turn off the screen saver.

■ The monitor's brightness control  $(\diamondsuit)$  is not adjusted properly.

Check the monitor's brightness control and turn it up if necessary.

 $\blacksquare$  The Macintosh or the monitor is not getting power.

If you have a separate monitor, check that the monitor is plugged in and turned on and that the monitor cable is firmly connected to both the computer and the monitor.

Check that the computer's power cord is firmly connected to the computer and plugged into a grounded electrical outlet and that the outlet has power.

If you have more than one monitor, and only one is dark, check that it is set up correctly in the control panel for monitors. For information on using more than one monitor, see the "Monitors" topic of Macintosh Guide, available in the Guide  $(\mathbb{Q})$  menu.

If none of these steps solves the problem, you may need to reset your computer's parameter RAM (PRAM). Reset PRAM by turning off the computer and disconnecting all external SCSI devices. Next, restart the Macintosh while holding down the key combination  $\mathcal{R}-$ Option-p-r. Wait for the second startup chime, then release the keys. (Note that the "caps lock" key must be in the up position. This procedure won't work with the uppercase "P" and "R" keys.)
#### **The computer's clock keeps time inaccurately.**

Your computer has a clock that runs continuously. When the computer is turned off, a battery keeps the clock running. If your clock begins to keep time inaccurately, have an Apple-authorized service provider replace the battery. Consult the service and support information that came with your computer for instructions on how to contact an Apple-authorized service provider or Apple for assistance.

### **When you start up, a disk icon with a blinking question mark appears in the middle of the screen.**

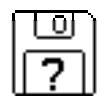

This icon indicates that your Macintosh cannot find the system software it needs to start up. One of the following is probably the cause:

m Your computer may be having a problem recognizing external equipment that uses the Small Computer System Interface (SCSI).

Shut down the computer, turn off all external SCSI equipment, and disconnect the first SCSI device in the chain from your computer's SCSI port. Then restart the computer. If the computer starts up after you disconnect your SCSI equipment, refer to the manuals that came with the equipment for information on the proper way to connect SCSI equipment and assign SCSI ID numbers.

If you have a printer connected to your computer's SCSI port, make sure your printer is not supposed to be connected to the printer port instead. Check the manuals that came with your printer for information on how to connect it properly.

m System software may not be installed on the startup hard disk, the system software may be damaged, or the hard disk may not be working properly.

Start up your computer using the *Disk Tools* floppy disk or (if you have a built-in CD-ROM drive) with the CD-ROM disc that contains system software. (For instructions on how to start up your computer from the CD-ROM disc, see "Starting Up From a CD-ROM Disc" in the section "Initializing a Hard Disk" later in this chapter.) Then follow the instructions in "Repairing a Damaged Disk" later in this chapter to test your startup hard disk and repair any damage.

If repairing the disk doesn't help, follow the instructions in "Installing or Reinstalling System Software" later in this chapter to reinstall system software on your startup hard disk.

**When you try to start up from a floppy disk, a disk icon with an X appears in the middle of the screen, and the floppy disk is ejected.**

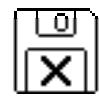

This icon indicates that the floppy disk you tried to start up from is not a startup disk.

Wait a few seconds. The computer should start up from its internal hard disk. Make sure you insert floppy disks only after the computer has begun starting up. **A "sad Macintosh" icon appears, and the computer won't start up.**

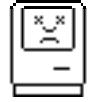

This icon indicates that your Macintosh cannot start up because of a problem with the system software or the computer hardware.

Eject any floppy disks by turning off the computer and then holding down the mouse button while you turn the computer on again. Try starting up with the *Disk Tools* floppy disk or (if you have a built-in CD-ROM drive) with the CD-ROM disc that contains system software. (For instructions on how to start up your computer from the CD-ROM disc, see "Starting Up From a CD-ROM Disc" in the section "Initializing a Hard Disk" later in this chapter.) If the "sad Macintosh" icon appears again, consult the service and support information that came with your computer for information on contacting an Appleauthorized service provider or Apple for assistance.

#### **The hard disk icon does not appear on the desktop.**

If you don't see a hard disk icon on the desktop, try the following:

- m Use the Drive Setup program to make the disk available. Drive Setup is located in the Apple Extras folder. For instructions, start Drive Setup, then choose Drive Setup Guide from the Guide  $(\mathbb{Q})$  menu.
- $\blacksquare$  If the hard disk is internal, shut down your computer, wait at least 10 seconds, and then turn it on again.
- m If the hard disk is external, make sure that it is turned on and that its cable is connected firmly; then restart the Macintosh.
- m Check the ID numbers of all SCSI equipment connected to your computer. No two SCSI devices on the same SCSI chain can have the same ID number. In addition, there are special requirements for assigning SCSI ID numbers that don't conflict with your computer or its internal storage devices. See Chapter 3 and the manuals that came with your SCSI equipment for information on setting SCSI ID numbers.

m If the hard disk is your startup disk, start your computer using the *Disk Tools* floppy disk or (if you have a built-in CD-ROM drive) with the CD-ROM disc that contains system software. (For instructions on how to start up your computer from the CD-ROM disc, see "Starting Up From a CD-ROM Disc" in the section "Initializing a Hard Disk" later in this chapter.) Then follow the instructions in "Repairing a Damaged Disk" later in this chapter to test your startup hard disk and repair any damage.

If repairing the disk doesn't help, follow the instructions in "Installing or Reinstalling System Software" later in this chapter to reinstall system software on your startup hard disk.

#### **Icons do not appear correctly on your screen.**

You need to rebuild the desktop—a process that helps your Macintosh keep track of files and folders on your hard disk. For instructions, see "Rebuild Your Desktop" in the section "If You Have Trouble" earlier in this chapter.

#### **Your Macintosh can't read a floppy disk.**

If you see a message that a floppy disk is unreadable, try one of the following:

- m If the disk has never been used, you may simply need to initialize it. For instructions, see the "Disks" topic of Macintosh Guide, available in the Guide (2) menu.
- The disk may be damaged. See "Repairing a Damaged Disk" later in this chapter for information on testing and repairing disks.
- m If the disk is a high-density disk previously used on another computer, the disk may have been formatted incorrectly as an 800K disk rather than as a 1440K (high-density) disk. If so, use the other computer to copy the disk's contents onto a properly formatted disk.
- The disk may have been formatted for use on another kind of computer. You may be able to use a program that lets you work with such disks on your Macintosh.

#### **You can't eject a floppy disk.**

If you can't eject a floppy disk in the usual way, try the following in order:

m Hold down the x and Shift keys and press the number 1 key on your keyboard to eject a disk in the internal disk drive.

- m Turn off the computer. If the disk isn't ejected, then hold down the button on your mouse or other pointing device while you turn the computer on again.
- m Locate the small hole near the disk drive's opening, and carefully insert the end of a large straightened paper clip into it. Push gently until the disk is ejected. Do not use excessive force.

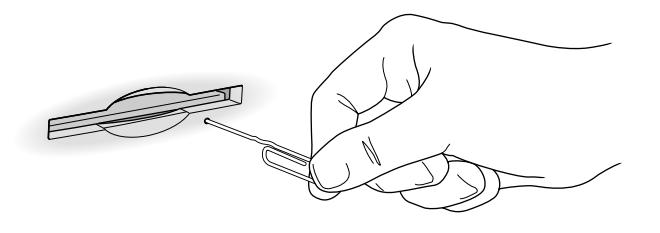

If none of these solutions works, take the computer or disk drive to your Apple-authorized service provider to have the disk removed.

## **You installed a CD-ROM drive after you bought your computer and your computer won't restart after you've copied software for your CD-ROM drive to the System Folder.**

m If you attempt to install software for your CD-ROM drive without using the Installer, you may not be able to restart your computer. Restart the computer while holding down the Shift key (to turn off system extensions) and then remove any CD-ROM software files you copied by dragging them to the Trash. Reinstall the software according to the instructions that came with the drive.

If this procedure doesn't solve the problem, restart your computer using the *Disk Tools* floppy disk or the CD-ROM disc containing system software that came with your computer. (For instructions on starting your computer using a floppy disk, see "Starting Up From a Floppy Disk" later in this chapter.)

### **Your computer won't restart, and a CD-ROM disc is in the CD-ROM drive.**

m Your computer may be trying to start up from the CD-ROM disc. Press the Open/Close button of your CD-ROM drive to open the tray and remove the CD-ROM disc. Close the tray, then restart your computer.

**You can't start an application program, or it quits unexpectedly. Or, when you try to open a program, you see a message that not enough memory is available.**

One of the following is probably the cause:

■ The Macintosh ran out of memory.

Quit the programs that you have open and then open the program you want to use, or restart your Macintosh.

Make sure virtual memory is turned on (unless you changed the memory setting, virtual memory was already turned on for you at the factory). If it isn't, use the Memory control panel to turn on virtual memory. For more information on virtual memory, see the "Memory" topic of Macintosh Guide, available in the Guide  $(\mathbb{Q})$  menu.

■ The program needs more memory.

Use the program's Info window to give it more memory. For more information on increasing a program's memory, see the "Memory" topic of Macintosh Guide, available in the Guide  $(\mathbb{Q})$  menu.

m The program is a non-Power Macintosh application program running in emulation mode that requires a separate floating-point unit (FPU). It cannot use the built-in FPU on your computer's microprocessor.

Check the documentation that came with the program or contact the program's manufacturer to find out if the program requires the FPU found in a non-Power Macintosh chip. If it does, you may need to upgrade to a Power Macintosh version of the program, or install software that emulates a non-Power Macintosh FPU. (See your dealer for this software.)

**Sometimes incompatible system extensions or control panels can cause** software problems. Restart while holding down the Shift key to temporarily turn off all system extensions.

If your program works normally after you do this, use the Extensions Manager control panel to turn off individual extensions and control panels. For detailed instructions, see the "Customizing Your Computer" topic of Macintosh Guide, available in the Guide  $(\mathbb{Q})$  menu.

If your program performs better when a particular extension or control panel is turned off, contact the software's manufacturer for information or an upgrade.

**A dialog box with a bomb appears.**

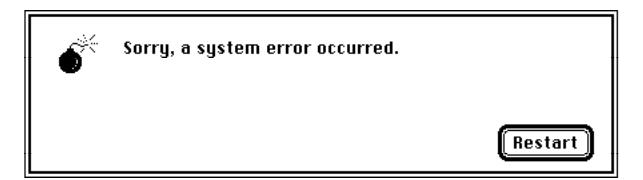

Your system has a software problem.

- m Write down what you were doing when the message appeared and write down the message.
- m Restart your Macintosh. (See "Start Over" in the section "If You Have Trouble" earlier in this chapter for instructions.) Most software problems are temporary, and restarting usually corrects the problem.
- $\blacksquare$  Check the startup disk and application program you were using when the dialog box appeared. Make sure that all programs, desk accessories, and system extensions you're using are compatible with the system software. Reinstalling the system software may correct the problem.
- m If the bomb only occurs in one application program, try reinstalling the program from the original disks. If reinstalling doesn't solve the problem, contact the manufacturer of the program.
- **Sometimes incompatible system extensions or control panels can cause** system software problems. Restart while holding down the Shift key to temporarily turn off all system extensions.

If your computer works normally after you do this, use the Extensions Manager control panel to turn off individual extensions and control panels. For detailed instructions, see the "Customizing Your Computer" topic of Macintosh Guide, available in the Guide  $(\mathbb{Q})$  menu.

If your computer performs better when a particular extension or control panel is turned off, contact the extension's or control panel's manufacturer for information or an upgrade.

m If the problem recurs, you may need to reinstall system software. See "Installing or Reinstalling System Software" later in this chapter for instructions.

#### **The pointer (**8**) doesn't move when you move the mouse.**

One of the following situations is probably the cause:

m Your system has a software problem.

Press x-Option-Esc to quit the application program in use when the problem occurred. If this works, you can save the documents open in other programs before restarting.

Restart your Macintosh. See "Start Over" in the section "If You Have Trouble" earlier in this chapter for instructions.

Check the startup disk and program you were using when the problem occurred. Make sure that all programs, desk accessories, and system extensions you're using are compatible with the system software. Try starting up the computer from the *Disk Tools* disk or the CD-ROM disc that contains system software. (For instructions on how to start up your computer from the CD-ROM disc, see "Starting Up From a CD-ROM Disc" in the section "Initializing a Hard Disk" later in this chapter.) If your computer starts up normally, there may be an extension conflict.

If the problem recurs, you may need to reinstall system software. See "Installing or Reinstalling System Software" later in this chapter for instructions.

■ The mouse is not connected properly.

Turn the computer off using the power button on the front of the computer, check that the mouse and keyboard cables are connected properly, and then restart the computer.

**IMPORTANT** Don't connect the mouse while the computer is turned on. You may damage your computer.

m Signals from the mouse are not reaching the computer, either because the mouse needs cleaning or because there is something wrong with the mouse.

Clean the mouse according to the instructions in Appendix A of this book.

If you have another mouse or pointing device, try connecting and using it. (Turn the computer off before connecting it.) If the new device works, there is probably something wrong with the mouse you replaced.

If none of these procedures solves the problem, consult the service and support information that came with your computer for instructions on how to contact an Apple-authorized service provider or Apple for assistance.

#### **Typing on the keyboard produces nothing on the screen.**

One of the following is probably the cause:

m Your system has a software problem.

Restart your Macintosh. For instructions, see "Start Over" in the section "If You Have Trouble" earlier in this chapter.

Check the startup disk and application program you were using when the problem occurred. Make sure that all programs, desk accessories, and system extensions you're using are compatible with the system software.

If the problem recurs, try restarting the computer with system extensions turned off. (To turn system extension off, hold down the Shift key while restarting the computer.) If that doesn't work, you may need to reinstall system software. See "Installing or Reinstalling System Software" later in this chapter for instructions.

 $\blacksquare$  The computer beeps every time you press a key.

Easy Access is probably turned on. Open Easy Access from the control panels listed under the Apple  $(\bullet)$  menu and turn it off.

 $\blacksquare$  You haven't selected any text or set the insertion point (l).

Make sure the program you want to type in is the active program. Then place the pointer  $(\cdot)$  in the active window and click to set an insertion point (i) or drag to select text (if you want to replace the text with your typing).

m The keyboard is not connected properly.

Turn off the computer using the power button on the front of the computer then check that the keyboard cable is connected properly at both ends.

If you have a keyboard with an ADB port (marked with the  $\triangle$  icon) on each end, turn off the Macintosh using the power button and plug the keyboard cable into the other ADB port on the keyboard. (You may have to unplug the mouse to do this.) Then restart the computer.

■ The keyboard is damaged.

If you have access to another keyboard, try using it instead. (Turn the computer off before connecting it.) If the new keyboard works, there is probably something wrong with the one you replaced.

If none of these procedures solves the problem, consult the service and support information that came with your computer for instructions on how to contact an Apple-authorized service provider or Apple for assistance.

### **You can't open a document, or you see a message that an application program can't be found.**

- Some documents can be opened by more than one application program. Try starting a program that you think might be able to open the document, then choose Open from the program's File menu to try to open the document.
- m Purchase and install the correct software to use the document, or find out if the creator of the document can convert it to a form that one of your programs can use.
- Don't try to open the files in your System Folder. Most of the files in your System Folder are used by your computer for internal purposes and are not intended to be opened.
- m Rebuild your desktop (refer to "Rebuild Your Desktop Regularly" in the section "If You Have Trouble" earlier in this chapter).
- m If the document is from a DOS computer, use the PC Exchange control panel to specify which Macintosh program will open the document. For information about working with DOS documents on your Macintosh, see the information about DOS in Macintosh Guide, available in the Guide (2) menu.

#### **You experience problems using a document from a DOS computer.**

If you can't open a DOS document using a Macintosh program, try the following:

- $\Box$  Open the document from within the program by choosing Open in the program's File menu.
- Use the PC Exchange control panel to specify which Macintosh program will open the document.

If a DOS document is displayed incorrectly, or you see strange codes or characters in the document, try one of the following:

- m Your application program may have special procedures for opening and saving documents with different file formats. See the information that came with your program.
- m Try opening the document in another program.

*Note:* Some characters that can be displayed on the Macintosh are not accurately displayed on DOS computers, and vice versa.

For more information about working with DOS documents on your Macintosh, see the information about DOS in Macintosh Guide, available in the Guide  $(2)$  menu.

## **You see a message that your application program can't be opened because a file can't be found.**

Power Macintosh programs use special files called *shared libraries.* Any necessary shared libraries should be installed automatically when you install Power Macintosh programs.

Follow the directions that came with your program to reinstall the program. If the shared library is still missing, contact the software program's manufacturer for assistance.

#### **You experience problems using an older Macintosh program.**

Some older Macintosh programs are not completely compatible with Power Macintosh computers. Check with the program's manufacturer for compatibility and upgrade information.

Open the Memory control panel and turn off Modern Memory Manager. For more detailed instructions, see "Tips for PowerPC-Based Computers" in the "Memory" topic of Macintosh Guide, available in the Guide (2) menu.

# **Solutions to CD-ROM problems**

## **Problems using the CD-ROM drive**

#### **The CD-ROM drive icon does not appear on screen.**

m If you have other internal SCSI devices attached to your computer, make sure that each device has a unique SCSI ID number (If your CD-ROM drive was installed in your computer at the factory, it has SCSI ID 3.)

Refer to the documentation that came with your SCSI devices if you need to reset SCSI ID numbers.

*Note:* Your computer also has an external SCSI connector. All devices on the same SCSI chain must have unique ID numbers, but devices on different SCSI chains may use the same SCSI ID number. (For example, you could have a CD-ROM drive with ID number 3 connected to the internal SCSI chain and a tape drive with ID number 3 connected to the external SCSI chain.

- m If you installed a CD-ROM drive after you bought your computer, make sure the CD-ROM software that came with the drive is installed. See the manual that came with the CD-ROM drive for software installation instructions.
- m If you reinstall the CD-ROM software, make sure to restart your computer after you reinstall the software.

## **You installed a CD-ROM drive after you bought your computer and your computer won't restart after you've copied software for your CD-ROM drive to the System Folder.**

■ If you attempt to install software for your CD-ROM drive without using the Installer, you may not be able to restart your computer. Restart the computer while holding down the Shift key (to turn off system extensions), and then remove any CD-ROM software files you copied by dragging them to the Trash. Reinstall the software according to the instructions that came with the drive.

If this procedure doesn't solve the problem, restart your computer using the *Disk Tools* floppy disk. (For instructions on starting your computer using a floppy disk, see "Starting Up From a Floppy Disk" in the section "Initializing a Hard Disk," later in this chapter.)

**Your computer starts up and you see large folder-shaped areas, containing labeled pictorial buttons, instead of the usual Macintosh desktop.**

m Your computer may have started up from a CD-ROM disc containing At Ease, an alternative to the Macintosh desktop. You need to have the Macintosh desktop on your screen before you can use any of the installation instructions in this manual.

To return to the Macintosh desktop, choose Shut Down from the Special menu. When your computer is off, press the Open/Close button of your CD-ROM drive to open the tray, then remove the CD-ROM disc. Close the tray. Then start up your computer again.

To avoid having the computer start up from a CD-ROM disc, remember to remove any disc in the drive before you shut down your computer.

#### **The tray of your CD-ROM drive won't open.**

*If a CD-ROM disc icon appears on your screen:*

m Drag the disc icon to the Trash, or select it and choose Put Away from the File menu. If the AppleCD Audio Player program is active, choose Eject CD from the File menu.

If you see a message that a disc can't be put away because it is being shared, turn off file sharing, then try again to put away the disc.

*If no CD-ROM disc icon appears on your screen:*

- **Press the Open/Close button of your CD-ROM drive.**
- $\blacksquare$  The signal to open the tray may not be reaching the computer. Turn off your computer and locate the small pinhole to the lower right of the CD-ROM tray opening. Insert the end of a large, straightened paper clip firmly and horizontally into the pinhole. Push gently until the tray is released, then carefully pull the tray open. Do not force the tray open; wait until the paper clip has dislodged it, or you may break the front of the tray.

**WARNING** Turn off your computer before you attempt to eject the tray using a paper clip. If you don't, you may damage the CD-ROM drive.

If neither of these suggestions works, your CD-ROM drive may be damaged. Contact an Apple-authorized service provider or Apple for further assistance.

#### **Your computer won't restart, and a CD-ROM disc is in the CD-ROM drive.**

m Your computer may be trying to start up from the CD-ROM disc. Press the Open/Close button of your CD-ROM drive to open the tray, and remove the CD-ROM disc. Close the tray, then restart your computer.

### **Problems using CD-ROM discs**

#### **You insert a CD-ROM disc, but its icon doesn't appear on the Macintosh desktop.**

- m Make sure that the disc label is facing up and the disc is centered in the tray. If you're using a small (8 cm) disc, make sure it is within the tray's inner ring.
- m Make sure the tray is closed all the way.
- m Try restarting your computer.
- m Try starting your computer from the CD-ROM disc that contains system software while holding the "c" key down. If only the hard drive icon appears on the desktop, then there may be a hardware problem with your CD-ROM drive. If the CD-ROM icon appears above the hard drive icon, try reinstalling your CD-ROM software following the instructions in "Installing or Reinstalling CD-ROM Software" later in this chapter.
- m If you installed the CD-ROM drive after you bought your computer, make sure the CD-ROM software is installed. (Refer to the documentation that came with the CD-ROM drive.)

CD-ROM software is already installed on Macintosh computers that come with CD-ROM drives. You can reinstall it by following the procedure in "Installing or Reinstalling CD-ROM Software" later in this chapter.

**Your computer displays the message "This is not a Macintosh disk: Do you want to initialize it?" when you insert a CD-ROM disc in the CD-ROM drive.** 

- m Make sure that the Foreign File Access and Audio CD Access CD-ROM extensions are installed in your Extensions Folder and are turned on. (If they are not turned on, use the Extensions Manager control panel to turn them on and then restart your computer.)
- **Make sure the CD-ROM software is installed. (The CD-ROM software is** already installed on Macintosh computers that come with CD-ROM drives.) If you installed a CD-ROM drive after buying your computer, see the manual that came with your drive.
- m The disc may use a format that the Macintosh cannot recognize.

## **Your computer ejects a CD-ROM disc without giving you any error message.**

- m Make sure the disc is flat in the tray and the disc label is facing up. If you're using a small (8 cm) disc, make sure it's centered within the tray's inner ring.
- The disc may need to be cleaned. (See "Handling CD-ROM Discs" in Appendix A.) If there are visible scratches on the shiny side of the disc, you may be able to remove them with a CD polishing kit (available from your audio CD dealer). If the scratches can't be removed, you'll need to replace the disc.
- m The disc may be damaged. Try another disc in the drive, and try the original disc in another drive. If the original drive reads other discs or if the original disc doesn't work in another drive, the disc is probably damaged. You'll need to replace the disc.

#### **You can't open a document on a CD-ROM disc.**

- m Try opening the application program first; then open the document.
- m Read the manual that came with your CD-ROM disc. Some discs come with software that you need to install on your computer before using the disc.

### **You can't save changes you make to information on a CD-ROM disc.**

m CD-ROM is a read-only medium. This means that information can be read (retrieved) from it, but not written (stored) on it. You can save the changed information on a hard disk or floppy disk.

## **Problems using ISO 9660 or High Sierra discs**

#### **You cannot access files on a CD-ROM disc that uses the ISO 9660 or High Sierra format.**

Discs in the ISO 9660 and High Sierra disc formats have version numbers attached to filenames. Some application programs need these version numbers in order to work with files. To make the version numbers available to programs on your computer, follow these instructions:

Drag the CD icon to the Trash. When the tray opens, hold down the Option key and push the tray back in, continuing to hold down the Option key until the disc is fully in the drive. The program you are using should now be able to locate filenames on that CD-ROM disc.

m Make sure that Foreign File Access, ISO 9660 File Access and High Sierra File Access are present in the Extensions folder in your System Folder.

## **Problems playing audio CDs**

## **You don't hear any sound when you play an audio CD or an audio track on a CD-ROM disc using the AppleCD Audio Player.**

- m If your CD-ROM drive was installed after you bought your computer, make sure the audio cable is properly connected. See the documentation that came with the CD-ROM drive for more information.
- m If you have headphones or speakers connected to the computer, adjust the connector to make sure they are firmly connected. Make sure the volume control on your headphones or speakers is not turned down too low.
- m Some programs change the sound options to suit their needs. You may need to reset the sound options in the control panel for sound settings. Refer to the "Sound" topic of Macintosh Guide, available in the Guide (2) menu.
- m If you are using a CD-ROM disc over a network, you won't be able to hear the audio portion.
- m Make sure the volume is turned up in the AppleCD Audio Player. With the Audio Player open, drag the volume control slider up or press the Up Arrow key on your keyboard.
- The CD may have been paused. Click the Play/Pause button in the AppleCD Audio Player once or twice.

**While playing an audio track on a CD-ROM disc that combines audio tracks and data, you double-click the disc icon and the audio track stops playing.**

m You can't open data files on a CD-ROM disc and listen to audio tracks on that disc at the same time.

#### **You are unable to record sound from an audio CD.**

- m Check your computer's sound input port to see if a microphone or other device is connected.
- You may need to reset the sound options in the Sound  $&$  Displays control panel. Refer to the "Sound" topic of Macintosh Guide, available in the Guide (2) menu.

# **Problems using Photo CDs**

#### **Your CD-ROM drive will not open Photo CDs.**

m Reinstall the CD-ROM software (available through the "Multimedia Software" option in Custom Install when you reinstall system software).

#### **Your computer does not display color icons for individual images on a Photo CD.**

m Your computer may be low on memory. To view color icons, restart your computer and then reopen the Photos folder. See the "Memory" topic of Macintosh Guide, available in the Guide  $(2)$  menu, for more information on managing memory.

### **After you open an image on a Photo CD, the image is scrambled, colors are displayed incorrectly, or no image appears in the window.**

 $\blacksquare$  The program you are using may not be designed to work with large (highresolution) image files. You can open the image with another program or you can assign more memory to the program. (For more information on managing memory, see the "Memory" topic of Macintosh Guide, available in the Guide  $[2]$  menu.)

### **After you open an image on a Photo CD, your system is "frozen" and does not respond to any input, or you have a "bomb" message on your screen.**

m Restart your Macintosh. The program you are using may not be designed to work with large (high-resolution) image files. You can open the image with another program, or you can assign more memory to the program (see the "Memory" topic of Macintosh Guide, available in the Guide [2] menu, for more information on managing memory).

# **If your computer's performance decreases**

If you notice a decrease in your computer's speed and general performance after you add special software like a control panel, system extension, or custom utility, it may be because this software does not work well with Power Macintosh computers.

- m To find out if a system extension or control panel is the problem, use the Extensions Manager control panel to turn off system extensions. Next, use the Extensions Manager control panel to turn the system extensions and control panels back on one at a time, restarting and checking your computer's performance each time until you identify the software that is causing problems. Contact the software's manufacturer for information or an upgrade.
- m To find out if a custom utility you've added is the problem, drag it out of the System Folder. (This software may be in the Control Panels folder or elsewhere inside the System Folder.) Next, restart your computer and check its performance. If there's an improvement, the new software was probably the cause of the problem. Contact the software's manufacturer for information or an upgrade.

If you still do not notice an improvement, follow the instructions in "Installing or Reinstalling System Software" later in this chapter to reinstall system software on your startup hard disk.

# **Solving printer problems**

The following suggestions should work for all printers.

- m Check your printer settings in the Chooser, making sure you have selected the correct printer.
- m Next, turn off the computer and printer and check the printer cable connections.
- m If neither of these suggestions solves the problem, reinstall your printer driver. If your printer is an older model, do not use the driver that came with the printer. Instead, use the updated printer drivers provided on the system software CD-ROM that came with your Power Macintosh. These drivers are created especially for use with the Power Macintosh.

# **Obtaining online support and updated Apple software**

Apple technical support information and software updates are available from many online services. Using these services, you can get troubleshooting and other important information. You can also get the latest versions of Apple software, including most printer drivers, system enablers, and updates to utilities, networking, and communication software.

**IMPORTANT** Be sure to read the posted Apple Software License Agreement before installing any software.

Currently, Apple's Customer Service Division (CSD) posts support information and Apple software updates to the following online services:

- America Online
- $\blacksquare$  AppleLink
- $\blacksquare$  CompuServe
- **n** Internet: FTP servers
- **Internet: Gopher server**
- **Internet: World Wide Web sites**

**IMPORTANT** Although specific paths for each service are provided in the sections that follow, online information is subject to change. If you have trouble finding Macintosh-related information online, see the service and support information that came with your computer.

# **America Online**

Apple software updates are posted to the USA Apple SW Updates area, which is located in the Apple Computer, Inc. folder. You can use the keyword applecomputer to go directly to the Apple Computer, Inc. folder, or follow this path to find the software updates:

Computing window

Company Connection window Technical Support window Hardware folder Hardware window Apple Computer, Inc. folder USA Apple SW Updates folder

### **AppleLink**

Support information is posted to the Support area, located in the following path:

AppleLink Services (main window) Support

Apple software updates are posted to the Apple SW Updates board, located in the following path:

AppleLink Services (main window) Software Sampler Apple SW Updates

# **CompuServe**

The MacPlanet (GO MACPLANET) area provides access to Macintosh-related information on CompuServe. From MacPlanet, go to the Apple Online (GO APLNEW) section for Apple product information, a database of technical support articles, a collection of popular software files, and software updates for U.S. and international customers.

The address for the Apple systems operator on CompuServe is 74431,1472 (via the Internet: 74431.1472@compuserve.com).

# **Internet: FTP servers**

Support information and software updates are posted to two File Transfer Protocol (FTP) servers: ftp.info.apple.com and ftp.support.apple.com.

## **ftp.info.apple.com**

- m Host name: ftp.info.apple.com
- $\blacksquare$  IP number: 204.96.16.4
- m Path: ftp/Apple.Support.Area/Apple.SW.Updates

#### **ftp.support.apple.com**

- m Host name: ftp.support.apple.com
- **IP number: 130.43.6.3**
- Path: /pub/Apple SW Updates

# **Internet: Gopher server**

Support information and Apple software updates are posted to the Apple Computer Gopher Server, located in the following path:

Home Gopher Server Computer Information Apple Computer Gopher Server

m Host name: gopher.info.apple.com

Apple recommends using TurboGopher client software to access the Apple Computer Gopher Server. TurboGopher client software is available via anonymous File Transfer Protocol (FTP) to boombox.micro.umn.edu in the /pub/gopher directory.

# **Internet: World Wide Web sites**

Support information and Apple software updates are available via Apple's World Wide Web sites:

- $http://www.info.apple.com$
- $http://www.support.appende.com$

# **Initializing a hard disk**

Before you can use a new disk, the disk must be prepared so that the computer knows where to store information on the disk. This preparation is called *initializing* (or *formatting*) the disk.

## **When do you need to initialize a hard disk?**

The hard disk inside your computer was initialized at the factory, so you shouldn't need to initialize it. You need to initialize a hard disk only if one of the following is true:

- m You purchase a hard disk that has not been initialized at the factory.
- Your hard disk is damaged.

If a hard disk needs to be initialized, the disk's icon does not appear on the desktop when you start up the computer using another disk.

If the hard disk you want to initialize is not the startup disk, you can use the Drive Setup program to initialize it. Drive Setup is located on the floppy disk labeled *Disk Tools* that came with your computer. If your computer came with a CD-ROM drive and you didn't receive floppy disks, you can find Drive Setup on the CD-ROM disc that contains system software. For instructions, start Drive Setup and choose Drive Setup Guide from the Guide (2) menu.

If the hard disk you want to initialize is the startup disk, follow the instructions in this chapter. (First, start up from a CD-ROM disc or a floppy disk. Then follow the instructions in "How to Initialize a Hard Disk" later in this section.)

**WARNING** Initializing a disk erases any information that may be on it. Before you initialize a damaged disk, try to repair it as described in "Repairing a Damaged Disk" later in this chapter.

# **Starting up from a CD-ROM disc**

To initialize, test, or repair a hard disk, or to install system software on a hard disk, you need to start up your computer from another disk. If your computer has a CD-ROM drive, you can start up your computer using the CD-ROM disc containing system software that came with the computer.

To start up the computer using the CD-ROM disc, follow these steps:

- **1 Turn your computer on.**
- **2 When you see the desktop on your screen, press the Open/Close button on your CD-ROM drive, and insert the CD-ROM disc containing system software into the drive.**
- **3 Turn your computer off.**

The CD-ROM disc will remain in the CD-ROM drive.

**4 Hold down the "c" key on your keyboard and restart your computer.**

Continue to hold down the key until you see the "Welcome to Macintosh" message.

# **Starting up from a floppy disk**

To initialize, test, or repair a hard disk, or to install system software or CD-ROM software on a hard disk, you need to start up your computer from another disk. If you don't have a built-in CD-ROM drive, you can start up the computer using one of these floppy disks—*Disk Tools* or disk 1 from your set of system software disks—that came with your computer.

To start up your computer using a floppy disk, follow these steps:

**1 Shut down your computer.**

### **2 Insert the floppy disk into the disk drive.**

If you want to initialize, test, or repair your hard disk, use the *Disk Tools* disk to start up your computer. If you want to install system software, use disk 1 from your set of system software disks.

#### **3 Turn on the computer.**

# **How to initialize a hard disk**

You initialize an Apple SCSI hard disk by using a program called Drive Setup, which is on the floppy disk labeled *Disk Tools* that came with your computer. If your computer came with a CD-ROM drive and you didn't receive floppy disks, you can find Drive Setup on the CD-ROM disc that contains system software. (To initialize a hard disk from another manufacturer, use the utility software that came with the hard disk.)

**1 Start up your computer from the Disk Tools disk or the CD-ROM disc that contains system software.** 

See "Starting Up From a CD-ROM Disc" or "Starting Up From a Floppy Disk" earlier in this section.

### **2 Open the Drive Setup icon.**

You may need to look in a folder called Utilities to find Drive Setup.

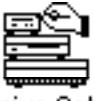

Drive Setup

**3 In the list of drives, click the disk you want to initialize.**

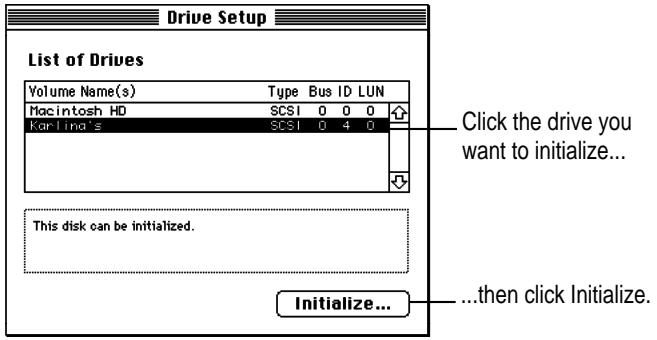

- **4 Click Initialize to initialize the hard disk.**
- **5 Click Quit when you see a message reporting that initialization was successful.**

If a message reports that initialization failed, try again. If initialization fails a second time, take the disk to your Apple-authorized service provider for repair.

# **Repairing a damaged disk**

Disks can become damaged by repeated use and handling.

### **When do you need to repair a disk?**

If you see a message reporting that a disk is damaged or unreadable, you may need to repair the disk.

## **Try these suggestions first**

If you can't start up from a hard disk or you don't see the hard disk icon on the desktop, try the following:

- $\blacksquare$  If the hard disk is internal, shut down your Macintosh, wait at least 10 seconds, and then turn it on again.
- m If the hard disk is external, make sure that it is turned on and that its cable is connected firmly; then restart the Macintosh.
- m If the hard disk is your startup disk, start up with a different startup disk. If the hard disk's icon appears on your desktop, reinstall system software on the hard disk. See "Installing or Reinstalling System Software" later in this chapter.
- m Check the ID numbers of all SCSI equipment connected to your computer. Your computer has two SCSI chains, an internal one and an external one. All devices on the same SCSI chain must have unique ID numbers, but devices on different SCSI chains may use the same SCSI ID number. (For example, you can have a CD-ROM drive with ID number 3 connected to the internal SCSI chain and a tape drive with ID number 3 connected to the external SCSI chain. You cannot have two SCSI devices connected to the external SCSI chain that both use ID number 3.)

On the internal SCSI chain, the computer itself has the ID number 7, and the factory-installed hard disk has the number 0. If your computer came with a CD-ROM drive installed, it is also connected to the internal SCSI chain and has ID number 3.

On the external SCSI chain, SCSI devices are numbered from 0 to 6, or 1 to 6 if you have an additional hard drive installed (its number is 0).

Check that both chains of devices are terminated properly. For information on setting SCSI ID numbers and terminating a SCSI chain, see Chapter 3 of this manual and the manuals that came with your SCSI equipment

m Test the disk following the instructions that come next.

### **How to test a hard disk**

You can test an Apple SCSI hard disk with the Drive Setup program, which is on the floppy disk labeled *Disk Tools* that came with your computer. If your computer has a built-in CD-ROM drive, and you didn't receive floppy disks, you can find the Drive Setup program on the CD-ROM disc that contains system software.

# **1 Start up your computer from the Disk Tools disk or the CD-ROM disc that contains system software.**

See "Starting Up From a CD-ROM Disc" or "Starting Up From a Floppy Disk" in the section "Initializing a Hard Disk" earlier in this chapter.

### **2 Open the Drive Setup icon.**

You may need to look in a folder called Utilities to find Drive Setup.

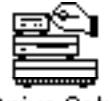

Drive Setup

**3 In the list of drives, click the disk you want to test.**

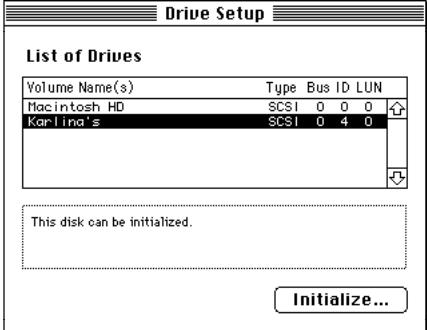

Troubleshooting **99**

#### **4 Open the Functions menu and choose Test Disk.**

#### **5 When a message tells you that testing is complete, click Quit.**

If the test reveals a problem, you may be able to correct it by using Disk First Aid or another disk repair program (see the instructions in the next section), or you may need to reinitialize the disk (see "Initializing a Hard Disk" earlier in this chapter). Consult an Apple-authorized service provider for assistance if necessary. If you had a hard disk from another manufacturer installed after you bought your computer, use the software that came with the disk or contact the disk vendor to get the latest version of software.

### **How to repair a hard disk or floppy disk**

You can repair some types of disk damage by using the Disk First Aid program, which is included either on the *Disk Tools* floppy disk or on the CD-ROM disc containing system software that came with your computer.

## **1 Start up your computer from the Disk Tools disk or the CD-ROM disc that contains system software.**

See "Starting Up From a CD-ROM Disc" or "Starting Up From a Floppy Disk" in the section "Initializing a Hard Disk" earlier in this chapter.

#### **2 Open the Disk First Aid icon.**

You may need to look in a folder called Utilities to find Disk First Aid.

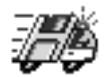

Disk First Aid

#### **3 Click the icon of the disk you want to test.**

Disk icons appear in a box at the top of the Disk First Aid window.

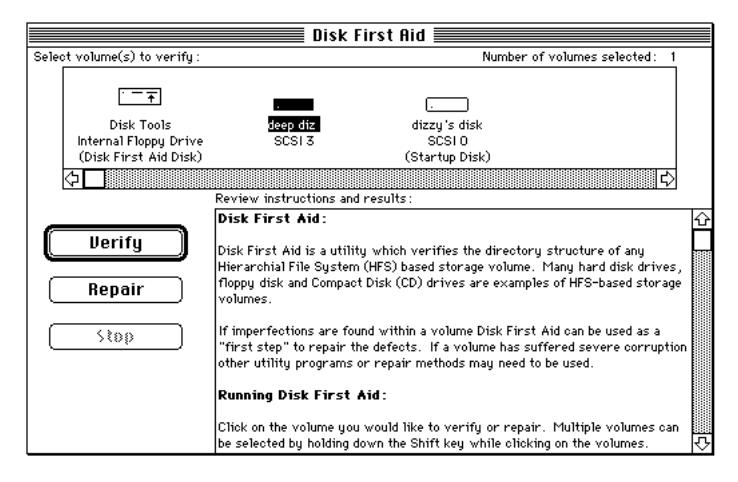

#### **4 Click Repair to begin testing and repairing the disk.**

You can't repair the startup disk or the disk that contains the Disk First Aid program, but you can test these disks by clicking Verify. If the program reveals a problem with either of these disks, start up the computer from another disk so that you can repair the damaged disk.

If you want to test and repair another disk, click its icon and then click Repair.

**5 When testing and repair are finished, choose Quit from the File menu.**

## **If Disk First Aid cannot correct the problem**

- m Try repairing the disk again. Sometimes repeating the process corrects the problem.
- m Use another disk repair or recovery program. Some disk repair programs let you recover information from a damaged disk.
- m Consult a computer repair specialist for help.
- m Once you have recovered all the information you can, erase (reinitialize) the disk. If initialization doesn't work, discard the damaged disk (if it's a floppy disk), or take it to your Apple-authorized service provider for repair (if it's a hard disk).

## **Installing or reinstalling system software**

System software is the set of programs and other files that your computer uses to start itself up, keep track of your files, and run the application programs you use. System software is kept in the folder called the System Folder. When you turn on your computer, it looks for a startup disk, which is a disk that contains the system software. The startup disk is usually the hard disk that's inside your computer, though another hard disk or a floppy disk can also be a startup disk.

The accessory kit that came with your Macintosh provides system software on either a set of floppy disks or a CD-ROM disc. You can use the floppy disks or the CD-ROM disc to install the system software on your Macintosh if you need to do so.

### **When should you install system software?**

Your Macintosh came with all the necessary system software installed on its internal hard disk, so you don't need to install system software on that disk unless you encounter software problems.

If you have a new hard disk or a newly initialized hard disk that doesn't contain system software, or if you want to upgrade to a more recent version of system software on a hard disk, follow the instructions in "Installing System Software" later in this section.

# **When should you reinstall system software?**

If you have a problem with your system software, you may see this icon in the middle of the screen:

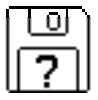

If this icon appears, follow the instructions in "Repairing a Damaged Disk" earlier in this chapter to test your startup hard disk and repair any damage.

If repairing the disk doesn't help, follow the instructions in the next section, "Installing System Software," to reinstall system software on your startup hard disk.

## **Installing system software**

Follow the steps in this section to do what is commonly called a "normal" installation of system software.

If you're installing system software on a hard disk for the first time, make sure that your hard disk has been initialized, a process that prepares the disk to store information. If you see the hard disk's icon on the desktop when you start up the computer, the disk has been initialized. If no disk icon appears when you start up, see "Initializing a Hard Disk" earlier in this chapter for instructions.

To do a normal installation, follow these steps:

#### **1 Start up your computer from the Disk Tools disk or the CD-ROM disc that contains system software.**

See "Starting Up From a Floppy Disk" or "Starting Up From a CD-ROM Disc" in the section "Initializing a Hard Disk" earlier in this chapter.

#### **2 Find and open the Disk First Aid icon.**

You may need to look in a folder called Utilities to find Disk First Aid.

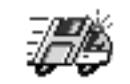

Disk First Aid

After Disk First Aid starts, follow the instructions on the screen. Disk First Aid checks your hard disk for any problems.

- **3 When Disk First Aid has finished checking your hard disk, choose Quit from the File menu.**
- **4 Open the Drive Setup program.**

You use the Drive Setup program to update your hard disk.

- **5 In the list of drives, click your startup disk.**
- **6 Open the Functions menu and choose Update Driver.**
- **7 When the update process is finished, quit Drive Setup.**
- **8 Shut down your computer.**
- **9 Start up your computer from disk 1 from your set of system software disks or the CD-ROM disc that contains system software.**

See "Starting Up From a Floppy Disk" or "Starting Up From a CD-ROM Disc" in the section "Initializing a Hard Disk" earlier in this chapter.

The Installer's Welcome screen may appear or you may have to double-click the System Software Installer icon to open the Installer program.

#### **10 Click OK.**

The Easy Install dialog box appears.

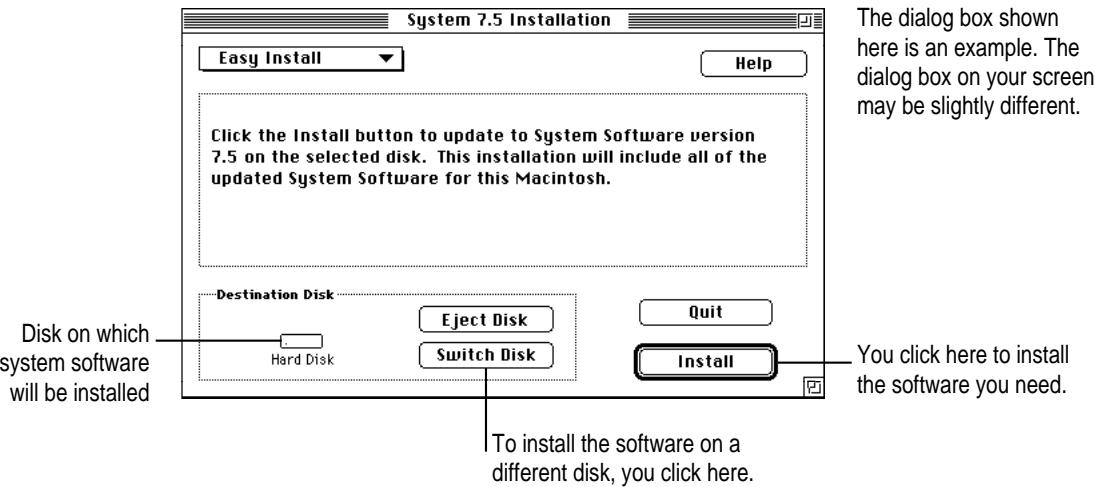

## **11 Make sure that the hard disk named in the box is the one on which you want to install system software.**

If it isn't, click Switch Disk until the correct disk name appears.

- **12 Click Install.**
- **13 Follow the instructions that appear on the screen.**

If you're installing system software from floppy disks, you see messages asking you to insert different disks.

#### **14 When you see a message reporting that the installation was successful, click Restart (or "Quit," if you're installing from the CD-ROM disc).**

Don't forget to eject the CD-ROM disc or floppy disk containing system software. If a message reports that installation was not successful, try installing again. (Follow the instructions on the screen.)

If, after reinstalling system software by doing a normal installation, you still experience problems with your computer, follow the steps in the next section for doing a "clean" installation of system software.

**IMPORTANT** Certain system extensions or application programs that were originally on your hard disk may not be installed with the Installer program. If you notice that a certain extension or program was not installed, you may need to install it separately. You can find these additional extensions and programs on the CD-ROM disc that contains system software. (Application programs from other vendors can be reinstalled from backup copies you made.) If you don't have a CD-ROM drive, see the service and support information that came with your computer for information on how to contact Apple directly for assistance.

### **Doing a clean installation of system software**

The steps in this section outline what is commonly called a "clean" installation of system software. A clean installation allows you to discover which item in your System Folder is causing a problem. A clean installation creates a brand new System Folder and saves everything in your original System Folder in a different location. You can then follow the instructions in "Replacing Special Software," later in this chapter, to reinstall system extensions, control panels, and other special software one at a time from the old System Folder to the new System Folder. This procedure allows you to determine which item in the old System Folder was the source of the problem.

Do a clean installation if you can't determine what is damaged in your System Folder (especially if you think any special software, such as control panels, system extensions, or custom utilities, may be causing the problems you're experiencing). You should also do a clean installation if you're still having problems with your computer after you've reinstalled system software by doing a normal installation.

To do a clean installation, follow these steps:

## **1 Start up your computer from the Disk Tools disk or the CD-ROM disc that contains system software.**

See "Starting Up From a Floppy Disk" or "Starting Up From a CD-ROM Disc" in the section "Initializing a Hard Disk" earlier in this chapter.

#### **2 Find and open the Disk First Aid icon.**

You may need to look in a folder called Utilities to find Disk First Aid.

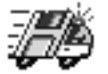

Disk First Aid

After Disk First Aid starts, follow the instructions on the screen. Disk First Aid checks your hard disk for any problems.

- **3 When Disk First Aid has finished checking your hard disk, choose Quit from the File menu.**
- **4 Open the Drive Setup program.**

You use the Drive Setup program to update your hard disk.

- **5 In the list of drives, click your startup disk.**
- **6 Open the Functions menu and choose Update Driver.**
- **7 When the update process is finished, quit Drive Setup.**
- **8 Shut down your computer.**
- **9 Start up your computer from disk 1 from your set of system software disks or the CD-ROM disc that contains system software.**

See "Starting Up From a Floppy Disk" or "Starting Up From a CD-ROM Disc" in the section "Initializing a Hard Disk" earlier in this chapter.

The Installer's Welcome screen may appear or you may have to double-click the System Software Installer icon to open the Installer program.

#### **10 Click OK.**

The Easy Install dialog box appears.

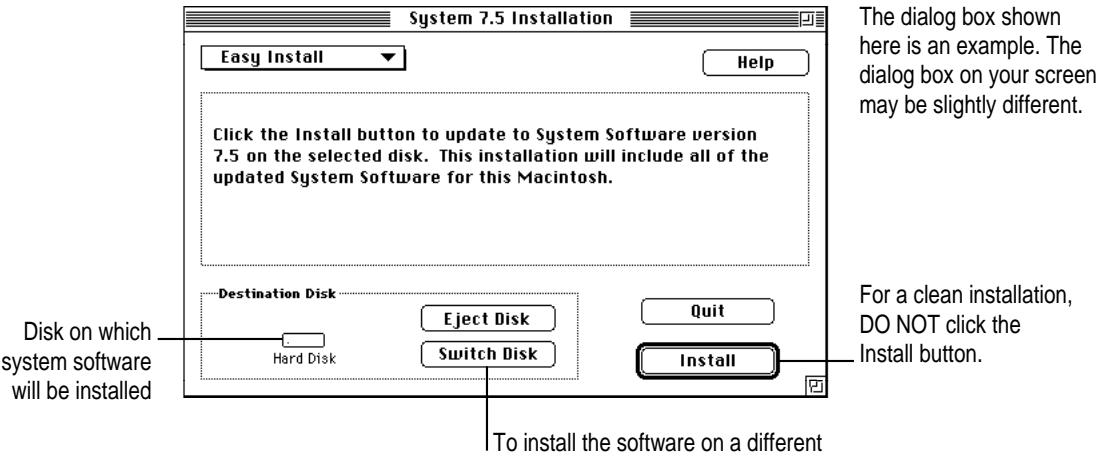

#### disk, you click this button.

### **11 Make sure that the hard disk named in the Destination Disk box is the one on which you want to install system software.**

If it isn't, click Switch Disk until the correct disk name appears.

#### **12** Hold down Shift– $*\in$ –K to start the clean installation.

The following dialog box appears.

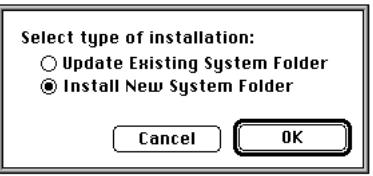

#### **13 Click the Install New System Folder button and click OK.**

The Easy Install dialog box appears. The Install button has changed to Clean Install, and the contents of your old System Folder have been moved to a new folder named Previous System Folder.

**14 Click Clean Install.** 

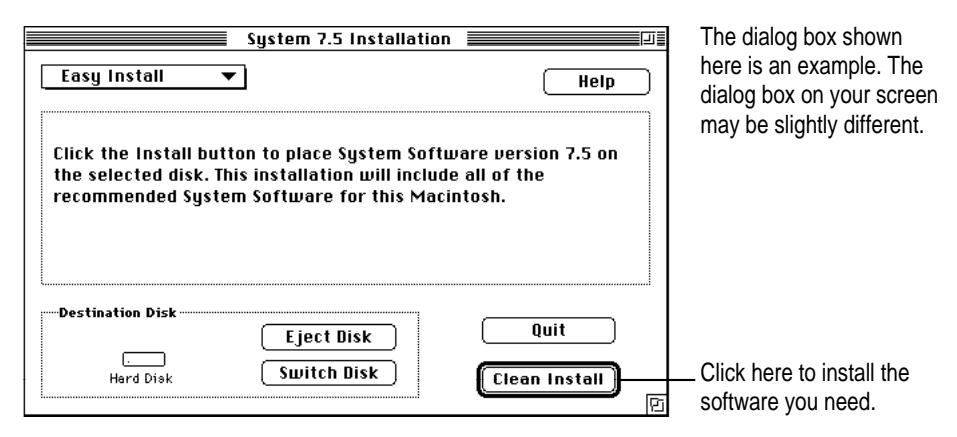

#### **15 Follow the instructions that appear on the screen.**

It takes a few minutes to complete the installation.

### **16 When you see a message reporting that the installation was successful, you may need to click Restart.**

You need to click Restart only if you installed software onto the startup disk.

If a message reports that installation was not successful, try repeating the clean installation procedure.

**IMPORTANT** Certain system extensions or application programs that were originally on your hard disk may not be installed with the Installer program. If you notice that a certain extension or program was not installed, you may need to install it separately. You can find these additional extensions and programs on the CD-ROM disc that contains system software. (Application programs from other vendors can be reinstalled from backup copies you made.) If you don't have a CD-ROM drive, see the service and support information that came with your computer for information on how to contact Apple directly for assistance.
#### **Replacing special software**

Special software consists of items such as control panels, system extensions, custom utilities, fonts, or Apple menu items that you may have had in your old System Folder. To make sure that special software does not create any conflicts with other programs on your computer, follow this procedure to safely replace these items in your new System Folder:

**1 Copy any special software items from the Previous System Folder back to your System Folder one item at a time, restarting the computer after copying each item.**

**IMPORTANT** Be very careful not to *replace* (copy over) any of the files in the System Folder with files from the Previous System Folder.

**2 Check after each restart to make sure your computer is not having any software problems.**

If any of your special software items cause software problems, contact the software manufacturer for assistance or an upgrade.

### **Doing a custom installation**

For most Macintosh users, the Easy Install procedure described in the previous sections is appropriate, because it automatically installs all the items you need. However, if you'd like to select a combination of system software files for your specific needs, you can customize your system software installation. You use custom installation to install or update one or more specific files, or to save space on your hard disk by installing only the files you want.

To install customized system software, follow these steps:

**1 Start up your computer from disk 1 from your set of system software disks or the CD-ROM disc that contains system software.** 

See "Starting Up From a Floppy Disk" or "Starting Up From a CD-ROM Disc" in the section "Initializing a Hard Disk" earlier in this chapter.

The Installer's Welcome screen may appear or you may have to double-click the System Software Installer icon to open the Installer program.

#### **2 Click OK.**

The Easy Install dialog box appears.

**3 Choose Custom Install from the pop-up menu.**

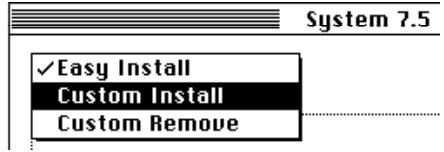

The Custom Install dialog box appears, listing all available system software components.

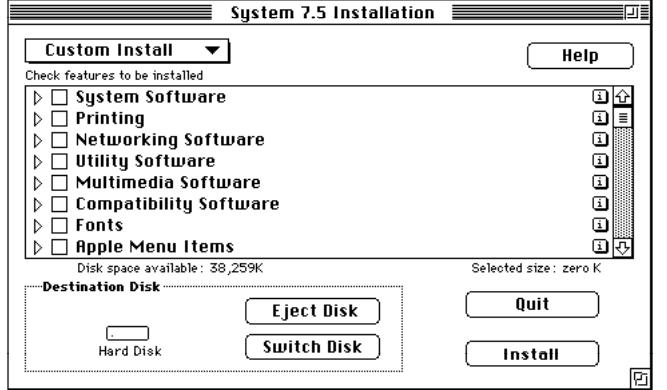

The dialog box shown here is an example. The dialog box on your screen may be slightly different.

**4 Scroll through the list of components, clicking the checkbox next to each component you want to install.**

You can see and select individual items within each component by clicking the arrow to the left of the component, then clicking the item you want to install. To get additional information about each component listed, click the box with the letter *i* in it to the right of the component.

- **5 Click Install.**
- **6 Follow the instructions that appear on the screen.**
- **7 When you see a message reporting that the installation was successful, click Quit.**

If a message reports that installation was not successful, try installing again. (Follow the instructions on the screen.)

#### **8 Restart your Macintosh.**

The system software is installed and your computer is ready to use. Don't forget to eject the CD-ROM disc or floppy disk containing system software when you are finished

# **Installing or reinstalling CD-ROM software**

CD-ROM software is a set of programs and files that allow your CD-ROM drive to work correctly with your computer and allow it to play different kinds of CDs, like Photo CDs or audio CDs. If your computer came with a CD-ROM drive installed, the CD-ROM software is part of system software and was preinstalled for you on your computer's hard disk. (It is also available on floppy disks and a CD-ROM disc that came with your Macintosh.)

If you added a CD-ROM drive after you bought your computer, the CD-ROM software is probably on floppy disks that came with the drive.

#### **When should you install or reinstall CD-ROM software?**

If your Macintosh came with the CD-ROM drive already installed, you don't need to install the CD-ROM software unless you encounter problems. (See "Solutions to CD-ROM Problems" earlier in this chapter for descriptions of the kinds of problems you might encounter.)

If you added a CD-ROM drive after you bought your computer, you should install the CD-ROM software before you attempt to use the CD-ROM drive.

### **Installing or reinstalling CD-ROM software**

**1 Start up your computer from disk 1 from your set of system software disks or the CD-ROM disc that contains your system software.**

See "Starting Up From a Floppy Disk" or "Starting Up From a CD-ROM Disc" in the section "Initializing a Hard Disk" earlier in this chapter.

The Installer's Welcome screen may appear. Or, you may have to double-click the System Software Installer icon to open the Installer program.

**2 Click OK.**

The Easy Install dialog box appears.

**3 Choose Custom Install from the pop-up menu.**

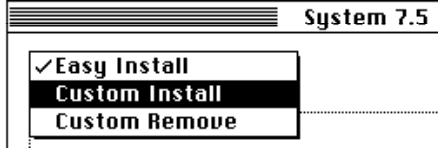

The Custom Install dialog box appears, listing all available system software components.

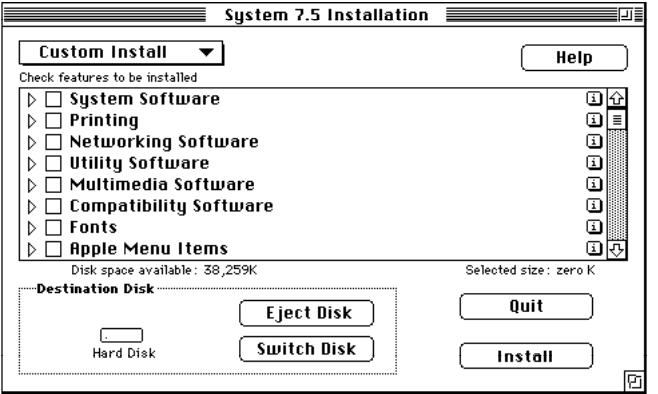

The dialog box shown here is an example. The dialog box on your screen may be slightly different.

#### **4 Select Multimedia Software by clicking the checkbox next to it.**

To get additional information about each component listed, click the box with the letter *i* in it to the right of the component.

- **5 Click Install.**
- **6 Follow the instructions that appear on the screen.**
- **7 When you see a message reporting that the installation was successful, click Quit.**

If a message reports that installation was not successful, try installing again. (Follow the instructions on the screen.)

#### **8 Restart your Macintosh.**

The CD-ROM software is reinstalled and your computer is ready to use. Don't forget to eject the CD-ROM disc or floppy disk containing system software when you are finished.

**Appendix A Health, Safety, and Maintenance Tips**

III *part*

- **Appendix B Installing an Expansion Card**
- **Appendix C Special Keys on Your Keyboard**

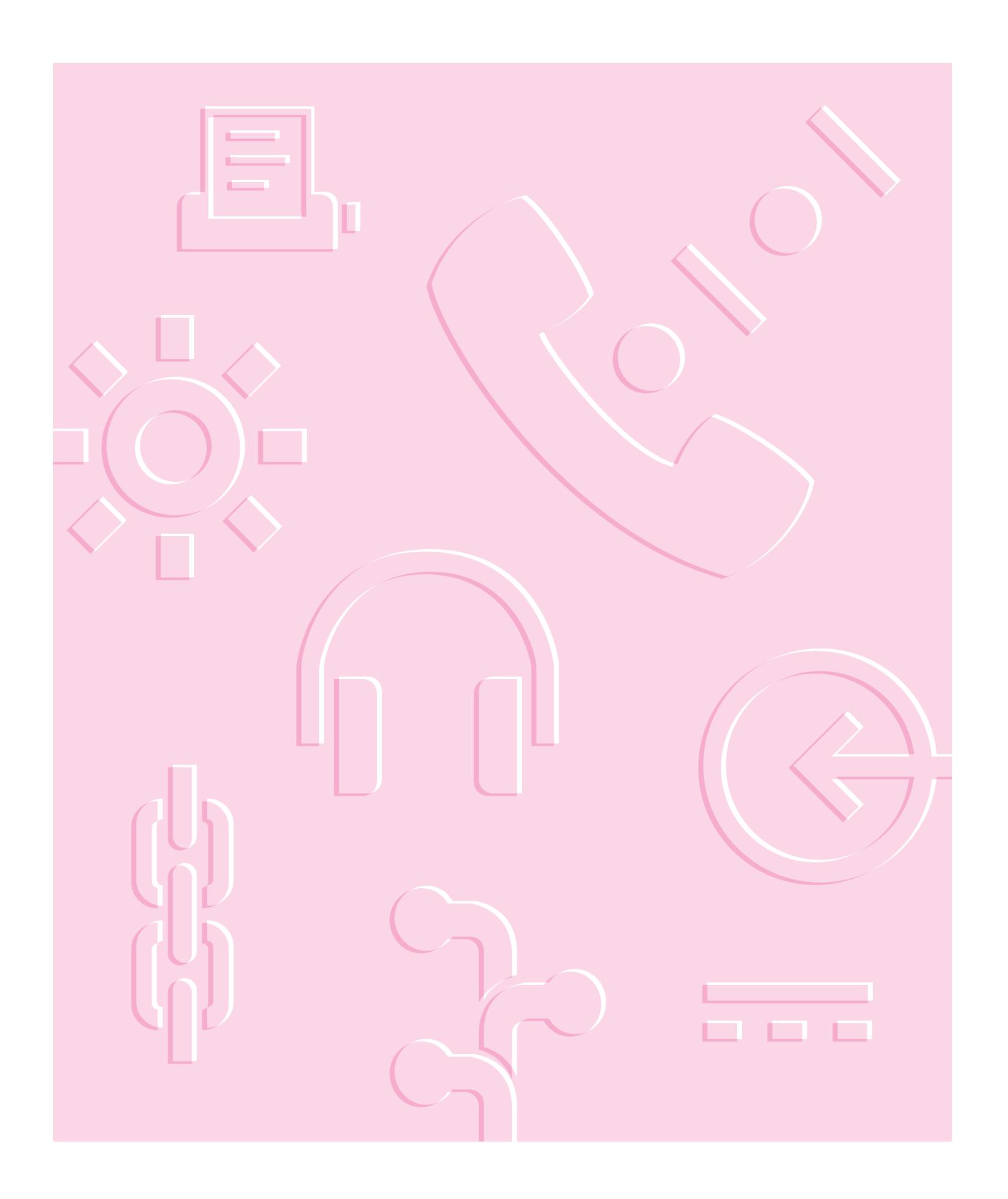

**Read this appendix for important health and safety instructions, as well as tips on keeping your computer in good working order.**

# **Appendix A Health, Safety, and Maintenance Tips**

For your own safety and that of your equipment, follow all the instructions in this chapter. Keep these instructions available for reference by you and others.

## **Health-related information about computer use**

Muscle soreness, eye fatigue, and other discomforts and injuries sometimes associated with using computers can occur from performing any number of activities. In fact, misuse of the same muscles during multiple activities can create a problem that might not otherwise exist. For example, if you engage in nonwork activities that involve repetitive stress on the wrist—such as bicycling—and also use your computer's keyboard improperly, you may increase your likelihood of developing wrist problems. Some individuals are at greater risk of developing these problems because of their health, physiology, lifestyle, and general exposure to stress. Work organization and conditions, such as workstation setup and lighting, also play a part in your overall health and comfort. Preventing health problems is a multifaceted task that requires careful attention to the way you use your body every hour of every day.

The most common health effects associated with using a computer are musculoskeletal discomfort and eye fatigue. We'll discuss each area of concern.

### **Musculoskeletal discomfort**

As with any activity that involves sitting for long periods of time, using a computer can make your muscles sore and stiff. To minimize these effects, set up your work environment carefully, using the guidelines that follow, and take frequent breaks to rest tired muscles. To make working with your computer more comfortable, allow enough space in your work area so that you can change position frequently and maintain a relaxed posture.

Another type of musculoskeletal concern is repetitive stress injuries (RSIs), also known as cumulative trauma disorders (CTDs). These problems can occur when a certain muscle or tendon is repeatedly overused and forced into an unnatural position. The exact causes of RSIs are not totally understood, but in addition to awkward posture, such factors as the amount of repetition, the force used in the activity, the individual's physiology, workplace stress level, and lifestyle may affect the likelihood of experiencing an RSI.

RSIs did not suddenly arise when computers were invented; tennis elbow and writer's cramp, for example, are two RSIs that have been with us for a long time. Although less common than other RSIs, one serious RSI discussed more often today is a wrist problem called carpal tunnel syndrome, which may be aggravated by improper use of computer keyboards. This nerve disorder results from excessive pressure on the median nerve as it passes through the wrist to the hand.

This section offers advice on setting up your work area to enhance your comfort while you use your computer. Since the effects of repetitive movements associated with using a computer can be compounded by those of other work and leisure activities to produce or aggravate physical problems, proper use of your computer system must be considered as just one element of a healthy lifestyle.

No one, of course, can guarantee that you won't have problems even when you follow the most expert advice on using computer equipment. You should always check with a qualified health specialist if muscle, joint, or eye problems occur.

## **Eye fatigue**

Eye fatigue can occur whenever the eyes are focused on a nearby object for a long time. This problem occurs because the eye muscles must work harder to view an object that's closer than about 20 feet (6 meters). Improper lighting can hasten the development of eye fatigue. Although eye fatigue is annoying, there's no evidence that it leads to permanent damage.

Whenever you're engaged in an activity that involves close-up work—such as reading a magazine, doing craft work, or using a computer—be sure to have sufficient glare-free lighting and give your eyes frequent rest breaks by looking up and focusing on distant objects. Remember to have your eyes examined regularly.

To prevent discomfort and eye fatigue:

- m Arrange your work space so that the furniture is properly adjusted for you and doesn't contribute to an awkward working posture.
- m Take frequent short breaks to give your muscles and eyes a chance to rest.

## **Arranging your office**

Here are some guidelines for adjusting the furniture in your office to accommodate your physical size and shape.

 $\blacksquare$  An adjustable chair that provides firm, comfortable support is best. Adjust the height of the chair so your thighs are horizontal and your feet flat on the floor.

The back of the chair should support your lower back (lumbar region). Follow the manufacturer's instructions for adjusting the backrest to fit your body properly.

m When you use the computer keyboard, your shoulders should be relaxed. Your upper arm and forearm should form an approximate right angle, with your wrist and hand in roughly a straight line.

You may have to raise your chair so your forearms and hands are at the proper angle to the keyboard. If this makes it impossible to rest your feet flat on the floor, you can use a footrest with adjustable height and tilt to make up for any gap between the floor and your feet. Or you may lower the desktop to eliminate the need for a footrest. Another option is to use a desk with a keyboard tray that's lower than the regular work surface.

- **•** Position the mouse at the same height as your keyboard. Allow adequate space to use the mouse comfortably.
- $\blacksquare$  Arrange the monitor so the top of the screen is slightly below your eye level when you're sitting at the keyboard. The best distance from your eyes to the screen is up to you, although most people seem to prefer 18 to 28 inches (45 to 70 cm).
- **•** Position the monitor to minimize glare and reflections on the screen from overhead lights and windows. You may want to use a tiltable monitor stand. The stand lets you set the monitor at the best angle for viewing, helping to reduce or eliminate glare from lighting sources you can't move.

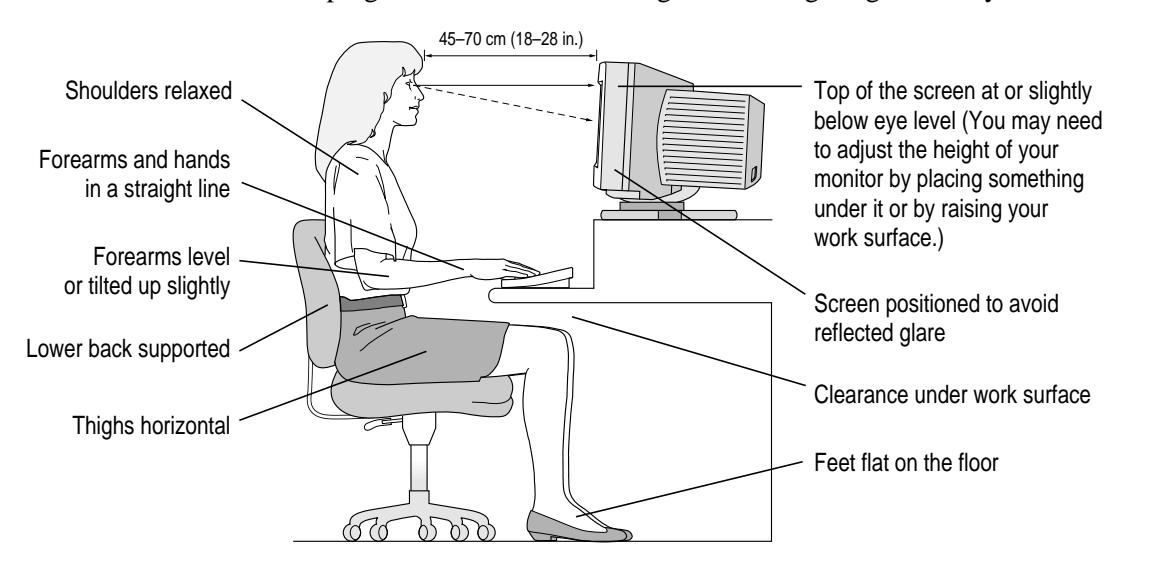

## **Avoiding fatigue**

- m Change your seated position, stand up, or stretch whenever you start to feel tired. Frequent short breaks are helpful in reducing fatigue.
- m Use a light touch when typing or using a mouse and keep your hands and fingers relaxed.
- m Some computer users may develop discomfort in their hands, wrists, or arms after intensive work without breaks. If you begin to develop chronic pain or discomfort in your hands, wrists, or arms, consult a qualified health specialist.
- m Allow adequate work space so that you can use your keyboard and mouse comfortably. Place papers or other items so you can view them easily while using your computer. A document stand may make reading papers more comfortable.
- Eye muscles must work harder to focus on nearby objects. Occasionally focus your eyes on a distant object, and blink often while you work.
- m Clean your screen regularly. Keeping the screen clean helps reduce unwanted reflections.

#### **What about electromagnetic emissions?**

There has been recent public discussion of the possible health effects of prolonged exposure to extremely low frequency (ELF) and very low frequency (VLF) electromagnetic fields. Such fields are associated with electromagnetic sources such as television sets, electrical wiring, and some household appliances—as well as computer monitors.

Apple has reviewed scientific reports and sought the counsel of government regulatory agencies and respected health organizations. Based on the prevailing evidence and opinions, Apple believes that the electric and magnetic fields produced by computer monitors do not pose a health risk.

In response to those customers who wish to reduce their exposure to electromagnetic fields, Apple has lowered the emission levels of our products. We are also actively encouraging further scientific research so we can continue to promote the health and safety of our customers and employees.

### **Safety instructions**

For your own safety and that of your equipment, always take the following precautions.

Turn off the computer completely and disconnect the power plug (by pulling the plug, not the cord) if any of the following conditions exists:

- m the power cord or plug becomes frayed or otherwise damaged
- $\blacksquare$  you spill something into the case
- $\blacksquare$  your Macintosh is exposed to rain or any other excess moisture
- m your Macintosh has been dropped or the case has been otherwise damaged
- m you suspect that your Macintosh needs service or repair
- m you want to clean the case (use only the recommended procedure described later in this chapter)

Be sure that you always do the following:

- m Keep your Macintosh away from sources of liquids, such as wash basins, bathtubs, shower stalls, and so on.
- Protect your Macintosh from dampness or wet weather, such as rain, snow, and so on.
- m Read all the installation instructions carefully before you plug your Macintosh into a wall socket.
- m Keep these instructions handy for reference by you and others.
- m Follow all instructions and warnings dealing with your system.

**WARNING** Electrical equipment may be hazardous if misused. Operation of this product, or similar products, must always be supervised by an adult. Do not allow children access to the interior of any electrical product and do not permit them to handle any cables.

## **Handling your computer equipment**

Follow these guidelines for handling your computer and its components:

- m When setting up your computer, place components on a sturdy, flat surface, and carefully follow all setup instructions.
- $\blacksquare$  When connecting or disconnecting a cable, always hold the cable by its connector (the plug, not the cord).
- m Turn off your computer and all its components before connecting or disconnecting any cables to add or remove any component. Failure to do so could seriously damage your equipment.
- $\blacksquare$  Never force a connector into a port. If the connector and port do not join with reasonable ease, they probably don't match. Make sure that the connector matches the port and that you have positioned the connector correctly in relation to the port.
- m Take care not to spill any food or liquid on the computer, keyboard, mouse, or other components. If you do, turn your computer off immediately and unplug it before cleaning up the spill. Depending on what you spilled and how much of it got into your equipment, you may have to bring your equipment to an Apple-authorized service provider.
- m Protect the computer and its components from direct sunlight and rain or other moisture.
- m Keep all ventilation openings clear and unobstructed. Without proper air circulation, components can overheat, causing damage or unreliable operation.

**WARNING** This equipment is intended to be electrically grounded. Your Macintosh is equipped with a three-wire grounding plug—a plug that has a third (grounding) pin. This plug will fit only a grounded AC outlet. This is a safety feature. If you are unable to insert the plug into the outlet, contact a licensed electrician to replace the outlet with a properly grounded outlet. Do not defeat the purpose of the grounding plug!

## **Handling the monitor**

Follow these procedures for handling a monitor:

m Your Macintosh comes with an energy-saving feature that dims the screen and puts the computer to "sleep" when it hasn't been used in a specified length of time. (By default, the time setting is 30 minutes, but you may have changed the time setting using the Energy Saver control panel.) You can also turn down the screen brightness control if you leave the computer turned on for extended periods. If the brightness is not turned down, the image on the screen could "burn in" and damage the screen.

Another alternative is to use a "screen saver" program, which dims or varies the image on the screen when the computer has been idle for a specified period of time. These programs are available from independent suppliers and user groups.

- $\blacksquare$  Make sure that the ventilation openings on the computer and the monitor are clear and unobstructed.
- Some large monitors cannot safely be placed on top of the computer. Check the instructions that came with the monitor for setup information.
- m If there is interference on the monitor's screen or on a television or radio near your computer, move the affected equipment farther away.

## **Handling the keyboard**

Take care not to spill any liquid on the keyboard. If you do, turn off your computer immediately.

- m If you spill liquid that is thin and clear, unplug the keyboard, turn it upside down to let the liquid drain out, and let it dry for 24 hours at room temperature. If, after you take these steps, the keyboard doesn't work, take it to an Apple-authorized service provider for repair.
- m If you spill liquid that is greasy, sweet, or sticky, unplug the keyboard and take it to an Apple-authorized service provider for repair.

# **Handling floppy disks**

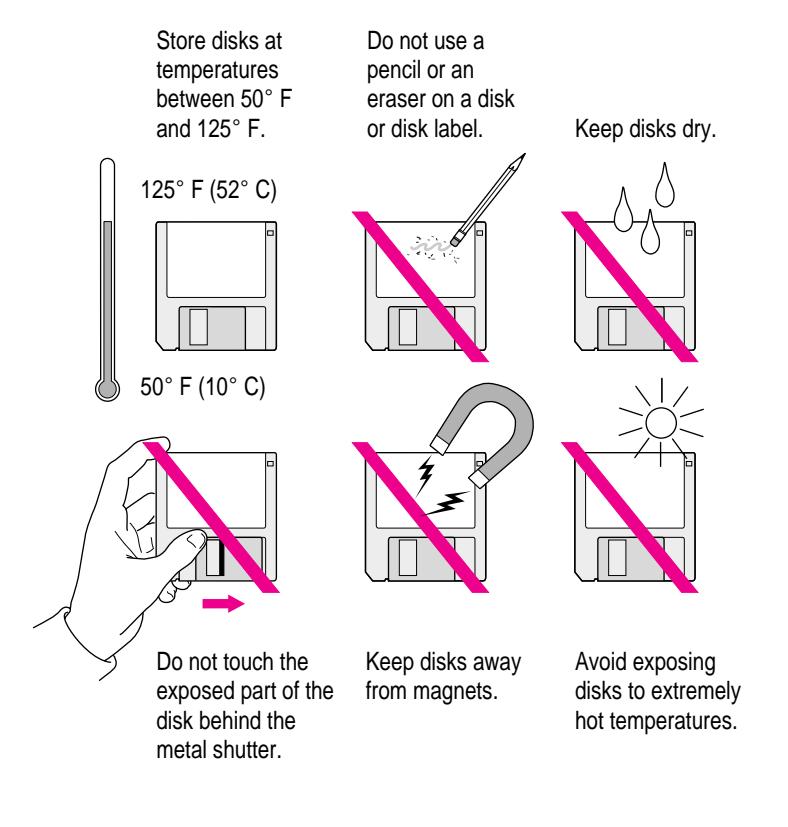

# **Handling CD-ROM discs**

Keep these important safety instructions in mind as you use CD-ROM discs:

- m Hold a disc by the edges or by one edge and the center hole. Do not touch the disc surface.
- m To clean discs, wipe the shiny surface with a soft damp cloth, working in straight lines from center to edge. Do not use any form of cleaning agent.
- m To avoid damage to your discs, keep these points in mind:

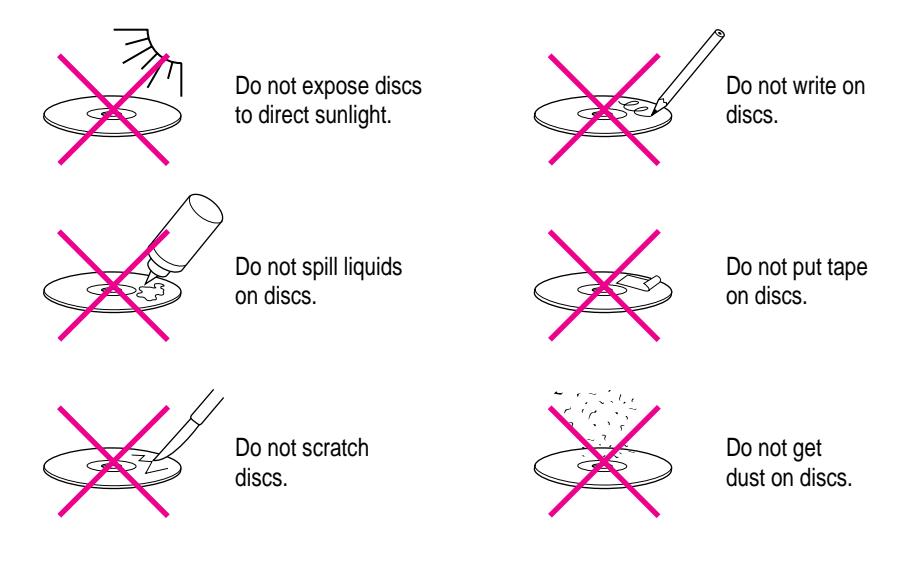

Other important safety instructions to keep in mind as you use your CD-ROM drive.

- $\blacksquare$  Position your computer so that when the tray opens, it doesn't bump into anything.
- Do not leave the disc tray open. If dust gets on the lens of the CD-ROM drive, the drive may have problems reading your compact discs.
- Do not put anything (for instance, a cup) on top of the tray when it is open.
- Do not force the tray open by hand.
- Do not wipe the lens with a paper towel or other abrasive surface. If you need to clean the lens, see an Apple-authorized service provider for a lens cleaner.
- m Never transport your computer with a disc inside the CD-ROM drive.
- m Keep your computer equipment away from any source of liquid (such as wash basins, bathtubs, and shower stalls). If you drink coffee or other beverages while you're at your computer, take care not to spill.
- m Avoid exposing your equipment to damp or wet weather. If your system is near a window, be sure the window is closed in rainy weather.

The tray on your CD-ROM drive automatically closes when you shut down your computer. You may want to open the tray and take out your CD-ROM disc before shutting down.

## **Ejecting a disk**

For instructions on ejecting a floppy disk or a removable media disk, see the "Disks" topic of Macintosh Guide, available in the Guide (2) menu.

# **If you can't eject a floppy disk**

If you can't eject a floppy disk in the usual way, try the following in order:

- $\blacksquare$  Hold down the  $\mathcal X$  and Shift keys and press the number 1 key at the upper left of your keyboard to eject a disk in the internal disk drive.
- $\blacksquare$  Turn off the computer. If the disk isn't ejected, then hold down the button on your mouse or other pointing device while you turn the computer on again.
- m Locate the small hole near the disk drive's opening, and carefully insert the end of a large straightened paper clip into it. Push gently until the disk is ejected. Do not use excessive force.

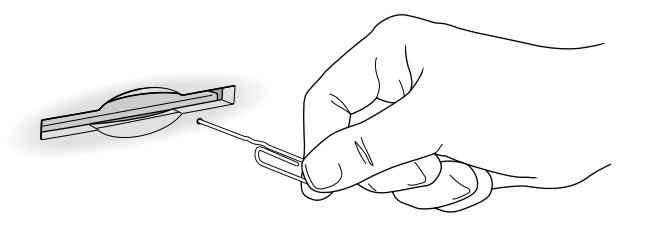

If nothing works, take the computer or disk drive to your Apple-authorized service provider to have the disk removed.

## **Power supply**

The power supply in your computer is a high-voltage component and should not be opened for any reason, even when the computer is off. If the power supply needs service, contact your Apple-authorized dealer or service provider.

# **Cleaning your equipment**

Follow these general rules when cleaning the outside of your computer and its components:

- m Use a damp, soft, lint-free cloth to clean the computer's exterior. Avoid getting moisture in any openings.
- Don't use aerosol sprays, solvents, or abrasives.

## **Cleaning the computer case**

To clean the case, do the following:

- **1 Turn off the computer completely and then disconnect the power plug. (Pull the plug, not the cord.)**
- **2 Wipe the surfaces lightly with a clean, soft cloth dampened with water.**

# **Cleaning the monitor**

To clean the screen, put household glass cleaner on a soft cloth and wipe the screen. Don't spray the cleaner directly on the screen, because the liquid might drip into the monitor or computer.

## **Cleaning the mouse**

The mouse contains a small ball that must roll smoothly for the mouse to work properly. You can keep this ball free of dirt and grease by using the mouse on a clean, lint-free surface and cleaning it occasionally.

You need a few cotton swabs and a clean, soft, lint-free cloth.

**1 Turn off your computer.**

**2 Turn the mouse upside-down and turn the plastic ring on the bottom counterclockwise to disengage it.**

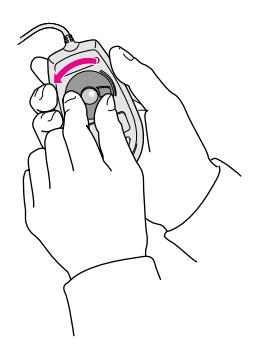

On some mouse devices, you may need to press the plastic ring (rather than turn it) to disengage it.

If the mouse is locked, see the next section, "Locking and Unlocking the Mouse," for instructions on how to unlock it.

- **3 Turn the mouse right-side up with one hand and catch the ring and the ball with your other hand.**
- **4 Clean the three small rollers inside the mouse with a cotton swab moistened with water.**

Rotate the rollers to clean all around them.

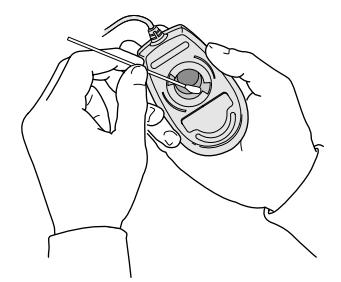

- **5 Wipe the mouse ball with a clean, soft, dry, and lint-free cloth.**
- **6 If necessary, wash the mouse ball with warm soapy water (use a mild soap such as a dishwashing liquid) and then dry the mouse ball thoroughly.**
- **7 Gently blow into the mouse case to remove any dust that has collected there.**

#### **8 Put the ball and the ring back in place.**

Your mouse should roll smoothly across your mouse pad or desk. If it doesn't, repeat these instructions carefully.

# **Locking and unlocking the mouse**

Some mouse devices can be locked so that the ball can't be removed. A locking mouse has a small hole on the plastic ring.

To lock the mouse, follow these steps:

#### **1 Insert a straightened paper clip into the hole on the plastic ring.**

Insert a straightened paper clip into this hole.

(The hole may be located here on your mouse.)

**2 Press down on the paper clip while you turn the ring clockwise.**

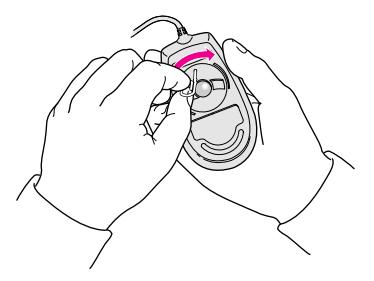

Turn the ring a very short distance, until it stops. When the recessed area on the ring is *not* lined up with the recessed area surrounding the ring, the mouse is locked.

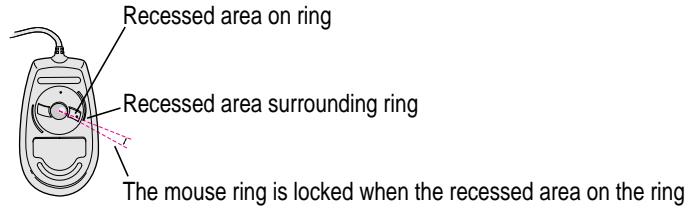

does not line up with the recessed area surrounding the ring.

Health, Safety, and Maintenance Tips **129**

To unlock the mouse, follow these steps:

#### **1 Insert a straightened paper clip into the hole on the plastic ring.**

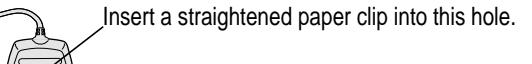

(The hole may be located here on your mouse.)

**2 Press down on the paper clip while you turn the ring counterclockwise.**

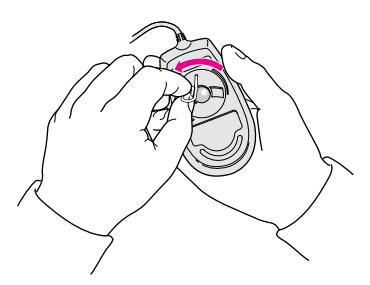

Turn the ring a very short distance. When the recessed area on the ring is lined up with the recessed area surrounding the ring, the mouse is unlocked.

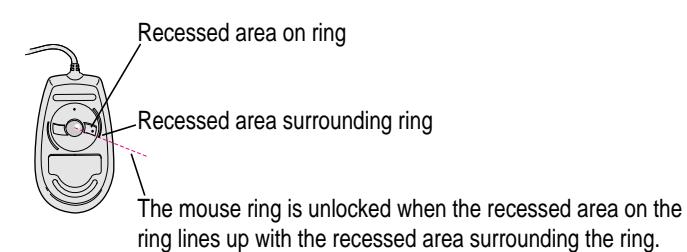

**Read this appendix for instructions on installing an expansion card in your computer.**

# **Appendix B Installing an Expansion Card**

You can install printed circuit boards (called *cards*) for video and graphics applications, networking and communications, additional processing power, or other purposes. The cards fit into connectors, called *expansion slots,* inside the computer.

Your Macintosh has three expansion slots, each designed to accept a Peripheral Component Interconnect (PCI) card. Install only expansion cards that come with Macintosh drivers and are compliant with the PCI 2.0 standard. NuBus™ cards cannot be used in these expansion slots.

**WARNING** To avoid damaging your computer and expansion card, do not attempt to install any expansion card without first checking the documentation for that card. If the documentation specifies that an Apple-certified technician must install the card (usually because the installation requires special training or tools), consult the service and support information that came with your computer for instructions on how to contact an Apple-authorized service provider or Apple for assistance. If you attempt to install the card yourself, any damage you may cause to the computer or card will not be covered by the limited warranty on your computer. If the card is not an Apple-labeled product, check with an Apple-authorized dealer or service provider to see if you can install it yourself.

# **Expansion card power requirements**

The combined power consumption of expansion cards must not exceed the limits specified for your Macintosh model. If you have more than one expansion card installed, check the information that came with your cards to make sure that their power consumption is within the limits specified in the *Technical Information* booklet.

# **Card installation**

#### **1 Turn off the computer.**

Leave the computer plugged in to ground it and protect its components from static electricity damage.

#### **2 Loosen the four large screws at the corners of the back panel.**

Do not completely remove the screws or the back panel.

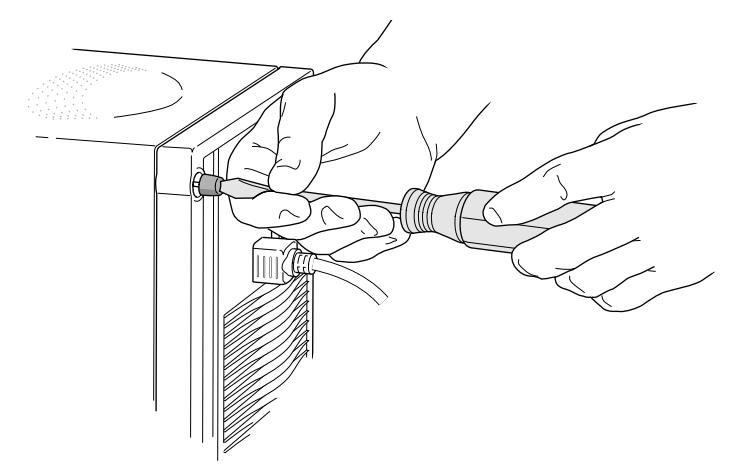

## **3 Remove the cover from the computer.**

Slide the cover away from the back panel an inch or two. Then raise the cover straight up and off the computer.

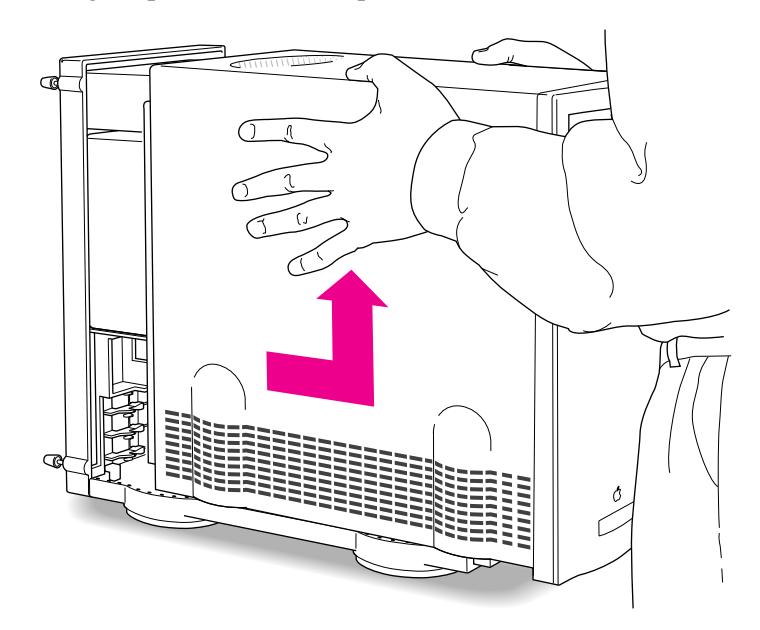

**4 Touch the metal part of the power supply case inside the computer to discharge static electricity.**

Always do this before you touch any parts, or install any components, inside the computer.

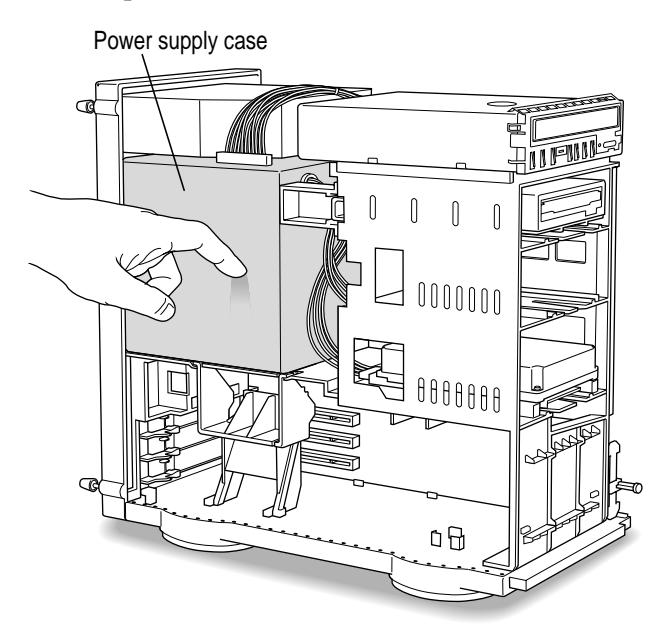

## **5 Lower the retainer.**

Squeeze the sides of the retainer and pull down.

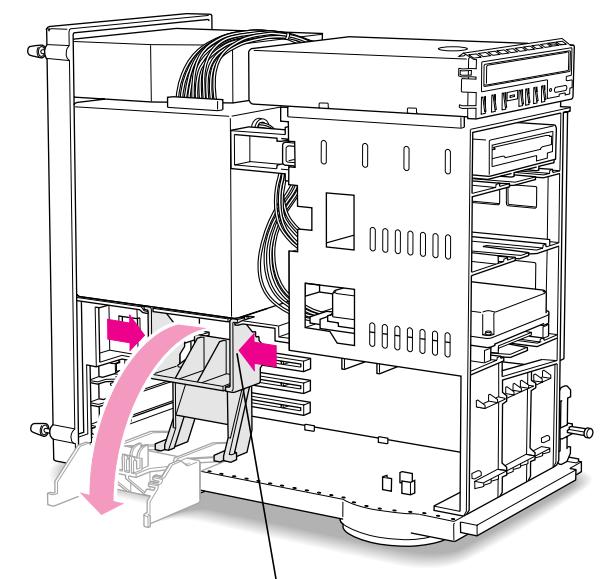

To lower the retainer, squeeze the sides to unlatch it.

**6 Being careful not to touch the sharp edges, pull out the metal access port cover behind the expansion slot you want to use, and set the access port cover aside.**

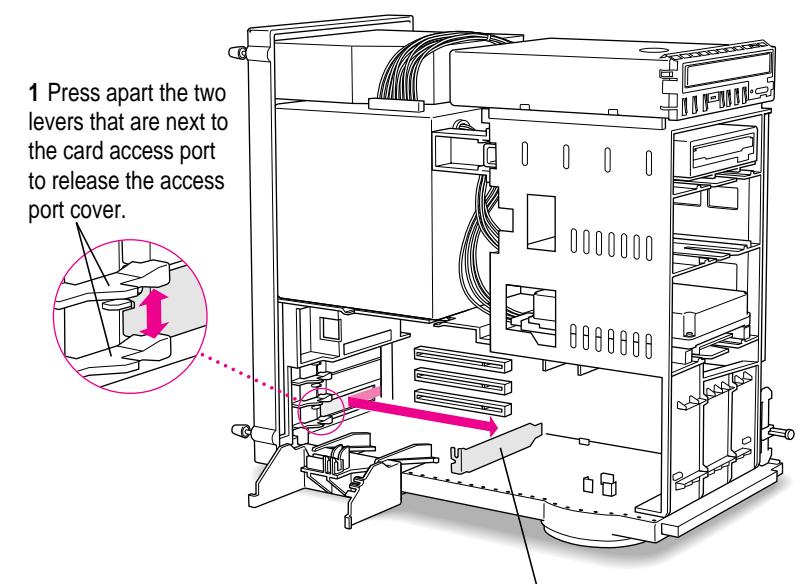

**2** Slide the access port cover out and away from the access port.

#### **7 Remove the card from its static-proof bag.**

Hold the card by its edges to avoid touching the connector.

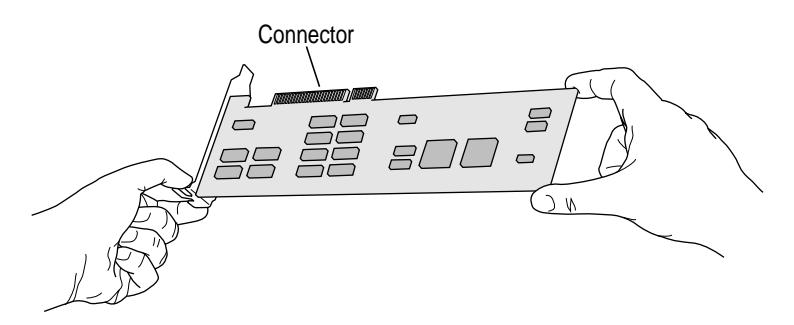

**8 Align the connector end of the card with the expansion slot.**

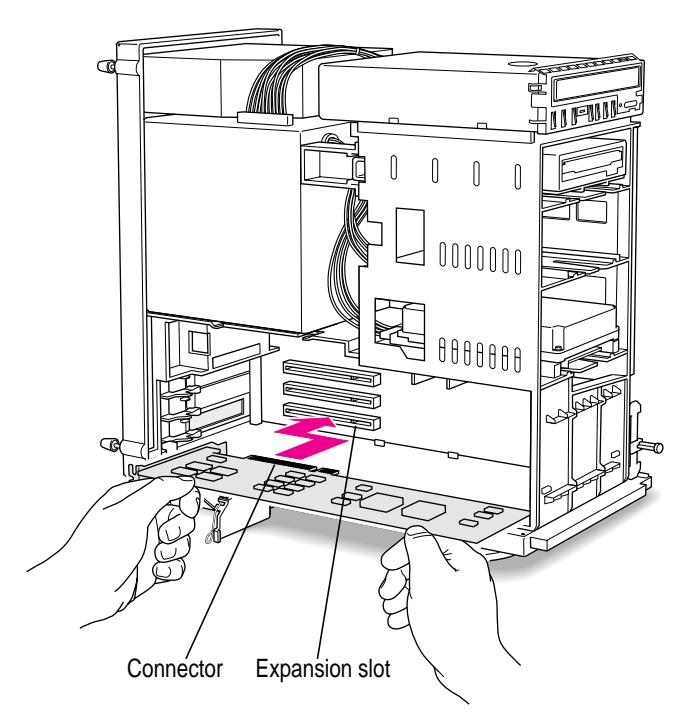

#### **9** Press the card gently but firmly until the connector is fully inserted.

- m Slide the card between the two levers that held the access port cover you removed earlier. You may need to press the levers apart slightly to guide the card between them.
- Don't force the card. If you meet a lot of resistance, pull the card out and try again.
- m To see if the card is properly connected, pull it gently. If it resists and stays in place, it's connected. (Make sure you don't pull the card so much that you accidentally disconnect it.)

If you have other cards to install, put them in now by repeating steps 6 through 9.

## **10 Replace the retainer.**

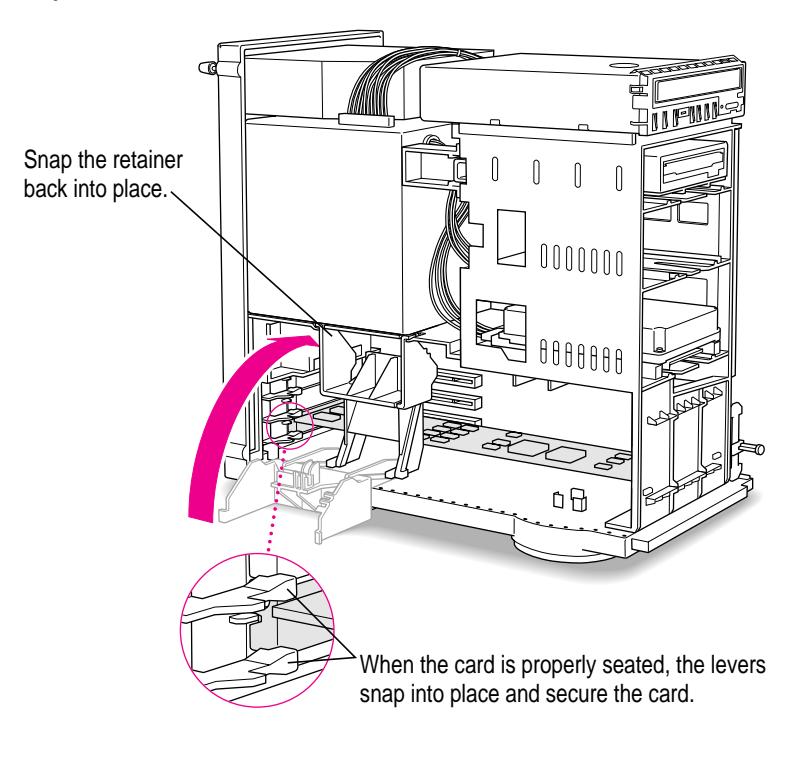

#### **11 Replace the cover on the computer.**

Lower the cover all the way down onto the case. Push the cover back until it touches the back panel.

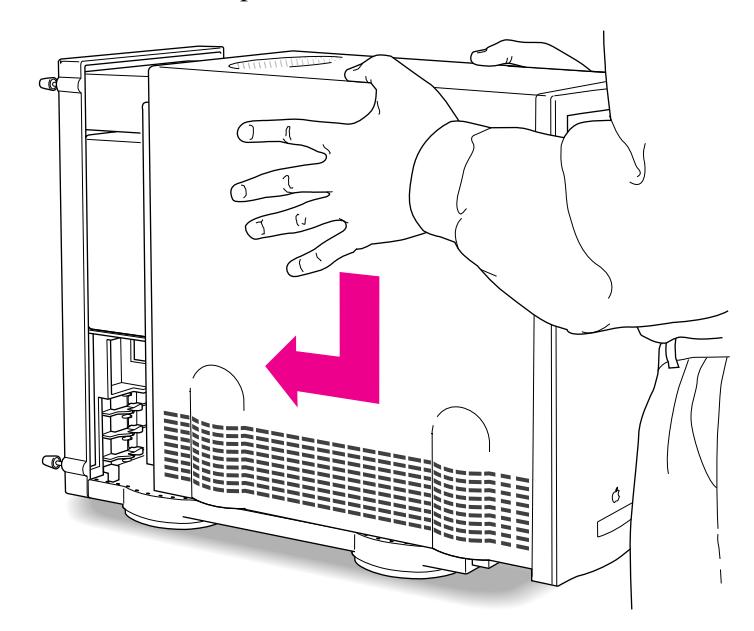

#### **12 Tighten the screws on the back panel.**

You may now turn on the computer and use its expanded capabilities.

**WARNING** Never turn on your computer unless all of its internal and external parts are in place. Operating the computer when it is open or missing parts can be dangerous, and can damage your computer.

# **Appendix C Special Keys on Your Keyboard**

Your computer keyboard contains certain special keys that typewriter keyboards don't have. Many of these keys allow you to give commands to the computer without using the mouse. For example, in many application programs, you can press the  $\#$  (Command) key at the same time as the Q key to quit a program.

The following table describes what you can do with the special keys on your keyboard. The special keys on your keyboard depend on the model of keyboard you have; some keyboards do not have all the keys listed here.

#### **Special keys on Apple keyboards**

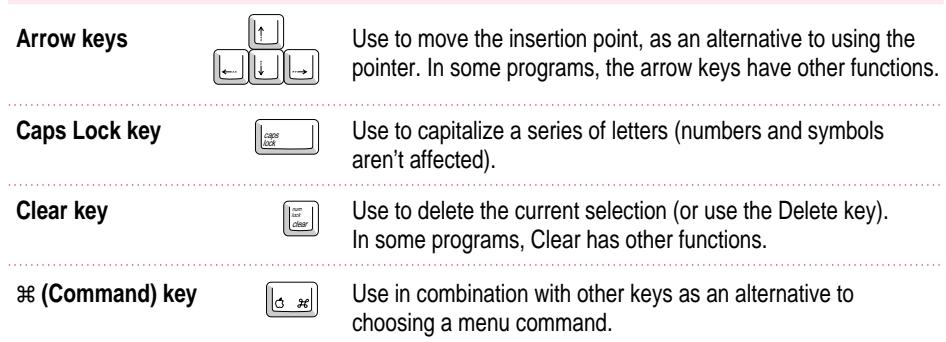

 $continued \rightarrow$ 

 $\ddot{\cdot}$ 

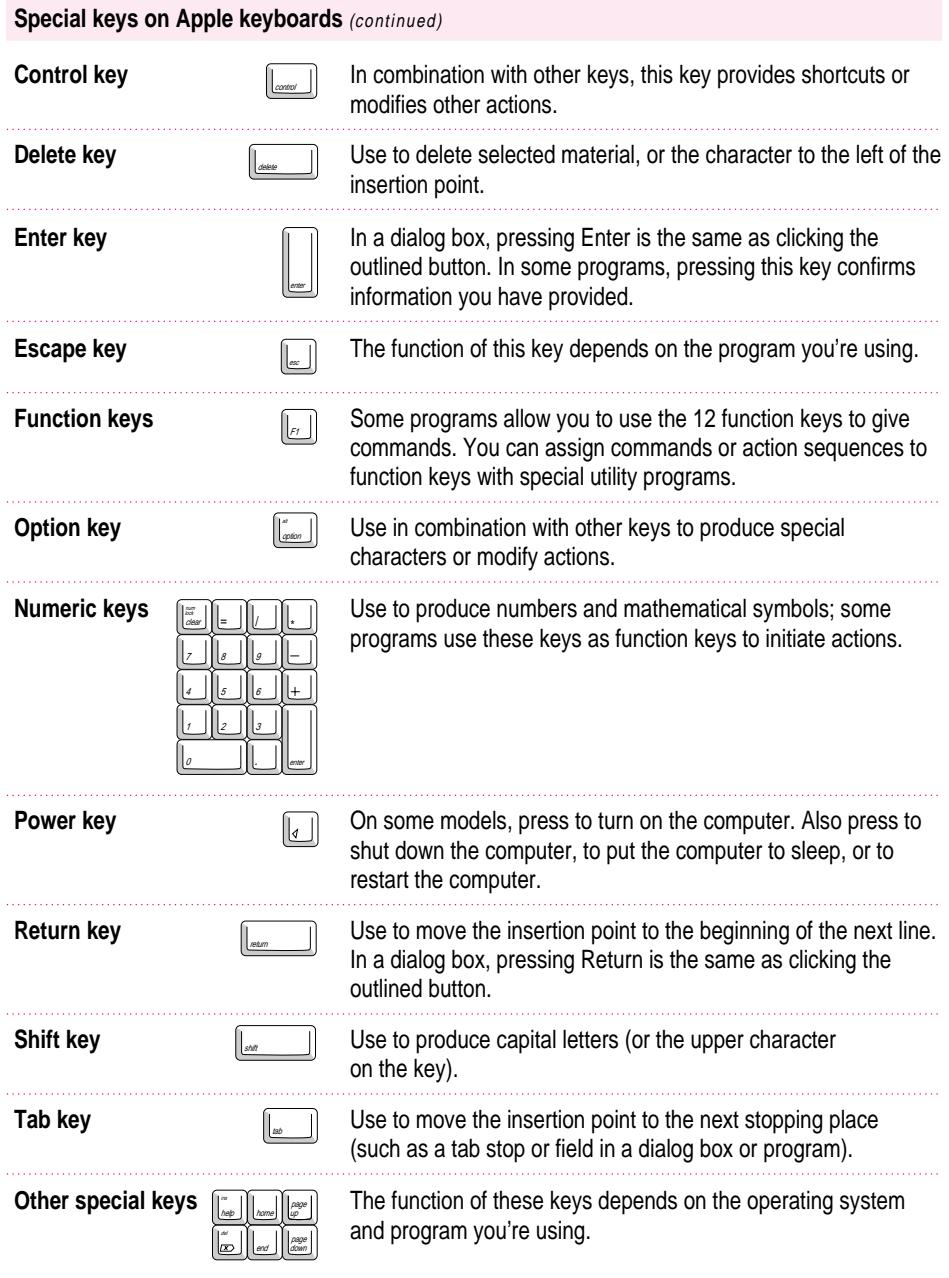

# **Typing special characters and symbols**

You can type a variety of international and other special symbols and characters (including characters with diacritical marks, such as accents) by pressing combinations of keys.

The Key Caps program, which is installed with your system software, shows you the characters produced when you type certain keys and key combinations in the fonts available on your computer. Choose Key Caps from the Apple  $(\triangle)$  menu, then choose the font from the Key Caps menu.

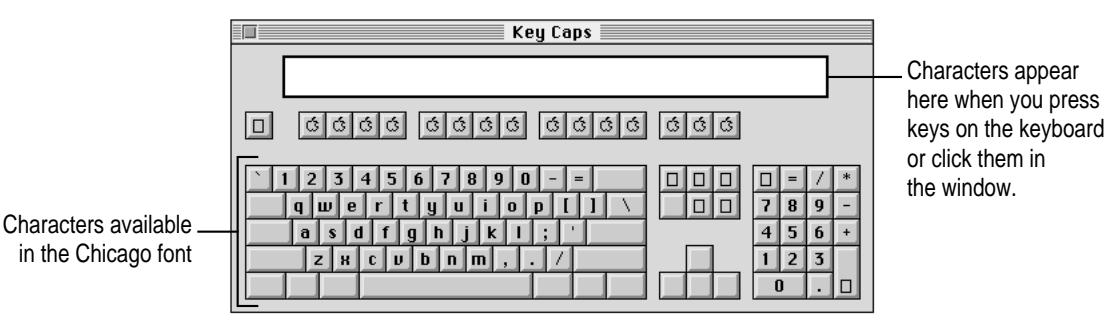

To have Key Caps show more options for special characters, press each of these keys or key combinations: Option, Shift, Shift-Option, Shift-x, and Option-x.

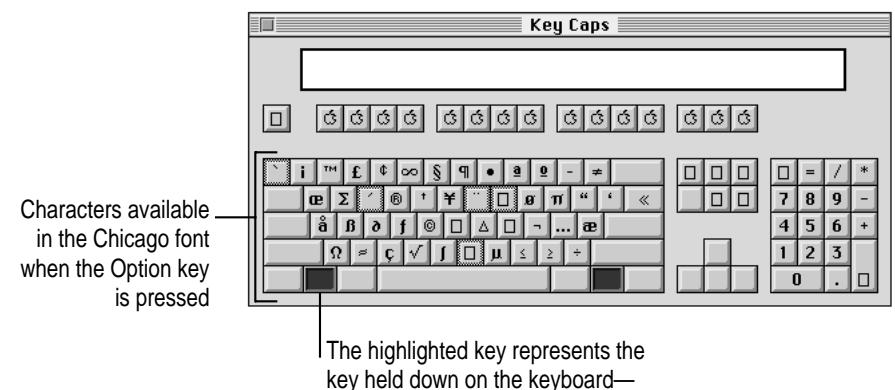

in this case, the Option key.

If you press the Option key, Key Caps outlines lightly the keys that you can use in combination with letter keys to type letters with accents or other diacritical marks.

Special Keys on Your Keyboard **143**

*If you see rectangles:* If you see rectangles instead of diacritical marks on some of the pictures of keys in Key Caps, try pressing Option- $\#$  to see the diacritical marks. However, you only need to use the Option key (not Option-x) in combination with the other keys to type letters with diacritical marks.

If you press the Option key at the same time as a key for a specific diacritical mark and then release both keys, Key Caps outlines in bold the keys for letters that can be typed with that mark. (You'll see that most key combinations for diacritical marks can be used with the Space bar as well as letter keys—producing the mark without a letter.)

The most common diacritical marks and how to create them are summarized next.

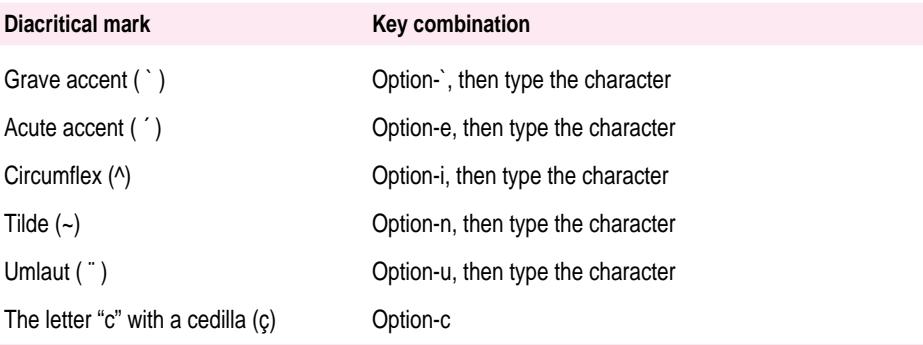

**To type a letter or a space with a specific diacritical mark, press the Option key and the key for the mark simultaneously. Then type the letter that needs the mark.**

If you are having trouble getting a mark and letter to appear together, try again. Be sure to press the Option key before (or at the same time as) the key for the mark; then, after you release both keys, type the letter to be marked.
#### **Special key combinations**

If difficulties with your mouse or computer don't allow you to use standard methods of quitting a program or restarting your computer, you can try using these special key combinations.

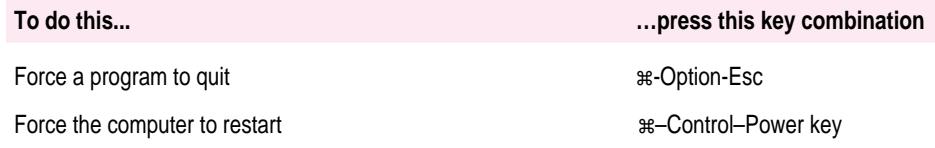

Here are other key combinations you may find useful:

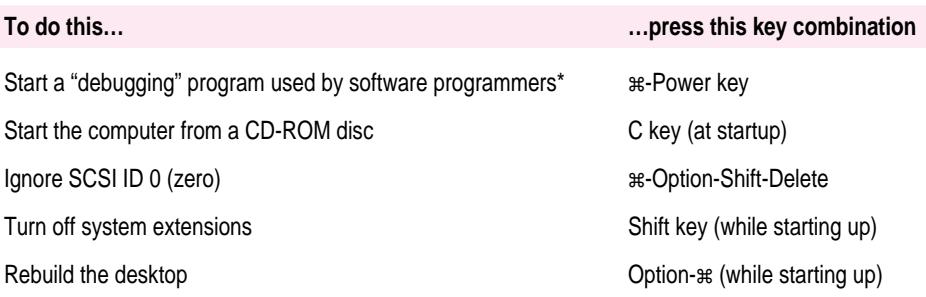

\*If you do not have a debugging program installed, your screen displays a caret prompt (>). To return to the desktop, type "G."

**If you can't find what you're looking for in this index, look in Macintosh Guide available in the Guide (**h**) menu on your computer.**

## **Index**

#### **A**

AAUI Ethernet connector 51 AAUI Ethernet port 40, 41 About Apple Extras file 24 accent marks, typing 143–144 access covers for expansion slots 41 access port cover 136 active program 17, 55–56 acute accent (´), typing 144 ADB port. *See* Apple Desktop Bus (ADB) port air circulation around computer components 121 America Online, obtaining online support and software updates from 92 Apple-authorized service providers adding internal drives 50 damaged equipment 80, 82, 85 ejecting floppy disks 77, 126 hard disk initialization failure 97, 101 installing additional memory 50 installing expansion cards 131 interference with radio or television reception vi liquid spills on keyboard 122 removing extra built-in SCSI terminators 48

repair service 68, 69 replacing the clock battery 73 "sad Macintosh" icon on screen 75 servicing the power supply 126 AppleCD Audio Player program 61, 62, 85 Apple Desktop Bus (ADB) port 7, 8, 41, 81 Apple Extensions Manager 55 AppleLink, obtaining online support and software updates from 92 Apple PlainTalk Microphone, connecting 43–44 AppleScript program 53 Apple software updates, obtaining 91–94 AppleTalk control panel 51 Application menu activating the Finder 28, 35 Hide Others/Show All commands 56 identifying the active program 17, 55–56 switching programs 17, 56 application programs active and open 55–56 "can't be found" message 58, 82 "can't be opened because a file can't found" message 58, 83

compatibility with older Macintosh programs 83 installing 53–55 memory problems 78 not installed with the Installer program 105, 108 opening 17 Power Macintosh "native" applications 57–58 switching 56 won't start or quit unexpectedly 78 arrow keys 141 arrow pointer "freezes" and won't move 23, 67–68, 80, 89 moving 15–16 At Ease 85 audio CDs adjusting volume control 46, 88 playing 62 troubleshooting 88–89 audio equipment, connecting 42–46 Audio File Access CD-ROM extension 87 Audio input port (on stereo speakers) 45 automatic startup/shutdown 20

#### **B**

backing up files and disks 57 programs 54 Balloon Help 36 battery in computer's clock, replacing 73 blinking question mark icon, troubleshooting 73–74, 102 "bomb" icon/message, troubleshooting 67, 69, 79, 89 BOOTP bootstrapping protocol 52 brightness control on monitor 13, 72, 122

#### **C**

cables checking connections 13, 72, 80 keyboard 2, 7–8 monitor 2, 6 mouse 7–8, 80 network 51 safety instructions for 121 SCSI 47–48, 49 stereo speaker 45 Caps Lock key 141 carpal tunnel syndrome 116 CD-ROM discs can't open a document on 87 damaged 87 ejecting 61 eject unexpectedly 87 icon doesn't appear on desktop 86 inserting 54, 60 overview 59 playing audio CDs 62 problems using ISO 9660 or High Sierra discs 88 removing scratches on 87 safety instructions for 124–125 saving changed information 87 starting At Ease from 85 "This is not a Macintosh disk: Do you want to initialize it" message 87 using Photo CDs 63 CD-ROM disc that contains system software, starting the computer from 96 CD-ROM drive computer won't restart after copying software to System Folder 77, 84 computer won't restart with a disc in the drive 73, 77, 84 icon doesn't appear on screen 84 illustration 40 opening/closing the tray 60, 61, 85 safety instructions for vii, 125 software problems 77, 84

CD-ROM software, installing 111–112 cedilla (ç), typing 144 chair, adjusting for optimal support and comfort 117 circumflex (ˆ), typing 144 C key (at startup), to start from a CD-ROM disc 145 cleaning computer equipment 127–129. *See also* safety instructions clean installation of system software 105–109 Clear key 141 clock in computer keeps time inaccurately 73 close box 18 in Macintosh Guide 34, 35 closing the cover on the computer 139 x (Command)-Control-Power keys, to restart the computer 69, 145 x (Command)-E keys, to eject a CD-ROM disc 61 x (Command) key 141 x (Command)-Option-Esc keys, to quit a program 69, 80, 145 x (Command)-Option keys, to rebuild the desktop 71, 145 x (Command)-Option-p-r keys, to restart the computer 72 x (Command)-Option-Shift-Delete keys, to ignore SCSI ID 0 (zero) 145 x (Command)-Power keys, to start a debugging program 145 x (Command)-Shift-1 keys, to eject a floppy disk 76, 126 x (Command)-Shift-K keys, to start a clean installation of system software 107 CompuServe, obtaining online support and software updates from 93 computer components. *See* equipment computer power cord 2, 3

connecting to a network 51–52 audio equipment 42–46 the computer 3 external stereo speakers 45–46 a microphone 43–44 a monitor 4–6 the mouse and keyboard 7–8 SCSI devices 46–49 connectors AAUI Ethernet 51 miniplug 43, 45 on expansion cards 136, 137 safety instructions for 121 Control key 142 control panels AppleTalk 52 Energy Saver 19–20, 122 Extensions Manager 71, 78, 79, 87, 90 Memory 78, 83 monitors 72 PC Exchange 82, 83 TCP/IP 52 turning off 78, 79 cumulative trauma disorders (CTDs) 116 customer service obtaining online 91–94 support hotline 24 custom installation of system software 109–111 Custom Install dialog box 110, 112

#### **D**

Delete key 142 desktop At Ease and 85 rebuilding 70–71, 76, 82 device drivers, SCSI 49 DHCP bootstrapping protocol 52 diacritical marks, typing 143–144

Index **149**

diagnosing problems. *See* Appleauthorized service providers; error messages; troubleshooting dialog boxes Custom Install 110, 112 Easy Install 104, 107–108 Energy Star 11, 19 DIMMs. *See* Dual Inline Memory Modules (DIMMs) dim screen 20, 72, 122 disconnecting the computer 3, 120 Disk First Aid program installing system software 103, 106 repairing damaged disks 100–101 disks. *See* CD-ROM discs; floppy disks; hard disk *Disk Tools* disk, starting the computer from 96 disk with an X icon 74 display. *See* monitor; screen documents. *See also* files can't open 82 opening DOS documents on the Macintosh 82, 83 saving if you're having trouble 69 DRAM. *See* dynamic RAM drivers printer 91 SCSI device 49 Drive Setup program hard disk icon doesn't appear 75 initializing a hard disk 95, 97 overview 53 testing a hard disk 99–100 updating the hard disk 103, 106 Dual Inline Memory Modules (DIMMs) 50 Dynamic RAM, adding 50

#### **E**

Easy Access, turning off 81 Easy Install dialog box 104, 107–108 Eject CD command (AppleCD Audio Player File menu) 61, 85 ejecting CD-ROM discs 61, 85 floppy disks 76–77, 126 electromagnetic emissions from computer monitors 119 Energy Saver control panel 19–20, 122 energy-saving options, setting 11, 19, 122 Energy Star dialog box 11, 19 Enter key 142 equipment arranging to prevent discomfort 117–118 cleaning 127–129 guidelines for handling 121–125 illustration 2, 40–41 setting up 1–8 error messages. *See also* troubleshooting "Application program can't be found" 58, 82 "Application program can't be opened because a file can't be found" 58, 83 blinking question mark icon 73–74, 102 "bomb" icon/message 67, 69, 79, 89 "Can't open a document..." 82 "Could not create a socket" 52 disk with an X icon 74 "Not enough memory" 58, 78 "sad Macintosh" icon 75 "This is not a Macintosh disk: Do you want to initialize it" 87 "Unable to locate host" 52 what to do about 67, 68–69, 79 Escape key 142 Ethernet network, connecting to 51–52 Ethernet ports 40, 41

150 : Index

expansion card installing 131–139 power requirements of 132 expansion slots 131, 137 access covers for 41 extended miniplugs 43 extensions, turning off/on 70–71 Extensions Manager control panel 71, 78, 79, 87, 90 external stereo speakers, connecting 45–46 eye fatigue from computer use 115, 117, 119

#### **F**

fatigue, tips for avoiding 119 FDDI networks 51 File menu Eject CD command (AppleCD Audio Player program) 61, 85 Put Away command 61, 85 files. *See also* documents backing up 57 file sharing, CD-ROM discs and 64 Finder, activating 28, 35 floating-point unit (FPU) 78 floppy disk drive, illustration 40 floppy disks backing up 57 can't eject 76–77, 126 computer can't read 76 repairing 100–101 safety instructions for 123 folders. *See* System Folder; Utilities folder Foreign File Access extension 87, 88 formatting a hard disk 95–97 frozen pointer 23, 67–68, 80, 89 FTP servers (Internet), obtaining online support and software updates from 93 Function keys 142 furniture, arranging to prevent discomfort 117–118

#### **G**

Gopher server (Internet), obtaining online support and software updates from 94 graphics, using Photo CDs 63 grave accent (`), typing 144 grounding the computer 3, 121 Guide menu. *See also* Macintosh Guide Shortcuts command 37–38 Show/Hide Balloons command 36 using 16, 17, 24, 27–28

#### **H**

hard disk backing up files on 57 can't start up from 98–99 icon doesn't appear on screen 75–76, 98–99 initializing 95–97 repairing 98–101 testing 99–100 using space as virtual memory 57 hard disk drive, illustration 40 health-related information about computer use 115–119 help. *See* Apple-authorized service providers; Balloon Help; customer service; Macintosh Guide; troubleshooting Hide Balloons command (Guide menu) 36 Hide Others command (Application menu) 56 hiding/showing windows on the desktop 56 High Sierra CD-ROM discs, problems using 88 "Huh?" button, Macintosh Guide 35

#### **I, J**

icons ADB 7, 8 application program 18 blinking question mark 73–74, 102 "bomb" 67, 69, 79, 89 defined 17, 18 Disk First Aid 100, 103, 106 disk with an X 74 document 18 don't appear correctly on screen 75–76, 85–86 Drive Setup 97, 99 folder 18 hard disk 12, 18, 75–76 "sad Macintosh" 75 SCSI 46 sound input/output ports 42 Trash 12, 17, 18 ID numbers. *See* SCSI ID numbers Index button, Macintosh Guide 29, 31–32 initializing a hard disk 95–97 inserting CD-ROM discs 54, 60 insertion point, setting 81 Installer program 104, 106 installing additional RAM 49–50 application programs 53–55 CD-ROM software 111–112 expansion card 131–139 internal drives 50 system software 102–111 interference with radio or television reception vi, 122 internal drives, installing 50 international characters and symbols, typing 143–144

Internet configuring your system for 52 obtaining online support and software updates from 93–94 ISDN networks 51 ISO 9660 CD-ROM discs, problems using 88

#### **K**

keyboard connecting 7–8 illustration 2, 40 positioning 117–118 safety instructions for 122 special keys on 141–142 typing produces nothing on screen 81–82 keyboard cable checking connections 80, 81 connecting 7–8 illustration 2 keyboard shortcuts 37–38 keyboard tray 118 Key Caps program 143–144

#### **L**

learning the basics 15–16 liquid spills on the computer equipment 120, 121, 122, 124, 125 LocalTalk network, connecting to 51–52 locking/unlocking the mouse 129–130 Look For button, Macintosh Guide 29, 33–34

152 : Index

#### **M**

Macintosh desktop, illustration 12 Macintosh Easy Open, rebuilding the desktop and 70–71 Macintosh Guide activating the text box 33 closing 34, 35 going to the next step 30, 32, 34 "Huh?" button 35 Index button 29, 31–32 Look For button 29, 33–34 moving the window out of the way 35 returning to the main window 30, 32, 35 Topics button 29–30 using the scroll bar 31 using the slider 31 using the zoom box 35 Macintosh Shortcuts 37–38 Macintosh Tutorial 15–16 memory. *See also* RAM expanding 49–50 "not enough memory" message 58, 78 shared libraries and 58, 83 virtual 57 Memory control panel 78, 83 menu, opening 16, 17 menu bar 17 microphone, connecting 43–44 miniplugs 43, 45 modem port (GeoPort) 40, 41 moisture or wetness, computer exposure to 120, 121, 125 monitor. *See also* screen brightness control 13, 72, 122 cleaning 127 connecting 4–6 electromagnetic emissions from 119 illustration 2, 40 positioning 4, 118 safety instructions for 122 turning on 9

monitor cable 2, 6 monitor port 6, 41 monitor power cord 2, 4–5 monitor power socket 41 monitor power switch 9 monitors control panel 72 mouse cleaning 127–129 connecting 7–8 illustration 2, 40 learning to use 15–16 locking/unlocking 129–130 proper positioning of 118 troubleshooting 80 mouse button 15–16 mouse cable checking connections 80 connecting 7–8 mouse pad 15 mouse shortcuts 37–38 musculoskeletal discomfort from computer use 115, 116, 119

#### **N**

network cables, connecting 51 networks backing up files on 57 connecting to 51–52 sharing a CD-ROM disc on 64 network server options, sleep state and 20 normal installation of system software 103–105 Numeric keys 142

#### **O**

office furniture, arranging to prevent discomfort 117–118 online help. *See* Balloon Help; Guide menu; Macintosh Guide

online services and software updates, obtaining 91–94 Open/Close button on CD-ROM drive 40, 60, 61, 85 opening the computer 132–133 Option key 142 Key Caps program and 143–144

#### **P**

parameter RAM 72 PC Exchange control panel 82, 83 PCI. *See* Peripheral Component Interconnect (PCI) cards performance decreases after adding software, troubleshooting 90 Peripheral Component Interconnect (PCI) cards 51, 131 Photo CD<sub>s</sub> 63, 89 pointer. *See* arrow pointer ports AAUI Ethernet 40, 41 Apple Desktop Bus (ADB) 7, 8, 41, 81 Audio input (on stereo speakers) 45 illustration 40–41 monitor 6, 41 SCSI 40, 41, 46, 49 sound input 40, 41, 42, 44 sound output 41, 42, 45 power button 10, 13, 23, 40, 70 power cords checking connections 72 frayed 120 illustration 2, 3, 5 plugging in 3, 5 Power key illustration 10, 40, 142 putting the computer to sleep 20, 142 restarting the computer 69, 142 starting the computer 10, 142 turning the computer off 21, 23, 142 Power Macintosh "native" application programs 57–58

power-on light 13, 40 PowerPC microprocessor ix power sockets 41 power supply 126, 134 power switch on monitor 9 PowerTalk program 53 PRAM. *See* parameter RAM Previous System Folder 107, 109 printer port (GeoPort) 40, 41 printer problems 91 problems. *See* Apple-authorized service providers; customer service; error messages; troubleshooting processor card, upgrading 131 programs. *See* application programs Put Away command (File menu) 61, 85

#### **Q**

question mark icon, troubleshooting 73–74, 102 quitting a program if you're having trouble 69

#### **R**

radio or television reception, interference with vi, 122 RAM. *See also* memory expanding 49–50 resetting parameter RAM 72 Read Me files 24, 54 read-only memory, defined 59 rebuilding the desktop 70–71, 76, 82 reinstalling CD-ROM software 111–112 system software 102–111 repairing damaged disks 98–101 repetitive stress injuries (RSIs) 116 Restart command (Special menu) 69 restarting the computer 72, 142, 145 retainer for processor card 135, 138 Return key 142

#### **S**

"sad Macintosh" icon on screen, troubleshooting 75 safety instructions CD-ROM drive vii cleaning equipment 127–129 connecting additional equipment 39 connecting a SCSI device 49 ejecting CDs using a paper clip 85 ejecting floppy disks using a paper clip 77, 126 general precautions 120–121 grounding the computer 3, 121 handling and care of equipment 121–125 installing additional memory 50 installing an expansion card 131 liquid spills on computer equipment 120, 121, 122, 124, 125 locking/unlocking the mouse 129–130 saving documents if you're having trouble 69 screen. *See also* monitor dark, troubleshooting 72 dimming 20, 122 minimizing glare and reflections 118, 119 positioning 4, 118 screen saver programs 72, 122 scroll arrows 18 scroll bar, Macintosh Guide 31 SCSI cables 47–48, 49 SCSI devices computer doesn't recognize 73, 84 connecting 46–49 SCSI ID numbers setting 47 troubleshooting and 75, 84, 98–99 SCSI port 40, 41, 46, 49 SCSI terminator 48 security lock ports 41

Sets pop-up menu 71 shared disks 57, 61, 64 shared libraries 58, 83 Shift key 142, 145 Shortcuts command (Guide menu) 37–38 Show All command (Application menu) 56 Show Balloons command (Guide menu) 36 showing/hiding windows on the desktop 56 Shut Down command (Special menu) 22–23 shutting down the computer 20, 21–23 size box 18 Sleep command (Special menu) 20 sleep state 12, 13, 20 slider, Macintosh Guide 31 Small Computer System Interface. *See* SCSI software updates, obtaining 91–94 sound input port 40, 41, 42, 44 sound output port 41, 42, 45 speaker on computer, illustration 40 speakers, connecting external stereo speakers 45–46 special characters and symbols, typing 143–144 special keys 141–142, 145 Special menu Restart command 69 Shut Down command 22–23 Sleep command 20 starting the computer 20, 69–70 startup disks initializing 95–97 rebuilding the desktop and 70–71 troubleshooting 74, 76 static electricity, discharging 134 stereo miniplugs 43, 45 stereo speakers 45–46 sunlight, computer exposure to 121

#### Index **155**

switching programs 17 symbols and international characters, typing 143–144 system extensions not installed with the Installer program 105, 108 turning off 55, 78, 79 System Folder clean installation of system software and 105, 107, 109 dragging extras to the Trash 55 replacing special software 109 shared libraries 58 system software installing/reinstalling 102–111 troubleshooting 73–75, 79–81, 102 system software disk 1, starting the computer from 96

#### **T**

Tab key 142 TCP/IP control panel 52 television or radio reception, interference with vi, 122 temperature limits for floppy disks 123 10BASE-T Ethernet connector 51 10BASE-T Ethernet port 40, 41 terminators, SCSI 48 text box, Macintosh Guide 33 text-to-speech software 53 tilde  $($ <sup>n</sup>), typing 144 title bar of a window 18 TokenRing networks 51 Topics button Macintosh Guide 29–30 Macintosh Shortcuts window 37, 38 Trash 18 troubleshooting. *See also* error messages application program problems 55, 78, 82–83 arrow pointer "freezes" on screen 23, 67–68, 80, 89

audio CD problems 88–89 CD-ROM disc problems 86–87 CD-ROM drive problems 77, 84–86, 111 computer's clock keeps time inaccurately 73 desktop looks unusual 85 diagnosing problems 68–69, 79 floppy disk problems 76–77, 126 hard disk problems 75–76, 95–100 icons don't appear correctly on desktop 75–76, 85–86 interference with radio or television reception vi, 122 keyboard problems 81–82 memory problems 57, 58, 78, 83 mouse problems 80 network configuration problems 52 opening DOS documents on the Macintosh 82, 83 performance decreases after adding software 90 Photo CD problems 89 printer problems 91 problems turning on the computer 13 quitting a program if you're having trouble 69 saving documents if you're having trouble 69 screen is dark 72 SCSI devices not recognized 73, 84 shared library problems 58, 83 startup disk problems 74, 76 system software problems 73–75, 79–81, 102 typing produces nothing on screen 81–82 turning off the computer 21–23 control panels 78, 79 Easy Access 81 system extensions 55, 70–71, 78, 79, 90 virus detection programs 55

156 : Index

turning on the computer 9–13 external SCSI devices 49 Foreign File Access/Audio File Access CD-ROM extensions 87 the monitor 9 system extensions 55, 71, 90 virtual memory 78 tutorial 15–16 typing produces nothing on screen, troubleshooting 81–82

#### **U**

umlaut (¨), typing 144 unlocking/locking the mouse 129–130 unsaved work, losing 23 updated software, obtaining 91–94 upgrading the processor 131 Utilities folder Disk First Aid 100, 103 Drive Setup 97, 99

#### **V**

ventilation around computer components 121 ventilation openings on computer and monitor 122 video RAM, expanding 50 virtual memory 57, 78 virus detection programs 55 volume control for AppleCD Audio Player 88 for external speakers 46, 88 VRAM. *See* video RAM

#### **W, X, Y**

waking the computer 12, 13, 20 warranty on computer 68, 131 wetness or moisture, computer exposure to 120, 121, 125 windows hiding and showing 56 working with 18 work space, arranging to prevent discomfort 117–118 World Wide Web, obtaining online support and software updates from 94

#### **Z**

zoom box, Macintosh Guide 35

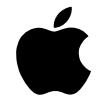

# Power Macintosh User's Manual

*Includes setup, troubleshooting, and important health-related information for Power Macintosh 8200 series computers*

 $\bullet$  Apple Computer, Inc.

© 1996 Apple Computer, Inc. All rights reserved.

Under the copyright laws, this manual may not be copied, in whole or in part, without the written consent of Apple. Your rights to the software are governed by the accompanying software license agreement.

The Apple logo is a trademark of Apple Computer, Inc., registered in the U.S. and other countries. Use of the "keyboard" Apple logo (Option-Shift-K) for commercial purposes without the prior written consent of Apple may constitute trademark infringement and unfair competition in violation of federal and state laws.

Every effort has been made to ensure that the information in this manual is accurate. Apple is not responsible for printing or clerical errors.

Apple Computer, Inc. 1 Infinite Loop Cupertino, CA 95014-2084 (408) 996-1010

Apple, the Apple logo, Apple Desktop Bus, AppleScript, AppleShare, AppleTalk, GeoPort, ImageWriter, Inter•Poll, LaserWriter, LocalTalk, Macintosh, MacTerminal, PlainTalk, Power Macintosh, PowerTalk, QuickTime, and StyleWriter are trademarks of Apple Computer, Inc., registered in the U.S. and other countries.

AppleCD, At Ease, AudioVision, Balloon Help, Chicago, Disk First Aid, Finder, Macintosh PC Exchange, and QuickDraw are trademarks of Apple Computer, Inc.

Adobe and PostScript are trademarks of Adobe Systems Incorporated or its subsidiaries and may be registered in certain jurisdictions.

The Energy Star logo is a service mark of the U.S. Environmental Protection Agency.

Helvetica and Times are registered trademarks of Linotype-Hell AG and/or its subsidiaries.

NuBus is a trademark of Texas Instruments.

PowerPC and the PowerPC logo are trademarks of International Business Machines Corporation, used under license therefrom.

Simultaneously published in the United States and Canada.

Mention of third-party products is for informational purposes only and constitutes neither an endorsement nor a recommendation. Apple assumes no responsibility with regard to the performance or use of these products.

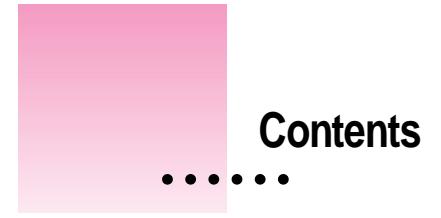

Communications regulation information vi

**Preface Welcome to Power Macintosh ix**

#### **Part I**

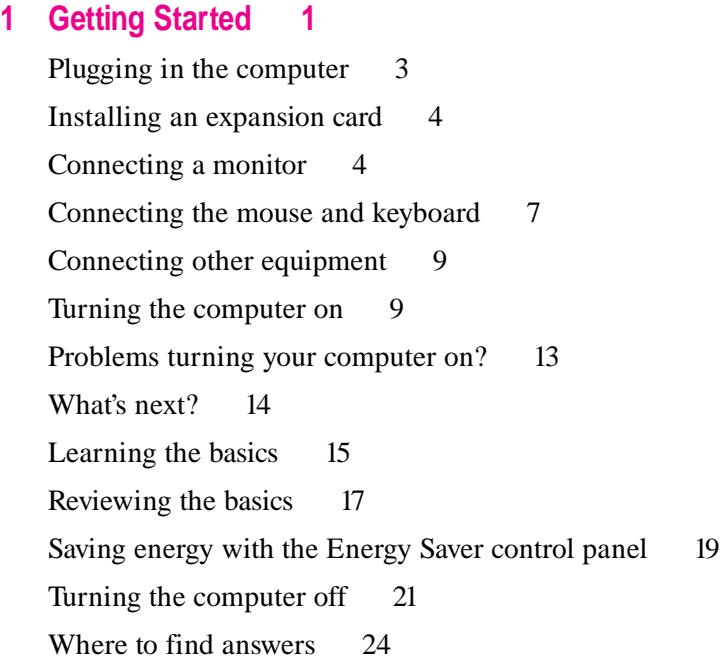

#### **2 Getting Help 27**

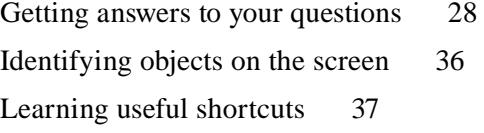

#### **3 Connecting Additional Equipment 39**

Your computer at a glance 39 Connecting audio equipment 42 Connecting external SCSI devices 46 Expanding memory 49 Installing internal drives 50 Connecting network cables 51

#### **4 Installing and Using Application Programs 53**

Installing application programs 53 Working with several programs at a time 55 Backing up your files 57 Using Power Macintosh application programs 57

#### **5 Using the Optional CD-ROM Drive 59**

Inserting a CD-ROM disc 60 Ejecting a CD-ROM disc 61 Playing audio CDs 62 Working with Photo CDs 63 Sharing a CD-ROM disc over a network 64

#### **Part II**

#### **6 Troubleshooting 67**

When you have questions 67 If you have trouble 67 Solutions to common problems 72 Solutions to CD-ROM problems 84 If your computer's performance decreases 90 Solving printer problems 91 Obtaining online support and updated Apple software 91 Initializing a hard disk 95 Repairing a damaged disk 98 Installing or reinstalling system software 102 Installing or reinstalling CD-ROM software 111

#### **Part III**

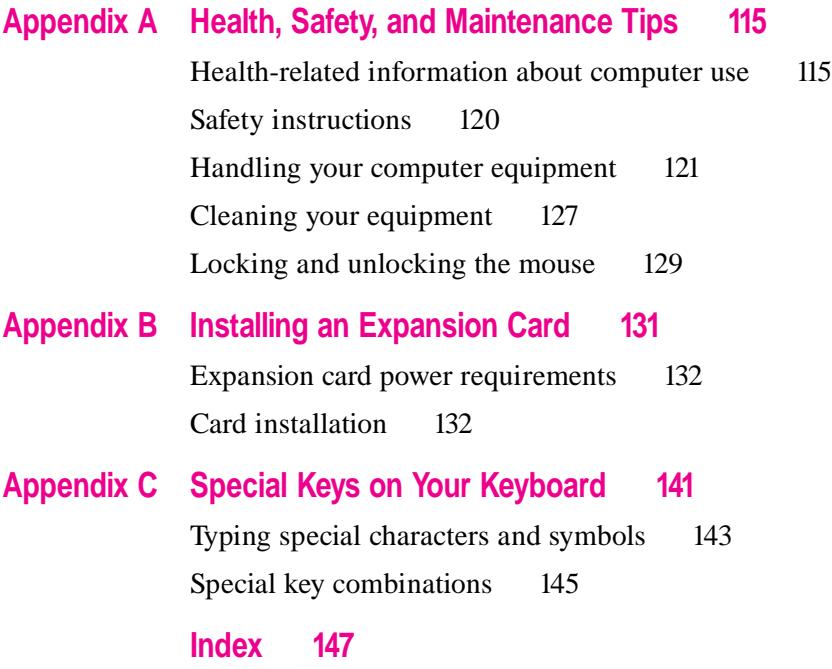

#### **Communications regulation information**

#### **FCC statement**

This equipment has been tested and found to comply with the limits for a Class B digital device in accordance with the specifications in Part 15 of FCC rules. See instructions if interference to radio or television reception is suspected.

#### **Radio and television interference**

The equipment described in this manual generates, uses, and can radiate radio-frequency energy. If it is not installed and used properly—that is, in strict accordance with Apple's instructions—it may cause interference with radio and television reception.

This equipment has been tested and found to comply with the limits for a Class B digital device in accordance with the specifications in Part 15 of FCC rules. These specifications are designed to provide reasonable protection against such interference in a residential installation. However, there is no guarantee that interference will not occur in a particular installation.

You can determine whether your computer system is causing interference by turning it off. If the interference stops, it was probably caused by the computer or one of the peripheral devices.

If your computer system does cause interference to radio or television reception, try to correct the interference by using one or more of the following measures:

- m Turn the television or radio antenna until the interference stops.
- Move the computer to one side or the other of the television or radio.
- Move the computer farther away from the television or radio.
- Plug the computer into an outlet that is on a different circuit from the television or radio. (That is, make certain the computer and the television or radio are on circuits controlled by different circuit breakers or fuses.)

If necessary, consult an Apple-authorized service provider or Apple. See the service and support information that came with your Apple product. Or, consult an experienced radio/television technician for additional suggestions.

**IMPORTANT** Changes or modifications to this product not authorized by Apple Computer, Inc., could void the FCC Certification and negate your authority to operate the product.

This product was tested for FCC compliance under conditions that included the use of Apple peripheral devices and Apple shielded cables and connectors between system components. It is important that you use Apple peripheral devices and shielded cables and connectors between system components to reduce the possibility of causing interference to radios, television sets, and other electronic devices. You can obtain Apple peripheral devices and the proper shielded cables and connectors through an Apple-authorized dealer. For non-Apple peripheral devices, contact the manufacturer or dealer for assistance.

#### **DOC statement**

*DOC Class B Compliance* This digital apparatus does not exceed the Class B limits for radio noise emissions from digital apparatus as set out in the interference-causing equipment standard entitled "Digital Apparatus," ICES-003 of the Department of Communications.

*Observation des normes—Classe B* Cet appareil numérique respecte les limites de bruits radioélectriques applicables aux appareils numériques de Classe B prescrites dans la norme sur le matériel brouilleur : "Appareils Numériques", NMB-003 édictée par le ministre des Communications.

#### **VCCI statement**

情報処理装置等電波障害自主規制について

この装置は、第二種情報装置(住宅地域又はその隣接した地域において使 用されるべき情報装置)で住宅地域での電波障害防止を目的とした情報処 理装置等電波障害自主規制協議会(VCCI)基準に適合しております。

しかし、本装置をラジオ、テレビジョン受信機に近接してご使用になると、 受信障害の原因となることがあります。

取扱説明書に従って正しい取り扱いをしてください。

#### **CD-ROM drive**

**WARNING** Making adjustments or performing procedures other than those specified in your equipment's manual may result in hazardous exposure.

**WARNING** Do not attempt to disassemble the cabinet containing the laser. The laser beam used in this product is harmful to the eyes. The use of optical instruments, such as magnifying lenses, with this product increases the potential hazard to your eyes. For your safety, have this equipment serviced only by an Apple-authorized service provider.

If you have an internal Apple CD-ROM drive in your computer, your computer is a Class 1 laser product. The Class 1 label, located in a user-accessible area, indicates that the drive meets minimum safety requirements. A service warning label is located in a service-accessible area. The labels on your product may differ slightly from the ones shown here.

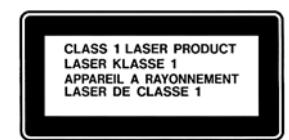

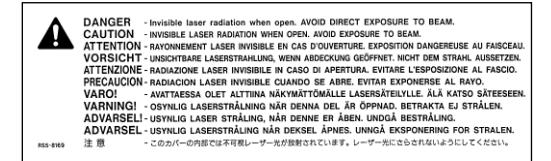

Class 1 label Service warning label

### **Welcome to Power Macintosh**

Congratulations on the purchase of your new Macintosh. Your computer is designed to give you the highest performance combined with real ease of use—it's easy to set up, easy to use, and easy to expand. This book will guide you through the setup procedure, tell you how to expand your Macintosh, and provide many tips on using your new system.

Your Macintosh computer is powered by the new **PowerPC** microprocessor (or "chip"). This microprocessor was designed by Apple Computer, Inc., Motorola, Inc., and IBM Corporation. The **PowerPC** microprocessor uses Reduced Instruction Set Computing (RISC) technology to deliver very high performance at the lowest possible cost. The **PowerPC** RISC microprocessor represents the state of the art in microprocessor design.

Your new Macintosh will run almost all your existing Macintosh software, but for best performance and greatest speed, look for the new software programs designed especially for Power Macintosh computers. You'll find Power Macintosh programs at any software store that carries products for Macintosh.

 $\ddot{\cdot}$